# CCD Camera Operating Manual for the Model ST-4X, ST-5 and ST-6

Santa Barbara Instrument Group 1482 East Valley Road Santa Barbara, CA 93108 Phn (805) 969-1851 Fax (805) 969-4069

Note: This equipment has been tested and found to comply with the limits for a Class B digital device pursuant to Part 15 of the FCC Rules. These limits are designed to provide reasonable protection against harmful interference in a residential installation. This equipment generates, uses, and can radiate radio frequency energy and if not installed and used in accordance with the instructions, may cause harmful interference to radio communications. However, there is no guarantee that interference will not occur in a particular installation. If this equipment does cause harmful interference to radio or television reception, which can be determined by turning the equipment off and on, the user is encouraged to try to correct the interference by one or more of the following measures:

- Reorient or relocate the receiving antenna.
- Increase the separation between the receiver and the equipment.
- Connect the equipment into an outlet on a circuit different from that to which the receiver is connected.
- Consult the dealer or an experienced radio/TV technician for help.

Changes or modifications not expressly approved by the party responsible for compliance could void the user's authority to operate the equipment.

Also note that user must use shielded interface cables in order to maintain product within FCC compliance.

CCDOPS Manual Revision 2A January 1996

# **Table of Contents**

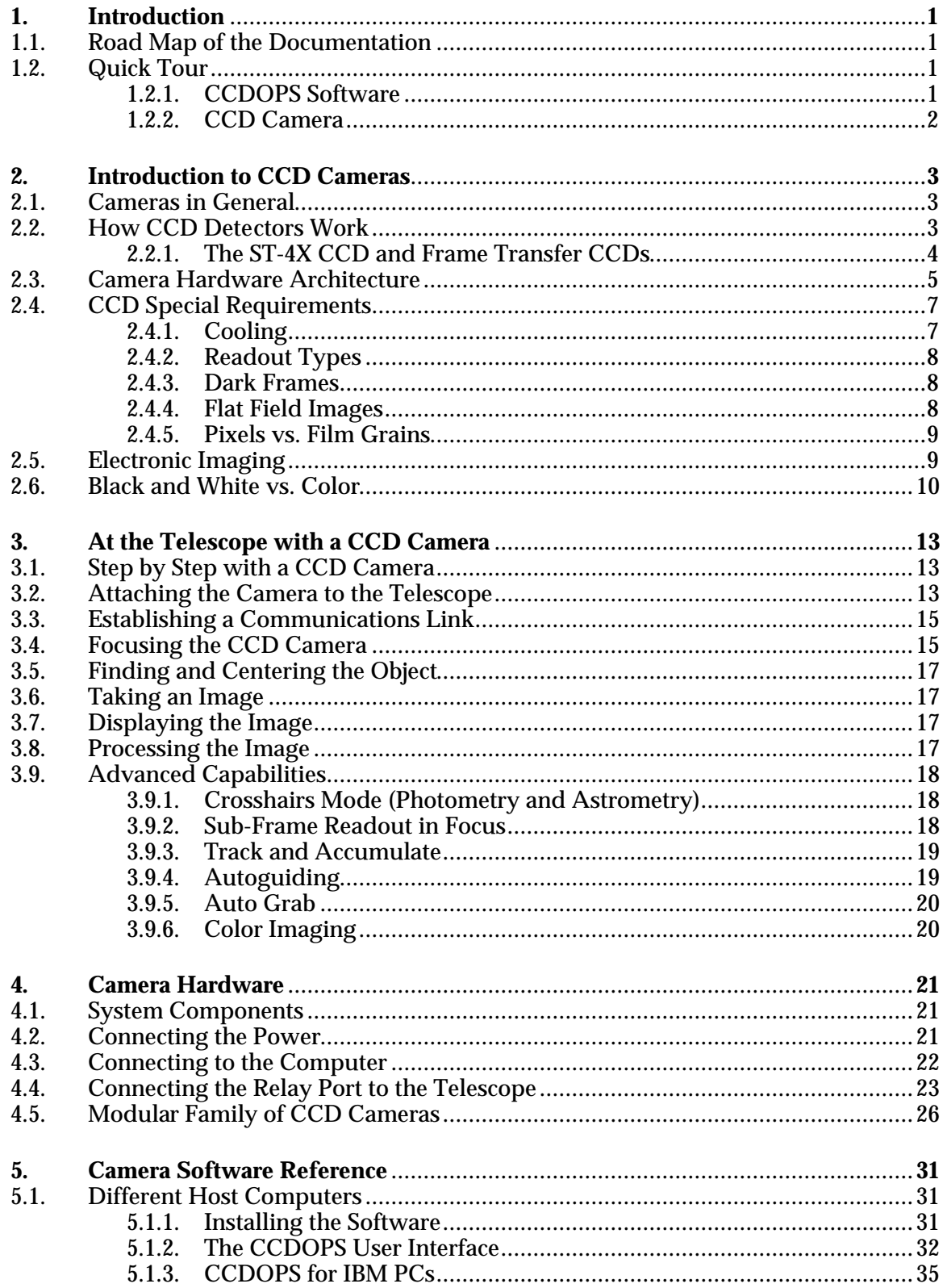

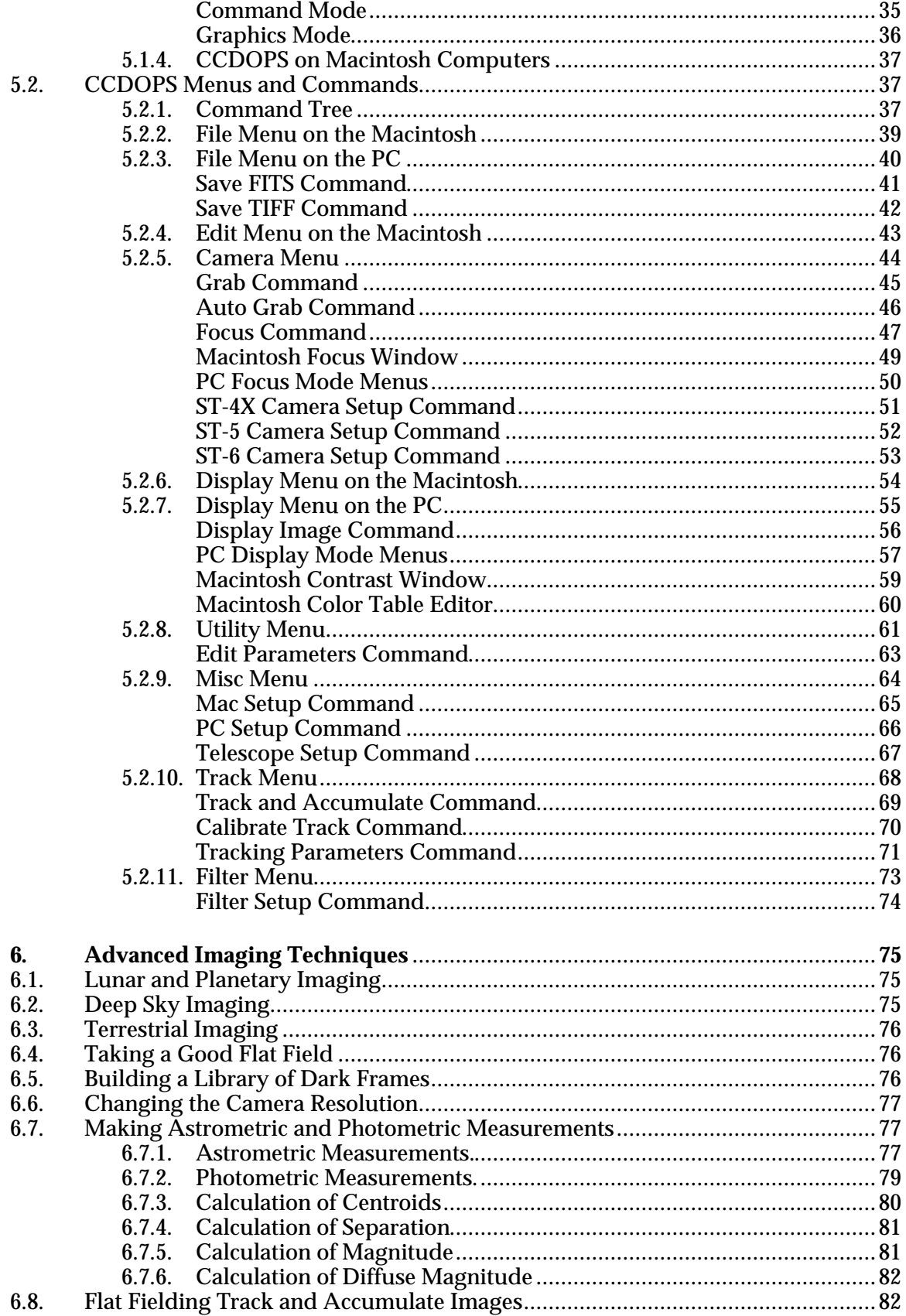

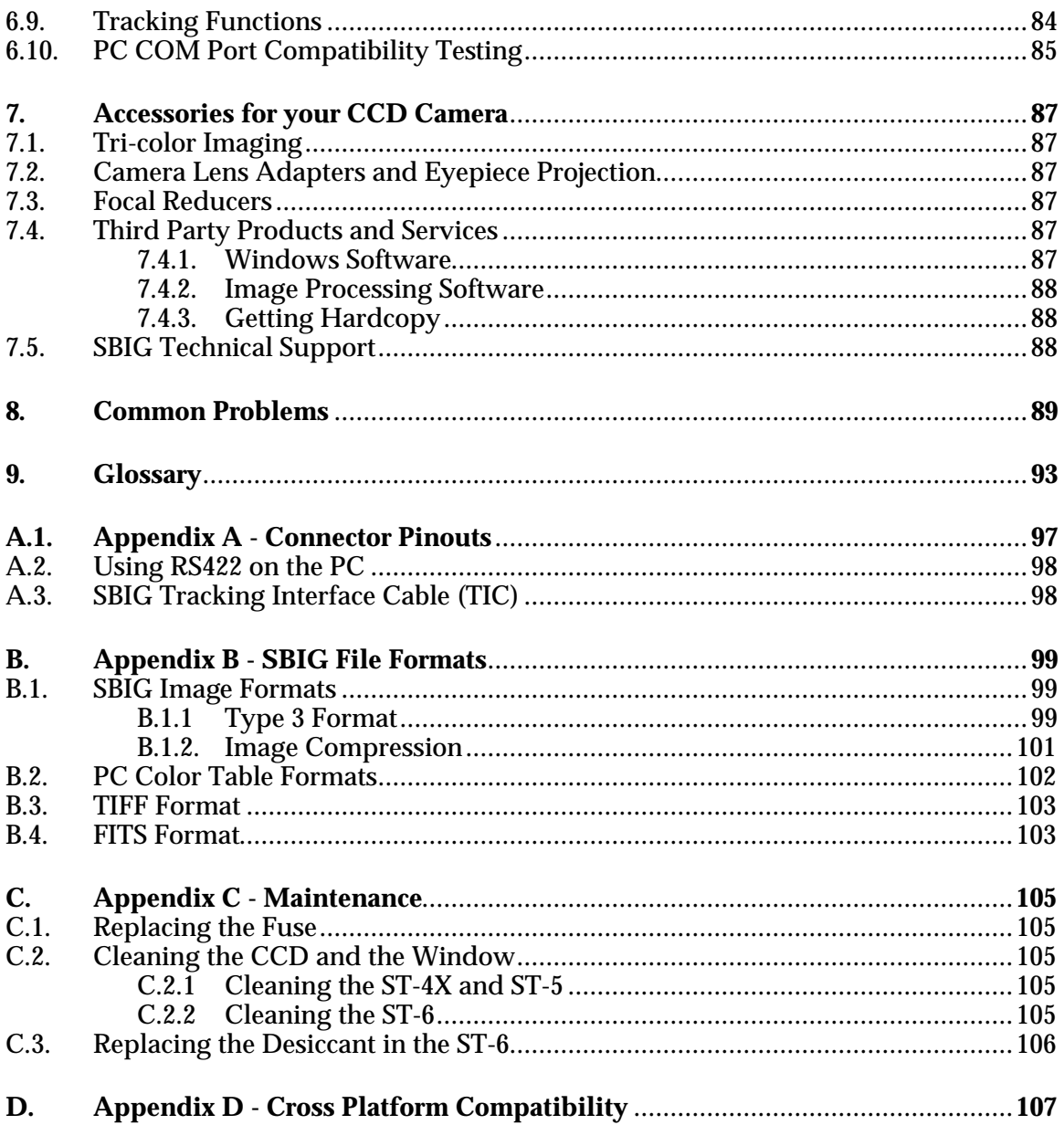

# **1. Introduction**

Congratulations and thank you for buying one of Santa Barbara Instrument Group's CCD cameras. The model ST-4X, ST-5 and ST-6 represent the state of the art in CCD camera systems with their low noise and advanced capabilities. We feel that these cameras will expand your astronomy experience by being able to easily take images like the ones you've seen in books and magazines, but never seen when peeking through the eyepiece. SBIG CCD cameras offer convenience, high sensitivity (a typical deep-sky image is only two to ten minutes), and advanced image processing techniques that film just can't match. While CCDs will probably never replace film in its large format, CCDs allow a wide range of scientific measurements and have established a whole new field of Astronomy that is growing by leaps and bounds.

# **1.1. Road Map of the Documentation**

This manual describes the ST-4X, ST-5, and ST-6 CCD Camera Systems from Santa Barbara Instrument Group. For new users to the field of CCD Astronomy, Sections 2, 3 and 4 offer introductory material about CCD Cameras and their uses in Astronomy. Users who are familiar with CCD cameras may wish to skip section 2 and browse through sections 3 and 4, reading any new material.

Thoroughly experienced SBIG customers may wish to jump right into section 5 which gives detailed and specific information about the SBIG software. This section is written more as a reference than as general reading. Sections 6 and 7 offer hints and information about advanced imaging techniques and accessories for CCD imaging that you may wish to read after your initial telescope use of the CCD camera. Finally, section 8 may be helpful if you experience problems with your camera, and the Appendices provide a wealth of technical information about these systems.

# **1.2. Quick Tour**

This section is a quick guided tour of the CCD Camera System you have just purchased. If you're like most people you want to get started right away and dispense with the manual. Use this section as a guide for learning about your new system.

## **1.2.1. CCDOPS Software**

Follow the instructions below to run the CCDOPS software and display and process sample images included on the distribution diskette.

- For this quick tour you can run the CCDOPS software from the distribution floppy disk or you can install the software on our hard disk (refer to Section 5.1.1).
- On the Macintosh you can double-click on the CCDOPS icon. On the PC you should make the CCDOPS floppy or directory the active directory then give DOS the CCDOPS command.
- Use the Open command in the File menu to load one of the sample images.
- On the Macintosh the image is displayed automatically. On the PC you then use the Image command in the Display menu to display the image.
- Try using the crosshairs. On the Macintosh use the Show Crosshairs command in the Display menu. On the PC hit the 'X' key. Use the mouse or arrow keys to move the crosshair around in the image and see the pixel values.
- Quit the crosshairs and try inverting the image. On the Macintosh you check the Invert checkbox and then click the Do It button in the Contrast window. On the PC you hit the Esc key to quit the Crosshairs mode, then hit the 'N' key.
- Try the photo display mode. On the Macintosh use the Photo Mode command in the Display Menu. On the PC you exit the display mode by hitting the Esc key and then use the Display Image command again, this time selecting the Photo Display mode instead of the Analysis mode.
- Load up the other sample images and display them using the photo display mode.

#### **1.2.2. CCD Camera**

Unfortunately there really aren't many shortcuts you can take when using the CCD camera to capture images. The instructions below refer you to various sections of the manual.

- Insert the CCD Camera into the telescope and focus on a star (refer to Sections 3.2 and 3.3).
- Find some relatively bright object like M51, the Ring Nebula (M57) or the Dumbbell Nebula (M27) (refer to section 3.5).
- Take a 2 minute exposure using the Grab command with the Dark frame option set to Also (refer to Section 3.6).
- Display the image (refer to Section 3.7).
- Process the image (refer to Section 3.8).

If you happen to have purchased a camera lens adapter for your CCD Camera you can use that to take images in the daytime. Additionally you could make a small pin-hole aperture out of a piece of aluminum foil after wrapping it around the camera's nosepiece.

- Shut down the f stop all the way to  $f/16$  or  $f/22$ .
- Set the focus based upon the object and the markings on the lens.
- Take a 1 second exposure with the Grab command.
- Display the image (refer to Section 3.7).
- Process the image (refer to Section 3.8).

#### **2. Introduction to CCD Cameras**

This section introduces new users to CCD (Charge Coupled Device) cameras and their capabilities and to the field of CCD Astronomy and Electronic Imaging.

#### **2.1. Cameras in General**

The CCD is very good at the most difficult astronomical imaging problem: imaging small, faint objects. For such scenes long film exposures are typically required. The CCD based system has several advantages over film: greater speed, quantitative accuracy, ability to increase contrast and subtract sky background with a few keystrokes, the ability to co-add multiple images without tedious dark room operations, wider spectral range, and instant examination of the images at the telescope for quality. Film has the advantages of a much larger format, color, and independence of the wall plug (the SBIG family of cameras can be battery operated in conjunction with a laptop computer, though). After some use you will find that film is best for producing sensational large area color pictures, and the CCD is best for planets, small faint objects, and general scientific work such as variable star monitoring and position determination. It is for this reason that we designed our cameras to support both efforts, as a stand-alone tracker, in the case of the ST-4, and as a tracker/imaging camera in the case of the other SBIG CCD products.

## **2.2. How CCD Detectors Work**

The basic function of the CCD detector is to convert an incoming photon of light to an electron which is stored in the detector until it is read out, thus producing data which your computer can display as an image. It doesn't have to be displayed as an image. It could just as well be displayed as a spreadsheet with groups of numbers in each cell representing the number of electrons produced at each pixel. These numbers are displayed by your computer as shades of gray for each pixel site on your screen thus producing the image you see. How this is accomplished is eloquently described in a paper by James Janesick and Tom Elliott of the Jet Propulsion Laboratory:

"Imagine an array of buckets covering a field. After a rainstorm, the buckets are sent by conveyor belts to a metering station where the amount of water in each bucket is measured. Then a computer would take these data and display a picture of how much rain fell on each part of the field. In a CCD the "raindrops" are photons, the "buckets" the pixels, the "conveyor belts" the CCD shift registers and the "metering system" an on-chip amplifier.

Technically speaking the CCD must perform four tasks in generating an image. These functions are 1) charge generation, 2) charge collection, 3) charge transfer, and 4) charge detection. The first operation relies on a physical process known as the photoelectric effect - when photons or particles strikes certain materials free electrons are liberated...In the second step the photoelectrons are collected in the nearest discrete collecting sites or pixels. The collection sites are defined by an array of electrodes, called gates, formed on the CCD. The third operation, charge transfer, is accomplished by manipulating the voltage on the gates in a systematic way so the signal electrons move down the vertical registers from one pixel to the next in a conveyor-belt like fashion. At the end of each column is a horizontal register of pixels. This register collects a line at a time and then

transports the charge packets in a serial manner to an on-chip amplifier. The final operating step, charge detection, is when individual charge packets are converted to an output voltage. The voltage for each pixel can be amplified offchip and digitally encoded and stored in a computer to be reconstructed and displayed on a television monitor."<sup>1</sup>

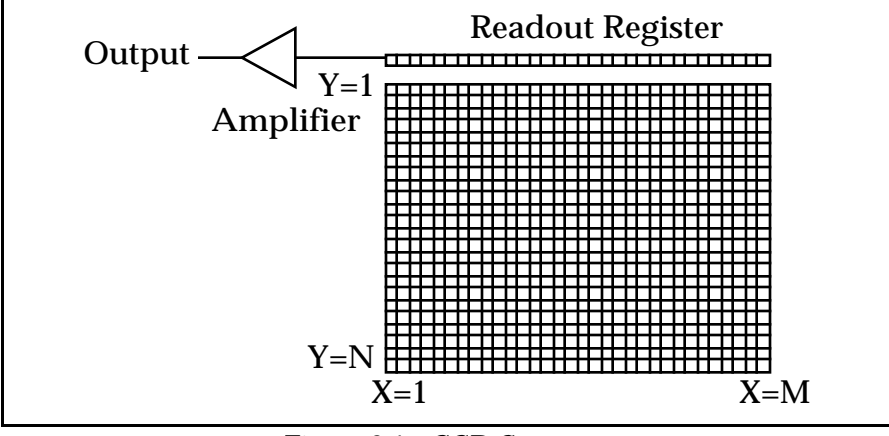

*Figure 2.1 - CCD Structure*

#### **2.2.1. The ST-4X CCD and Frame Transfer CCDs**

In the ST-4X, the CCD is read out electronically by shifting each row of pixels into a readout register at the Y=0 position of the CCD, and then shifting the row out through an amplifier at the X=0 position. The entire array shifts up one row when a row is shifted into the readout register, and a blank row is inserted at the Y=164 position. Note that the CCD elements are still collecting light as they step up to the readout register.

The ST-5 and ST-6 CCD cameras use a more advanced CCD which is known as a frame transfer CCD. In these devices all active pixels are shifted very quickly into a pixel array screened from the light by a metal layer, and then read out. The ST-4X CCD minimizes the effect of not having a frame transfer buffer by reading out the array relatively quickly, reading 30,000 pixels in about 0.7 seconds. As long as the CCD exposure is greater than about one second this technique will reduce streaking of the stars to acceptable levels.

Planets pose a particular problem to the ST-4X CCD since they are so bright that exposures of 1 second at f/10 are badly overexposed. The ST-4X has a "Half Frame" mode for planets and bright stars to solve this problem. In the Half Frame mode the upper half of the CCD is used as a frame buffer for a bright object positioned in the lower half of the CCD as shown below in Figure 2.2. A short exposure can be taken and the bottom half of the array shifted rapidly up to the upper half. The 82 lines of short exposure data can then be readout at the normal rate. This method works quite well, and uses enough pixels such that 0.5 arcsecond per pixel scale factors can be achieved while viewing an entire planet.

<sup>1</sup> <sup>1</sup> "History and Advancements of Large Area Array Scientific CCD Imagers", James Janesick, Tom Elliott. Jet Propulsion Laboratory, California Institute of Technology, CCD Advanced Development Group.

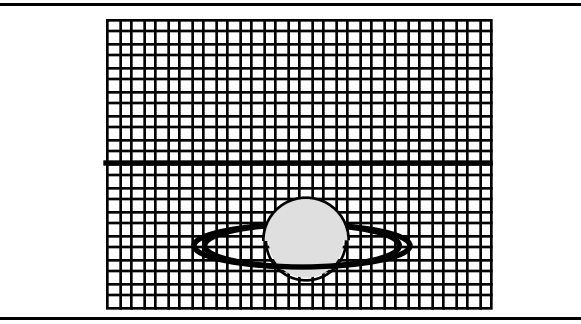

*Figure 2.2 - ST-4X Half Frame Positioning*

When using the original ST-4 for a long exposure, a glow was present in the upper left corner of the image, near pixel (1,1). This was due to an electrical luminescence in the readout electronics that could saturate the array in the corner in exposures several minutes long. This glow has been essentially eliminated in the ST-4X.

#### **2.3. Camera Hardware Architecture**

This section describes the SBIG CCD camera from a systems standpoint. It describes the elements that comprise a CCD camera and the functions they provide. Please refer to Figure 2.3 below as you read through this section.

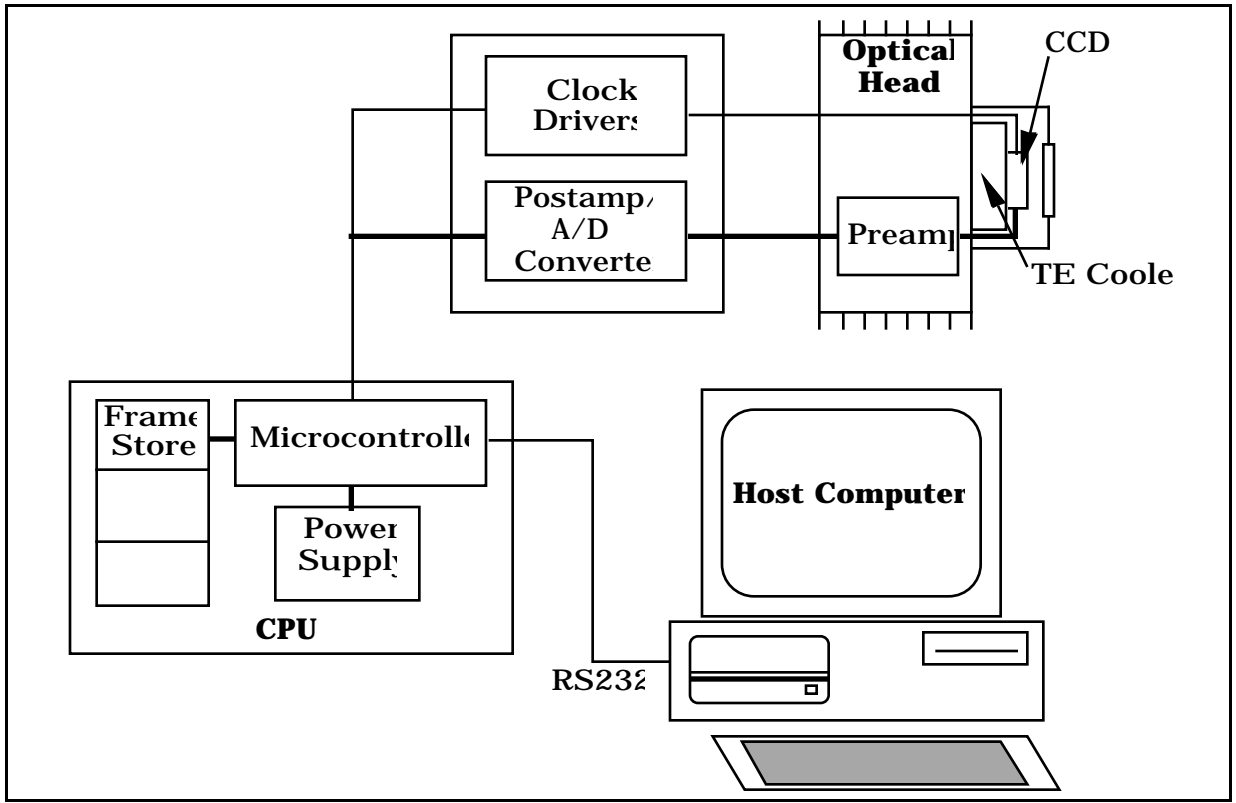

*Figure 2.3 - CCD System Block Diagram*

At the "front end" of any CCD camera is the CCD sensor itself. As we have already learned, CCD detectors are a solid state image sensor organized in a rectangular array of regularly

spaced rows and columns. Table 2.1 below lists some interesting aspects of the various CCDs used in the ST-4X, ST-5 and ST-6 cameras.

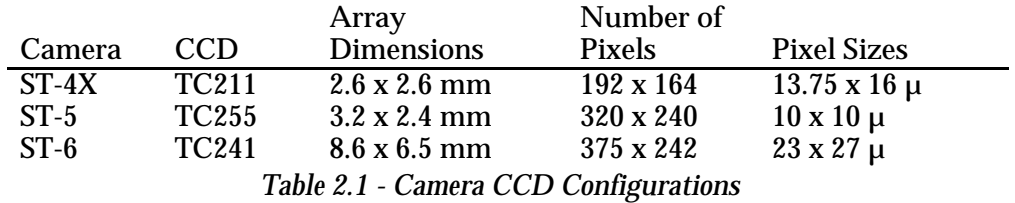

The CCD is cooled by mounting it on the cold side of a thermoelectric (TE) cooler. The TE cooler pumps heat out of the CCD with its own internally generated heat and dissipates it into a heat sink which forms part of the optical head's mechanical housing. In SBIG cameras this waste heat is dumped into the air using passive radiators, making the design and operation of the heads simple and not inconvenienced by requirements for liquid recirculation cooling.

Since the CCD is cooled below 0°C, some provision must be made to prevent frost from forming on the CCD. SBIG cameras have the CCD/TE Cooler mounted in a windowed hermetic chamber sealed with an O-Ring. The hermetic chamber does not need to be evacuated, another "ease of use" feature we employ in the design of our Optical heads. Keeping the size of the hermetic chamber small (in the case of the ST-4X and ST-5) or using desiccant in the chamber (ST-6) keeps the total amount of moisture that can condense small.

Other elements contained in the optical head include the preamplifier and an electromechanical vane (in the case of the ST-6). The vane makes taking dark frames a simple matter of pushing a button on the computer. We refer to this as a vane rather than a shutter because it does not perform the task of timing the exposure, it merely blocks the light from the CCD to facilitate taking dark images. Timing of exposures in SBIG cameras is based upon the clocking scheme applied to the CCDs.

As far as the ST-4X and ST-5 are concerned, that's all of the system components contained in the optical head unit, owing to its small size. The Clock Drivers and the Post-Amp/Analog to Digital Converter reside in different places in the ST-4X/ST-5 and the ST-6. The Clock Drivers adapt the logic-level signals from the CPU's microcontroller to the voltage levels and sequences required by the CCD. Clocking the CCD transfers charge in the array and is used to clear the array or read it out. The Postamp further amplifies and conditions the CCD's output signal for digitization by the Analog to Digital Converter  $(A/D)$ . In the ST-6 both the clock drivers and the  $A/D$  are contained on a board in the optical head. In the ST-4X and ST-5 these electronics are on a board in the lower half of the CPU.

This leaves to be discussed only the elements in the CPU, namely the Microcontroller, the Frame Store, and the Power Supply. The microcontroller is a 9.2 MHz 80188 microcontroller, based upon the 8088 microprocessor used in the IBM PC. It controls the operation of the CCD camera at the lowest level, receiving commands from the Host Computer and executing sequences of instructions to control and acquire images. The frame store allows holding three images in the CPU (a light image, a dark image, and a double-precision accumulation image). Finally, the power supply takes the supplied 12 Volts and produces the various regulated voltages required by the CPU in addition to a variable output supply for powering the TE Cooler.

Although not part of the CCD Camera itself, the Host Computer and Software are an integral part of the system. SBIG provides software for its cameras that support both the IBM PC (and Compatible) and Macintosh computers. The software allows image acquisition, image processing, and auto guiding with ease of use and professional quality. Many man-years and much customer feedback has gone into the SBIG software and it is unmatched in its capabilities.

# **2.4. CCD Special Requirements**

This section describes the unique features of CCD cameras and the special requirements that CCD systems impose.

# **2.4.1. Cooling**

Random noise and dark current combine to place a lower limit on the ability of the CCD to detect faint light sources. If the CCD is producing more electrons from its own internal processes than is produced by photons from a distant object, the signal from the object is said to be "lost in the noise", and will be impossible to display without sophisticated image processing software. The same is true if the immediate environment is producing the noise. There are several sources of noise, both internal and external which can contribute to this problem. Noise here refers to the "gritty" look of short exposure images.

Internally, the CCD generates thermal noise and readout noise caused by the operation of the electronics on the chip. In unusual circumstances, radio frequency interference can contaminate the CCD just as it can affect your television set or radio, but this is rarely a problem in normal operating environments. Power lines, switches turning on and off, spark plugs, even cosmic rays will register if conditions are right. Of course, there is one external source of "noise" you do not want to eliminate - the photons coming from the object you are imaging! So the trick is to eliminate unwanted sources of electron production in the chip and thus make the detector more sensitive to the remaining source of electron production by incoming photons. As you can imagine, the reduction of unwanted noise is important for the best performance of the CCD. The user will naturally have to do his or her best to reduce external sources of noise in the environment. The internal noise of SBIG cameras is kept to an absolute minimum by using state of the art technology.

Dark current is thermally generated electrons in the device itself. All CCDs have dark current which can cause each pixel to fill with electrons in only a few seconds at room temperature even in the absence of light. By cooling the CCD, this source of noise is reduced, the sensitivity increased, and longer exposures are possible. In fact, for every 8°C of additional cooling, the dark current in the CCD is reduced to half. All SBIG cameras use a thermoelectric (TE) cooler to cool the CCD. The ST-4X and ST-5 have a single stage cooler whereas the larger format ST-6 utilizes a two stage cooler. The ST-5 and ST-6 have temperature sensing thermistors on the CCD mount to monitor the temperature, and the CPU controls the temperature at a user determined value for long periods. As a result, exposures hours long are possible, and saturation of the CCD by the sky background typically limits the exposure time. The temperature regulation feature of the ST-5 and ST-6 also means that one dark frame can be used for similar exposures on several nights.

The sky background conditions also increase the noise in images, and in fact, as far as the CCD is concerned, there is no difference between the noise caused by dark current and that from sky background. If your sky conditions are causing photoelectrons to be generated at the rate of 100 e<sup>-</sup>/pixel/sec for example, increasing the cooling beyond the point where the dark current is roughly half that amount will not improve the quality of the image. This very reason is why deep sky filters are so popular with astrophotography. They reduce the sky background level, increasing the contrast of dim objects.

## **2.4.2. Readout Types**

In order to read out the values of the charge stored in the pixels as they are shifted to the readout amplifiers, the charge is stored temporarily on a capacitor. This capacitor converts the optically generated charge to a voltage level for the output amplifier to sense. When the readout process for the previous pixel is completed, the capacitor is drained and the next charge shifted, read, and so on. However, each time the capacitor is drained, some residual charge remains.

This residual charge is actually the dominant noise source in CCD readout electronics. This residual charge may be measured before the next charge is shifted in, and the actual difference calculated. This is called double correlated sampling. It produces more accurate data at the expense of longer read out times (two measurements are made instead of one). If the accuracy of the data is not critical, as in finding objects or focusing, the extra time spent in double correlated sampling is not necessary. In this case a rapid readout mode may be available which ignores the small residual charge.

## **2.4.3. Dark Frames**

No matter how much care is taken to reduce all sources of unwanted noise, some will remain. Fortunately, however, due to the nature of electronic imaging and the use of computers for storing and manipulating data, this remaining noise can be drastically reduced by the subtraction of a dark frame from the raw light image. A dark frame is simply an image taken at the same temperature and for the same duration as the light frame with the source of light to the CCD blocked so that you get a "picture" of the dark. This dark frame will contain an image of the noise caused by dark current (thermal noise) and other fixed pattern noise such as read out noise. When the dark frame is subtracted from the light frame, this pattern noise is removed from the resulting image.

## **2.4.4. Flat Field Images**

Another way to compensate for certain unwanted optical effects is to take a "flat field image" and use it to correct for variations in pixel response uniformity across the area of your darksubtracted image. You take a flat field image of a spatially uniform source and use the measured variations in the flat field image to correct for the same unwanted variations in your images. The Flat Field command allows you to correct for the effects of vignetting and nonuniform pixel responsivity across the CCD array.

The Flat Field command is very useful for removing the effects of vignetting that may occur when using a field compression lens. It is difficult to visually tell the difference between a corrected and uncorrected image if there is little vignetting, so you must decide whether to take the time to correct any or all of your dark-subtracted images. It is however always recommended for images that are intended for accurate photometric measurements.

# **2.4.5. Pixels vs. Film Grains**

Resolution of detail is determined, to a certain degree, by the size of the pixel in the detector used to gather the image, much like the grain size in film. The pixel size of the detector in the ST-4X is 13.75 x 16 microns (1 micron = 0.001mm  $\approx$  0.04 mil). In the ST-5 the pixels are 10 x 10 microns. In the ST-6 the pixels are 23 x 27 microns. Film grain ranges from several hundredths of a micron to several microns depending on the film speed and quality of the emulsion. However, the effects of seeing are probably the limiting factor in any good photograph or electronic image. For example, on a perfect night with excellent optics an observer might hope to achieve sub-arcsecond seeing. More often, however, with the average night sky and even very good optics, seeing may be limited to several arcseconds and you would probably be very satisfied with seeing of one or two arcseconds.

Using an ST-5 camera with 10 micron pixels, an  $8" f/10$  telescope will produce a single pixel angular subtense of one arcsecond, seeing permitting. A 10" f/3 telescope will produce images of 2.6 arcseconds per pixel. If, however, seeing affects the image by limiting resolution to 3 arcseconds, then you would be hard pressed to see any resolution difference between the larger and smaller pixels as you are mostly limited by the sky conditions.

Another important consideration is the field of view of the camera. For instance, while the ST-5 has smaller pixels than the ST-6, its area is also smaller, resulting in a corresponding smaller field of view at a given focal length. For comparison, the diagonal measurement of a frame of 35mm film is approximately 40mm, whereas the diagonal dimension of the ST-5 chip is approximately 4mm. The relative CCD sizes for each camera and their corresponding field of view in an 8" f/10 telescope are given below:

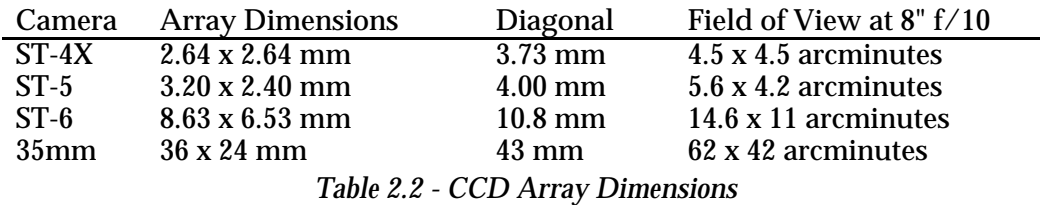

A subtle effect is that, at the same focal length, larger pixels collect more light from nebular regions than small ones, reducing the noise at the expense of resolution.

# **2.5. Electronic Imaging**

Electronic images resemble photographic images in many ways. Photographic images are made up of many small particles or grains of photo sensitive compounds which change color or become a darker shade of gray when exposed to light. Electronic images are made up of many small pixels which are displayed on your computer screen to form an image. Each pixel is displayed as a shade of gray, or in some cases a color, corresponding to a number which is produced by the electronics and photo sensitive nature of the CCD camera. However, electronic images differ from photographic images in several important aspects. In their most basic form, electronic images are simply groups of numbers arranged in a computer file in a particular format. This makes electronic images particularly well suited for handling and manipulation in the same fashion as any other computer file.

#### **Section 2 - Introduction to CCD Cameras**

An important aspect of electronic imaging is that the results are available immediately. Once the data from the camera is received by the computer, the resulting image may be displayed on the screen at once. While Polaroid cameras also produce immediate results, serious astrophotography ordinarily requires hypersensitized or cooled film, a good quality camera, and good darkroom work to produce satisfying results. The time lag between exposure of the film and production of the print is usually measured in days. With electronic imaging, the time between exposure of the chip and production of the image is usually measured in seconds.

Another very important aspect of electronic imaging is that the resulting data are uniquely suited to manipulation by a computer to bring out specific details of interest to the observer. In addition to the software provided with the camera, there are a number of commercial programs available which will process and enhance electronic images. Images may be made to look sharper, smoother, darker, lighter, etc. Brightness, contrast, size, and many other aspects of the image may be adjusted in real time while viewing the results on the computer screen. Two images may be inverted and electronically "blinked" to compare for differences, such as a new supernova, or a collection of images can be made into a large mosaic. Advanced techniques such as maximum entropy processing will bring out otherwise hidden detail.

Of course, once the image is stored on a computer disk, it may be transferred to another computer just like any other data file. You can copy it or send it via modem to a friend, upload it to your favorite bulletin board or online service, or store it away for processing and analysis at some later date.

We have found the best way to obtain a hard copy of your electronic image is to photograph it directly from the computer screen. You may also send your image on a floppy disk to a photo lab which has digital photo processing equipment for a professional print of your file. Make sure the lab can handle the file format you will send them. Printing the image on a printer connected to your computer is also possible depending on your software/printer configuration. There are a number of software programs available which will print from your screen. However, we have found that without specialized and expensive equipment, printing images on a dot matrix or laser printer yields less than satisfactory detail. However, if the purpose is simply to make a record or catalog the image file for easy identification, a dot matrix or laser printer should be fine.

## **2.6. Black and White vs. Color**

The first and most obvious appearance of a CCD image is that it is produced in shades of gray, rather than color. The CCD chip used in SBIG cameras itself is color blind and the pixel values that the electronics read out to a digital file are only numbers representing the number of electrons produced when photons of any wavelength happen to strike its sensitive layers.

Of course, there are color video cameras, and a number of novel techniques have been developed to make the CCD chip "see" color. The most common way implemented on commercial cameras is to partition the pixels into groups of three, one pixel in each triplet "seeing" only red, green or blue light. The results can be displayed in color. The overall image will suffer a reduction in resolution on account of the process. A newer and more complicated approach in video cameras has been to place three CCD chips in the camera and split the incoming light into three beams. The images from each of the three chips, in red, green and

#### **Section 2 - Introduction to CCD Cameras**

blue light is combined to form a color image. Resolution is maintained. For normal video modes, where there is usually plenty of light and individual exposures are measured in small fractions of a second, these techniques work quite well. However, for astronomical work, exposures are usually measured in seconds or minutes. Light is usually scarce. Sensitivity and resolution are at a premium. The most efficient way of imaging under these conditions is to utilize all of the pixels, collecting as many photons of any wavelength, as much of the time as possible.

In order to produce color images in astronomy, the most common technique is to take three images of the same object using a special set of filters and then recombine the images electronically to produce a color composite or RGB color image. SBIG offers as an option a color filter wheel. The accessory is inserted between the telescope and the CCD head. An object is then exposed using a red filter. The wheel is turned until the green filter is in place and another image is taken. Finally a blue image is taken. When all three images have been saved, they may be merged into a single color image using SBIG or third party color software.

## **3. At the Telescope with a CCD Camera**

This section describes what goes on the first time you take your CCD camera out to the telescope. You should read this section throughout before working at the telescope. It will help familiarize you with the overall procedure that is followed without drowning you in the details. It is recommended you first try operating the camera in comfortable surroundings to learns its operation.

# **3.1. Step by Step with a CCD Camera**

In the following sections we will go through the steps of setting up and using your CCD camera. The first step is attaching the camera to the telescope. The next step is powering up the camera and establishing a communication link to you computer. Then you will want to get in focus, find an object and take an image. Once you have your light image with a dark frame subtracted, you can display the image and process the results to your liking. Each of these steps is discussed in more detail below.

# **3.2. Attaching the Camera to the Telescope**

All SBIG cameras are similar in configuration. The CCD head attaches to the telescope by slipping into the eyepiece holder. A fifteen foot cable runs from the head to the CPU box, which is usually on the ground near the telescope. A ten foot cable connects the host computer's serial port to the CPU box. The CPU is powered by a wall transformer although operation from a car battery is possible.

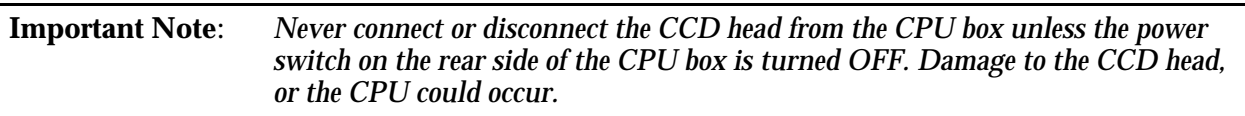

Referring to Figure 3.1 below, connect the CCD head to the CPU connector marked "CCD HEAD" with the supplied cable. Next, connect the serial cable to the COM connector along the same front panel of the CPU box and connect the opposite end to the serial port of your computer.

Insert the CCD Camera's nosepiece into your telescope's eyepiece holder. You should fully seat the camera against the end of the draw tube so that once focus has been achieved you can swap out and replace the camera without having to refocus. You should orient the camera so that the CCD's axes are aligned in Right Ascension and Declination. Use Figure 3.2 below showing the back of the optical heads as a guide for the proper orientation.

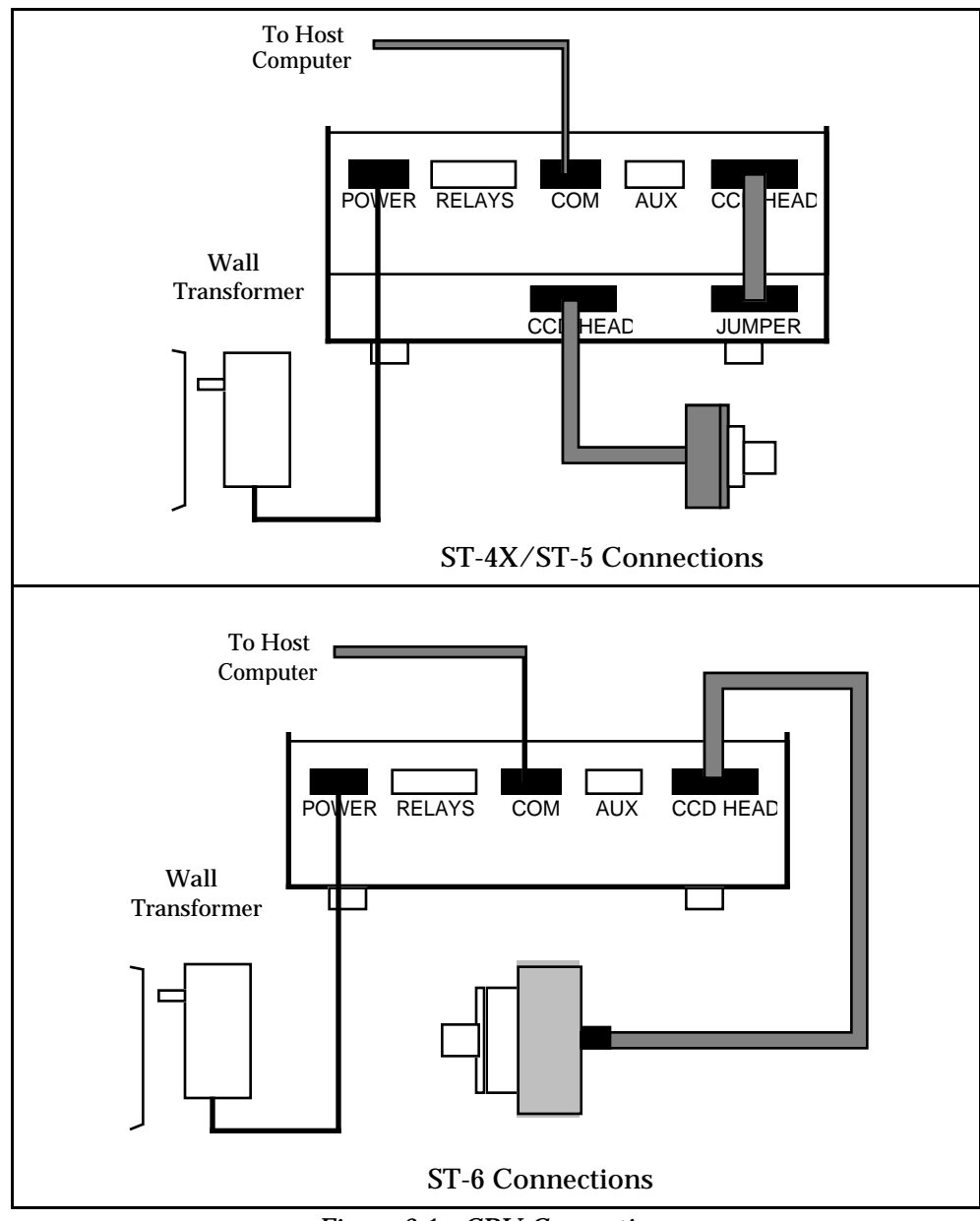

*Figure 3.1 - CPU Connections*

Next connect the power cable and plug in the transformer. Turn on the CPU by pressing the power switch on the back panel of the CPU box. The red LED in the power switch should glow indicating power has been applied to the unit. When power is applied to the unit, the CPU section is automatically reset. You can manually reset the CPU at any time by pushing the RESET button on the front panel of the CPU, next to the power connector. Pushing reset is only desirable if the camera fails to talk to the host computer. You can hear the relays momentarily engage inside the CPU box with a 'click' when you push in the RESET button.

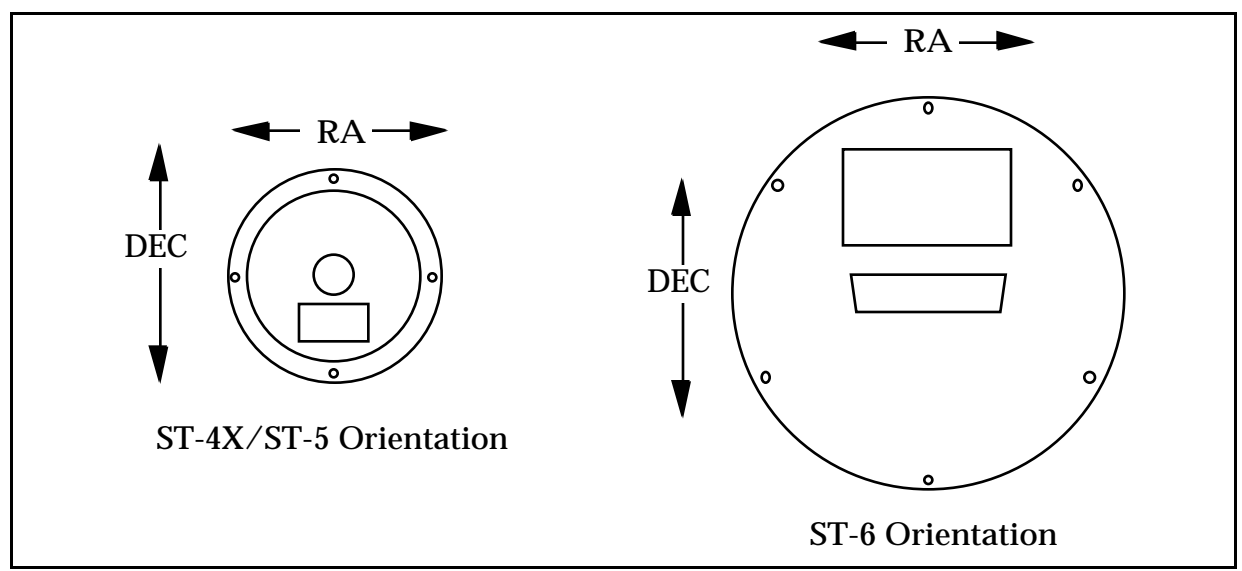

*Figure 3.2 Orientation of the Optical Head Viewed from Back*

# **3.3. Establishing a Communications Link**

When the CCDOPS program is initiated it will automatically attempt to establish a link to the camera. This involves identifying the type of CCD head, initializing the offset adjustment in the case of an ST-6 head, and seeking the highest Baud rate. If the software is successful the "Link" field in the Status Window is updated to show the communications parameters achieved. If the camera is not connected or the COM port setting has not yet been properly set, a message will be displayed indicating that the software failed to establish a link to the camera. If this happens, use the PC or Mac Setup command in the Misc menu to configure the CCDOPS software for the serial port you are using. Then use the Establish COM Link command in the Camera Menu to establish communications with the CPU.

Note: *It is not necessary to have a camera connected to your computer to run the software and display images already saved onto disk. It is only necessary to have a camera connected when you take new images.*

Once the COM link has been established you may need to set the camera's setpoint temperature in the Camera Setup command. The ST-4X powers up with the TE cooling turned on which will be adequate. The ST-5 and ST-6 power up regulating to whatever temperature the CCD is at which in this case will be the ambient temperature. Use the Camera Setup command and choose a setpoint temperature approximately 40°C below the ambient temperature.

## **3.4. Focusing the CCD Camera**

Focusing a CCD camera can be a tedious operation, so a few hints should be followed. Before using the software to focus the camera the first time you should place a diffuser (such as scotch tape or ground glass) at the approximate location of the CCD's sensitive surface behind the eyepiece tube and focus the telescope on the moon, a bright planet or a distant street lamp. This preliminary step will save you much time in initially finding focus. The approximate distance behind the eyepiece tube for each of our CCD cameras is listed in Table 3.1 below:

#### **Section 3 - At the Telescope with a CCD Camera**

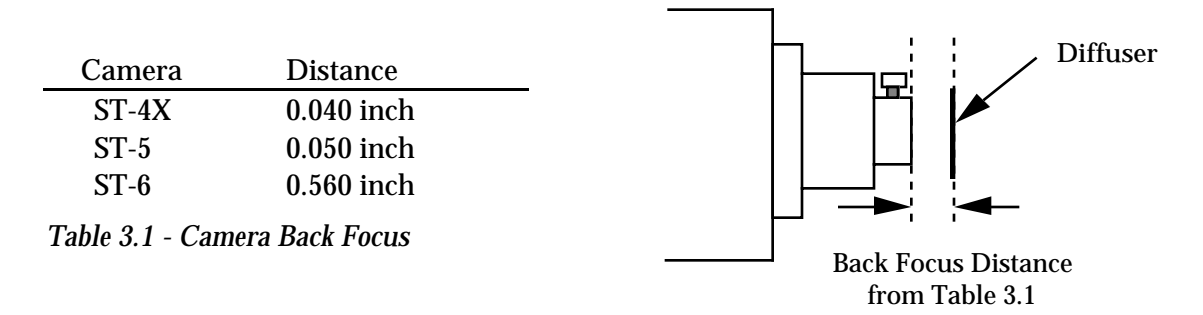

To find the fine focus, insert the CCD head into the eyepiece tube, taking care to seat it, and then enter the CCDOPS FOCUS mode. The Focus command automatically displays successive images on the screen as well as the peak brightness value of the brightest object in the field of view. Point the telescope at a 5th to 7th magnitude star (you don't want to focus on bright stars like Sirius because the CCD saturates quickly unless you're way out of focus). If you want, you can center the image on the computer monitor by fine adjusting the telescope position although this is not necessary. As long as the star is in the field of view and not so close to the edge that it will drift out while you are focusing, the positioning is not critical.

An exposure of 1 to 3 seconds is recommended to smooth out some of the atmospheric effects. While you can use the Full frame mode to focus, the frame rate or screen update rate can be increased significantly by using Planet mode. In the Planet mode the Focus command takes a full image and then lets you position a variable sized rectangle around the star. On subsequent images the Planet mode only digitizes, downloads, and displays the small area you selected. The increase in frame rate is roughly proportional to the decrease in frame size, assuming you are using a short exposure.

The telescope focus is best achieved by maximizing the peak value of the star image. You should be careful to move to a dimmer star if the peak brightness causes saturation. The saturation levels of the various cameras are shown in Table 3.2 below. Another point you should also be aware of is that as you approach a good focus, the peak reading can vary by 30% or so. This is due to the fact that as the star image gets small, where an appreciable percentage of the light is confined to a single pixel, shifting the image a half a pixel reduces the peak brightness as the star's image is split between the two pixels.

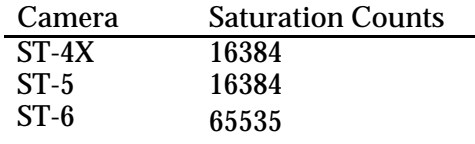

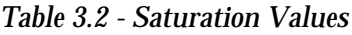

Once the best focus is found, the focusing operation can be greatly shortened the second time by removing the CCD head, being careful not to touch the focus knob. Insert a high power eyepiece and slide it back and forth to find the best visual focus, and then scribe the outside of the eyepiece barrel. The next time the CCD is used the eyepiece should be first inserted into the tube to the scribe mark, and the telescope visually focused and centered on the object. At  $f/6$ the depth of focus is only 0.005 inch, so focus is critical.

## **3.5. Finding and Centering the Object**

Once best focus is achieved, we suggest using the Focus command in "Dim" mode to help center objects. This mode gives a full field of view, but reduces resolution in order to increase the digitization and download time. If you have difficulty finding an object after obtaining good focus, check to be sure that the head is seated at best focus, then remove the head and insert a medium or low power eyepiece. Being careful not to adjust the focus knob on the telescope, slide the eyepiece in until the image appears in good focus. Then visually find and center the object, if it is visible to the eye. If not, use your setting circles carefully. Then, reinsert the CCD head and set an exposure time of about ten seconds. Center the object using the telescope hand controls.

Note: *With a 10 second exposure, objects like M51 or the ring nebula are easily detected with modest amateur telescopes.*

## **3.6. Taking an Image**

Take a CCD image of the object by selecting the Grab command and setting the exposure time. Star out with the Image size set to full and Auto Display and Auto contrast enabled. The camera will expose the CCD for the correct time, and digitize and download the image. One can also take a dark frame immediately before the light image using the Grab command. In the case of the ST-4X and ST-5 you are reminded to cover the telescope for the dark frame. In the case of the ST-6 the dark frame is taken automatically.

Because the ST-5 and ST-6 have regulated temperature control, you may prefer to take and save separate dark images, building up a library at different temperatures and exposure times, and reusing them on successive nights. At the start it's probably easiest to just take the dark frames when you are taking the image. Later, as you get a feel for the types of exposures and setpoint temperatures you use, you may wish to build this library of dark frames.

## **3.7. Displaying the Image**

The image can be displayed on the computer screen using the graphics capability of your host computer. Auto contrast can be selected and the software will pick background and range values which are usually good for a broad range of images or the background and range values can be optimized manually to bring out the features of interest.

The image can also be displayed as a negative image, or can be displayed with smoothing to reduce the graininess. Once displayed, the image can be analyzed using crosshairs, or can be cropped or zoomed to suit your tastes.

#### **3.8. Processing the Image**

If not done already, images can be dramatically improved by subtracting off a dark frame of equal exposure for an ST-6. On the ST-4X and ST-5 this effect isn't very dramatic for exposures shorter than a few seconds. You will typically do this as part of the Grab command although it can also be done manually using the Dark Subtract command. By subtracting the dark frame, pixels which have higher dark current than the average, i.e., "hot" pixels, are greatly suppressed and the displayed image appears much smoother. Visibility of faint detail is greatly improved.

The CCDOPS program also supports the use of flat field frames to correct for vignetting and pixel to pixel variations, as well as a host of other image processing commands in the Utility menu. You can smooth or sharpen the image, flip it to match the orientation of published images for comparison or remove hot or cold pixels.

#### **3.9. Advanced Capabilities**

The following sections describe some of the advanced features of SBIG cameras. While you may not use these features the first night, they are available and a brief description of them is in order for your future reference.

#### **3.9.1. Crosshairs Mode (Photometry and Astrometry)**

Using the crosshair mode<sup>2</sup> enables examination of images on a pixel by pixel basis for such measurements as Stellar and Diffuse Magnitude, and measurement of stellar positions. The 14 to 16 bit accuracy of SBIG systems produces beautiful low-noise images and allows very accurate brightness measurements to be made. With appropriate filters stellar temperature can be measured. Section 6.7 gives detailed information about how you use the crosshair mode to make astrometric and photometric measurements.

In the crosshair mode, you move a small cross shaped crosshair around in the image using the keyboard or the mouse. As you position the crosshair, the software displays the pixel value beneath the crosshair and the X and Y coordinates of the crosshair. Also shown is the average pixel value for a box of pixels centered on the crosshair. You can change the size of the averaging box from 3x3 to 11x11 pixels to collect all the energy from a star.

## **3.9.2. Sub-Frame Readout in Focus**

The Focus command offers several frame modes for flexibility and increased frame throughput. As previously discussed, the Full frame mode shows the entire field of view of the CCD with the highest resolution, digitizing and displaying all pixels.

The Dim mode offers the same field of view but offers higher frame rates by reducing the image's resolution prior to downloading. The resolution is reduced by combining neighboring block of pixels into a "super pixel".3 This reduces the download and display times proportionately, as well improving sensitivity. While you would not want to use the Dim mode for critical focus adjustments due to the large effective pixel, it is great for finding and centering objects.

The Planet mode is suggested if high spatial resolution is desired for small objects like planets. The Planet mode allows you to select a small sub-area of the entire CCD for image acquisition. The highest resolution is maintained but you don't have to waste time digitizing and processing pixels that you don't need. Again, the image throughput increase is proportional to the reduction in frame size.

One final Focus readout mode is the Spot mode. In Spot mode the entire image is digitized at high resolution, and the image is scanned for the brightest pixel. A small box of pixels surrounding the brightest pixel is then downloaded and displayed. The increase in

<sup>1</sup> <sup>2</sup> On the PC the Crosshairs mode is accessed through the Display Image command in the Analysis mode. On the Macintosh you use the Show Crosshair command in the Display Menu.

<sup>&</sup>lt;sup>3</sup> The Dim mode combines pixels after they are digitized which is referred to as off-chip binning.

#### **Section 3 - At the Telescope with a CCD Camera**

throughput is dependent on the camera being used and can range from 2:1 for an ST-6 which has a slower 16 bit digitization rate to 4:1 on an ST-5 with its faster 14 bit readout. Spot mode is probably most handy for telescopes that suffer from a lot of image shift during focus. Where as Planet mode shows the same area image after image, Spot mode tracks the brightest object around in the field of view.

Another aspect of the Focus command and its various modes is the Camera Resolution<sup>4</sup> setting in the Camera Setup command. Briefly, the Resolution setting allows trading off image resolution (pixel size) and image capture time while field of view is preserved. High resolution with smaller pixels takes longer to digitize and download than Low resolution with larger pixels. The cameras all support High, Low and Auto resolution modes. The Auto mode is optimized for the Focus command. It automatically switches between Low resolution for Full frame mode to provide fast image acquisition, and High resolution for Planet mode to achieve critical focus.

#### **3.9.3. Track and Accumulate**

An automatic Track and Accumulate mode (patent pending) is available in CCDOPS which simplifies image acquisition for the typical amateur with an accurate modern drive. These drives, employing PEC or PPEC technology and accurate gears, only need adjustment every 30 to 120 seconds. With Track and Accumulate the software takes multiple exposures and automatically co-registers and co-adds them. The individual exposures are short enough such that drive errors don't show up and the accumulated image has enough integrated exposure to yield a good signal to noise ratio.

Procedureally the camera will take an exposure, determine the position of a preselected star, co-register and co-add the image to the previous image in the CPU, and then start the cycle over again. Up to 64 images can be co-added, and the software even allows making telescope corrections between images to keep the object positioned in the field of view. The resulting exposure is almost as good as a single long exposure, depending on the exposure used and sky conditions. The great sensitivity of the CCD virtually guarantees that there will be a usable guide star within the field of view. This new feature provides dramatic performance for the amateur, enabling unattended hour long exposures!

## **3.9.4. Autoguiding**

The CCDOPS software allows the ST-4X, ST-5 and ST-6 cameras to be used as autoguiders through the commands in the Track menu. While these systems are not stand-alone, requiring a host computer, they can accurately guide long duration astrophotographs.

When functioning as an autoguider, the CCD camera repeatedly takes images of a guide star, measures the star's position to a fraction of a pixel accuracy, and corrects the telescope's position through the hand controller. While autoguiding alleviates the user of the tedious task of staring through an eyepiece for hours at a time, it is by no means an end all cure to telescope drive corrector performance. All the things that were important for good manually guided exposures still exist including a good polar alignment, rigid tubes that are free of flexure

<sup>1</sup> <sup>4</sup> The Resolution setting in the Camera Setup command combines pixels before they are digitized. This is referred to as on-chip binning and offers increases in frame digitization rates.

#### **Section 3 - At the Telescope with a CCD Camera**

and a moderately good, stable mount and drive corrector. Remember that the function of an auto guider is to correct for the small drive errors and long term drift, not to slew the telescope.

One of the reasons that SBIG autoguiders are often better than human guiders is that rather than just stabbing the hand controller to bump the guide star back to the reticule, it gives a precise correction that is the duration necessary to move the guide star right back to its intended position. It knows how much correction is necessary for a given guiding error through the Calibrate Track command. The Calibrate Track command, which is used prior to autoguiding, exercises the telescope's drive corrector in each of the four directions, measuring the displacement of a calibration star after each move. Knowing the displacement and the duration of each calibration move calibrates the drive's correction speed. Once that is known, the CCD tracker gives the drive corrector precise inputs to correct for any guiding error.

#### **3.9.5. Auto Grab**

The Auto Grab command allows you to take a series of images at a periodic interval and log the images to disk. This can be invaluable for monitoring purposes such as asteroid searches or stellar magnitude measurements. You can even take sub-frame images to save disk space if you don't need the full field of view.

#### **3.9.6. Color Imaging**

The field of CCD color imaging is relatively new but expanding rapidly. Since all SBIG cameras are equipped with monochromatic CCDs, discriminating only light intensity, not color, some provision must be made in order to acquire color images. SBIG offers a color filter wheel, the CFW-6A, which provides this capability.

The color filter wheel allows conveniently placing interference filters in front of the CCD in order to take multiple images in different color bands. These narrow band images are then combined to form a color image. With the SBIG system, a Red, Green and Blue filter are used to acquire three images of the object. The resulting images are combined to form a tri-color image using the CCDCOLOR software.

Color imaging places some interesting requirements on the user that bear mentioning. First, many color filters have strong leaks in the infrared (IR) region of the spectrum, a region where CCDs have relatively good response. If the IR light is not filtered out then combining the three images into a color image can give erroneous results. If your Blue filter has a strong IR leak (quite common) then your color images will look Blue. For this reason, SBIG places an IR blocking filter in series with the three color band filters.

Second, since you have narrowed the CCD's wavelength response with the interference filters, longer exposures are required to achieve a similar signal to noise compared to what one would get in a monochrome image with wide spectral response. This is added to the fact that tri-color images require a higher signal to noise overall to produce pleasing images. In black and white images your eye is capable of pulling out large area detail out of random noise quite well, whereas with color images your eye seems to get distracted by the color variations in the noisy areas of the image. The moral of the story is that while you can achieve stunning results with CCD color images, it is quite a bit more work.

#### **4. Camera Hardware**

This section describes the modular components that make up the CCD Camera System and how they fit into the observatory, with all their connections to power and other equipment.

#### **4.1. System Components**

The ST-4X, ST-5 and ST-6 CCD cameras consist of three major components: the CCD Sensor and Preamplifier, the Readout/Clocking Electronics, and the CPU. Where each of these functions resides varies across the product line.

The CCD and Preamplifier are always mounted in the optical head which usually interfaces to the telescope through a 1.25 inch draw tube, sliding into the telescope's focus mechanism. The placement of the physically small preamplifier close to the CCD is necessary to achieve good noise performance.

The Readout and Clocking Electronics are housed in the Optical Head in the case of the ST-6, and housed in a second sub-chassis of the CPU in the ST-4X and ST-5. With the ST-6's requirements for larger cooling fin area and the miniaturization of the electronics we were able to fit all the Readout and Control Electronics into the Optical Head of the ST-6. The desire to stay with the smaller format Optical Head in the ST-4X and ST-5 made placing the Readout and Control Electronics with the CPU a necessity.

As a side note it's interesting to understand "Why does the ST-6 Optical Head need to be so big"? The reason is heat dissipation. The CCD used in the ST-6 has roughly 6 times the package area of the CCDs used in the ST-4X and the ST-5. A larger package requires a larger amount of cooling to achieve the same operating temperature. In the case of the ST-6 we must pump roughly 1.5 Watts of heat out of the CCD to cool it to -20°C which requires us to supply almost 10 Watts to the two-stage TE cooler. That 10 Watts has to be dissipated into the air, requiring the large fin area found in the ST-6 head. The ST-4X and ST-5 only have to dissipate 2 Watts for the same amount of cooling.

The CPU is the master controller of the CCD camera system. Housed within the CPU chassis are a flexible power supply, allowing the unit to run off 12 Volts from a wall transformer or a car battery, a microcontroller, and a frame storage buffer. The microcontroller receives high level commands from the host computer and translates them into sequences of actions. For example when the host computer wants to acquire an image it sends the CPU a "take image" command. The CPU starts by clearing the CCD with the necessary clocking, times the exposure, and at the end of the exposure clocks the CCD again with a readout sequence, storing the digitized data in the frame storage buffer. All this happens while the CCD's temperature is being regulated and communications with the host computer are being maintained.

## **4.2. Connecting the Power**

The power supply in the CPU is designed to run off 12 Volts AC or DC. Most users will find using the wall transformer supplied with the systems to be the most convenient way to power the system. In the field however, battery operation is the most logical choice. In that case you can simply unscrew the power cable from the wall transformer and attach it to the battery. AC systems (like the wall transformer) do not have a fixed polarity: swapping the leads at the transformer does not make a difference as far as the operation of the CPU is concerned since the output of the transformer is isolated from any other grounds in the system. When powering the CPU with a DC supply the polarity of the applied voltage is important, mainly because it is common in DC systems to connect the negative lead to ground. When powering the CPU from a battery or DC power supply observe the polarities shown in Table 4.1 below for the Power Connector on the CPU:

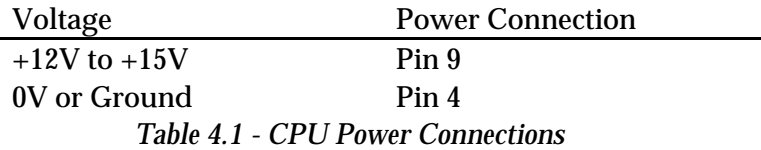

One interesting item about the design of the power supply in the CPU bears mentioning. The power supply, which is a switching power supply, offers very high efficiency but has an unusual characteristic. As the input voltage to the power supply drops (due to brownouts or overall low voltage) the current increases to accommodate the voltage drop. At some point the CPU will detect that the input voltage has dropped too much and will shut down the TE Cooler (the largest current drain) in an attempt to not over current the transformer. If this occurs the host software will tell you about it. If it happens repeatedly you might suspect that the voltage supply to the wall transformer is low, possibly due to voltage drops in a long extension cord, etc.

Foreign users of SBIG systems may need to obtain a local version of the wall transformer as SBIG does not supply them. A trip to your local "Radio Shack" may be necessary to find a 12V, 20VA transformer for the ST-4X and ST-5 or a 12V, 50VA transformer for the ST-6.

#### **4.3. Connecting to the Computer**

The ST-4X, ST-5 and ST-6 CCD Cameras are supplied with a 15 foot cable to connect the system to the host computer. The connection is between the CPU's COM connector and the Host Computer's serial COM port. This cable is available in several varieties to support the various host platforms and we try to query users about their systems to insure they receive the correct cable. PC based systems have either a 9 or a 25 pin male D type connector at the rear of the computer for their COM ports. Macintosh computers mostly have a round 8 pin female DIN connector for their Modem and Printer ports.

For PC systems we recommend using COM 1 or COM 2 for connecting to the camera. While CCDOPS supports COM 3 and COM 4, often times there are conflicts between these two COM ports and COM 1 and 2. If the cable we supply you does not have the connector that mates with your COM ports then a quick trip to Radio Shack for an adapter will solve the problem. On PC based systems there can also be conflicts between other add-ons and the COM ports: most commonly Modem cards, Scanner cards, and Mice. If you experience communications problems with your CCD camera we recommend starting from zero by removing all possibly conflicting cards from the PC and removing all drivers from your CONFIG.SYS and AUTOEXEC.BAT files, adding these items back one at a time to find the source of the conflict. The other common problem that PC users experience in communicating with the cameras is when running under Windows. Windows can severely limit the speed CCDOPS uses in communicating with the CCD Cameras and we highly recommend you only run CCDOPS from DOS when capturing images.

#### **Section 4 - Camera Hardware**

For Macintosh users we recommend connecting the camera to the Modem port . The printer port can be used but you will have to turn off AppleTalk and any Background Printing options you may have enabled. The state of the Modem Printer

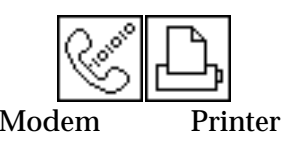

While the serial cables supplied with the cameras run 15 feet, the length can be extended to over 1000 feet if done properly. For Macintosh systems this is merely a matter of obtaining or making a longer cable (refer to the table of COM pinouts in Appendix A). For PC systems the problem is a bit more involved.

The serial drivers in PC based computers are RS-232 drivers that are not intended to drive long cables at the high Baud rates used in communicating with the CCD cameras. While these drivers will typically drive 30 to 50 feet of cable they will rarely drive 100 feet. The problem is that the RS-232 drivers will not drive the cable capacitance, a problem that is exacerbated by the requirement to use shielded cable to prevent emissions of radio frequency interference. What we recommend is a two step approach to tackling the problem.

Try a simple three-conductor shielded cable if your cable run is less than 100 feet. You may get lucky and be spared the additional expense of a more extensive solution. If you have problems with your longer cable, and you're sure the problems are related to the length of the cable (always try our standard cable first to make sure there isn't some other problem) then we recommend you use a five-conductor shielded cable and an RS-232 to RS-422 converter. RS-422 uses two drivers per signal, driving a pair of wires differentially, and can drive much higher cable capacitances over longer distances. The CPU has RS-422 drivers so you need only get a converter for the PC end of the communications link. For specific information about RS-422 converters refer to Appendix A.

#### **4.4. Connecting the Relay Port to the Telescope**

The ST-4X, ST-5 and ST-6 camera systems can be used as autoguiders where the telescope's position is periodically corrected for minor variations in the RA and DEC drives. The host software functions as an autoguider in two modes: the Track mode and the Track and Accumulate mode.

In the Track mode the host software corrects the telescope as often a once every 2 seconds to compensate for drift in the mount and drive system. The host software and the CCD camera operate in tandem to repeatedly take exposures of the designated guide star, calculate its position to a tenth of a pixel accuracy and then automatically activate the buttons on the telescope's hand controller to move the star right back to its intended position. It does this tirelessly to guide long duration astrophotographs.

In the Track and Accumulate mode the software takes a series of images and automatically co-registers and co-adds the images to remove the effects of telescope drift. Typically you would take ten 1 minute "snapshots" to produce an image that is comparable to a single 10 minute exposure except that no guiding is required. The reason no guiding is required is that with most modern telescope mounts the drift over the relatively short 1 minute interval is small enough to preserve round star images, a feat that even the best telescope mounts will not maintain over the longer ten minute interval. The Track and Accumulate software does allow correction of the telescope position in the interval between snapshots to keep the guide star grossly positioned within the field of view, but it is the precise coregistration of images that accounts for the streakless images.

#### **Section 4 - Camera Hardware**

The host software and the CCD camera control the telescope through the Relay port on the CPU. By interfacing the CPU to the telescope's hand controller the CPU is able to move the telescope as you would: by effectively closing one of the four switches that slews the telescope.

Note: *You only need to interface the CPU's Relay port to your telescope if you are planning on using the camera system as an autoguider or feel you need to have the Track and Accumulate command make telescope corrections between images because your drive has a large amount of long term drift.*

Some recent model telescopes (like the Celestron Ultima and the Meade LX200) have connectors on the drive controller that interface directly to the CPU Relay port. All that's required is a simple cable to attach the CPU's 15 pin Relay port to the telescope's telephone-jack type CCD connector. SBIG offers its TIC (Tracking Interface Cable) for this express purpose although it would take only one-half hour to modify a standard 6-pin telephone cable to interface to the Relay port (see Appendix A for specific pin outs, etc.).

Older telescopes generally require modifying the hand controller to accept input from the CPU's Relay port. The difficulty of this task varies with the drive corrector model and we maintain a database of instructions for the more popular telescopes that we will gladly share with you. For a minimal charge will also modify your hand controllers if you feel you do not have the skills necessary to accomplish such a task.

In general, the Camera has five internal relays that are used in tracking applications. There is one relay for each of the four correction directions on the hand controller (North, South, East and West) plus an additional relay for an alarm should the CPU be unable to continue guiding for some reason. Each of the relays has a Common, a Normally Open, and a Normally Closed contact. For example, when the relay is inactivated there is a connection between the Common and the Normally Closed contact. When the relay is activated (trying to correct the telescope) the contact is between the Common and the Normally Open contacts. These relay contacts are brought out the CPU's Relay port and the standard cable supplied by SBIG has twelve colored wires with tinned flying leads (see Appendix A for a pinout of the Relay port and the standard Relay Cable) that you solder into your hand controller.

If your hand controller is from a relatively recent model telescope it probably has four buttons that have a "push to make" configuration. By "push to make" we mean that the switches have two contacts that are shorted together when the button is pressed. If that's the case then it is a simple matter of soldering the Common and Normally Open leads of the appropriate relay to the corresponding switch, without having to cut any traces, as shown in Figure 4.1 below.

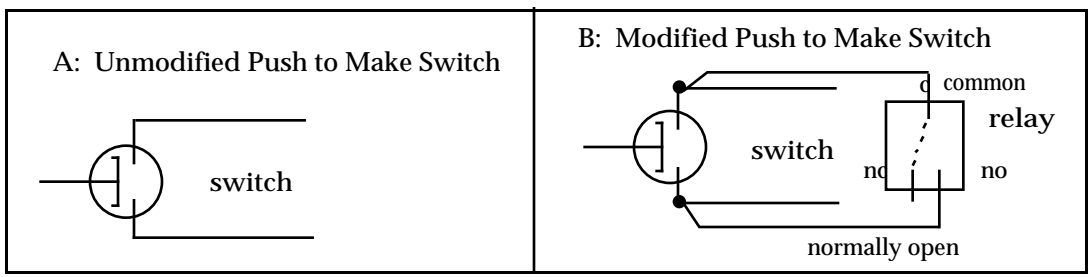

*Figure 4.1 - Push to Make Switch Modification*

Another less common type of switch configuration (although it seems to have been used more often in older hand controllers) involve hand controller buttons that use both a push to make

contact in conjunction with a push to break contact. The modification required for these switches involves cutting traces or wires in the hand controller. Essentially the CPU relay's Normally Open is wired in parallel with the switch (activating the relay or pushing the hand controller button closes the Normally Open or Push to Make contact) while at the same time the Normally Closed contact is wired in series with the switch (activating the relay or pushing the hand controller button opens the Normally Closed or the Push to Break contact). This type of switch modification is shown in Figure 4.2 below. One caveat about this type of switch configuration is that the CPU must be plugged into the hand controller (although the CPU needn't be powered up) in order for the hand controller to function on its own. This is due to the necessity of keeping the relay's Normally Closed contact intact since as previously mentioned the Relay and the Hand Controller switch are in series. This need for the continued presence of the CPU can be alleviated by making a CPU eliminator as shown in Figure 4.3 to plug into the end of the relay cable. The CPU eliminator essentially makes the four Normally Closed contacts.

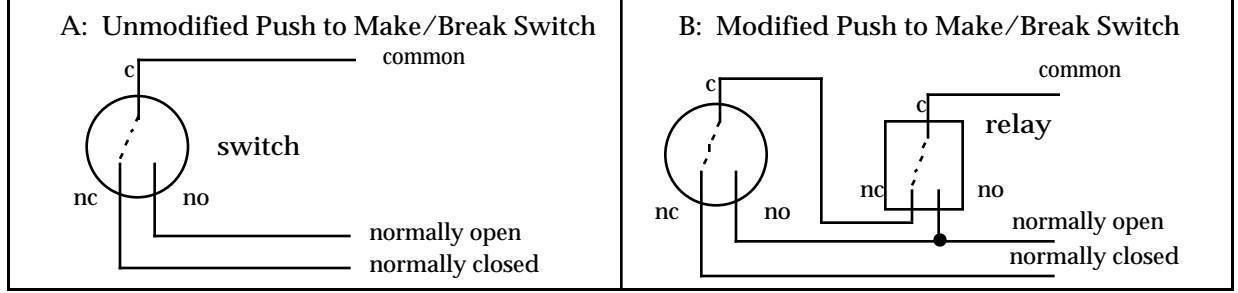

*Figure 4.2- Push to Make/Brake Modification*

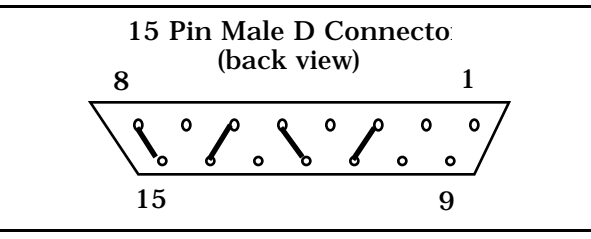

*Figure 4.3 - CPU Eliminator Plug*

The last type of hand controller that is moderately common is the resistor joystick. In this joystick each axis of the joystick is connected to a potentiometer or variable resistor. Moving the joystick handle left or right rotates a potentiometer, varying the resistance between a central "wiper" contact and the two ends of a fixed resistor. The relays in the CPU can be interfaced to the joystick as shown in Figure 4.4 below. Essentially the relays are used to connect the wire that used to attach to the wiper to either end of the potentiometer when the opposing relays are activated.

#### **Section 4 - Camera Hardware**

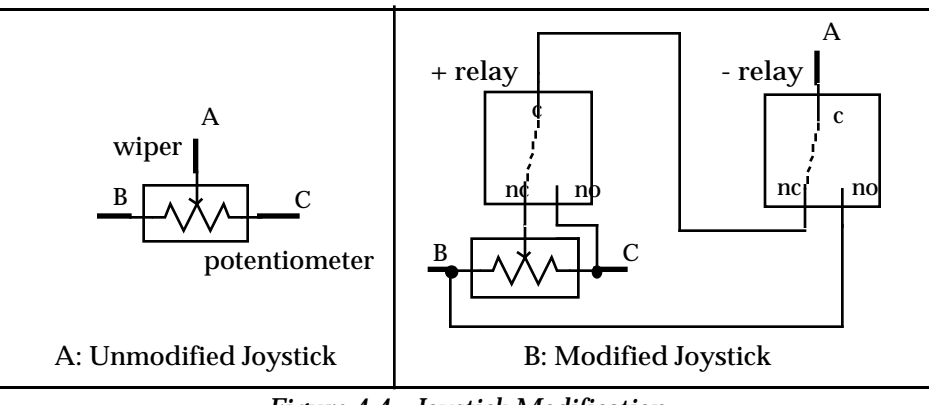

*Figure 4.4 - Joystick Modification*

A slight variation on the joystick modification is to build a complete joystick eliminator as shown in Figure 4.5 below. The only difference between this and the previous modification is that two fixed resistors per axis are used to simulate the potentiometer at its mid position. You do not need to make modifications to the joystick; you essentially build an unadjustable version. This may be easier than modifying your hand controller if you can trace out the wiring of your joystick to its connector.

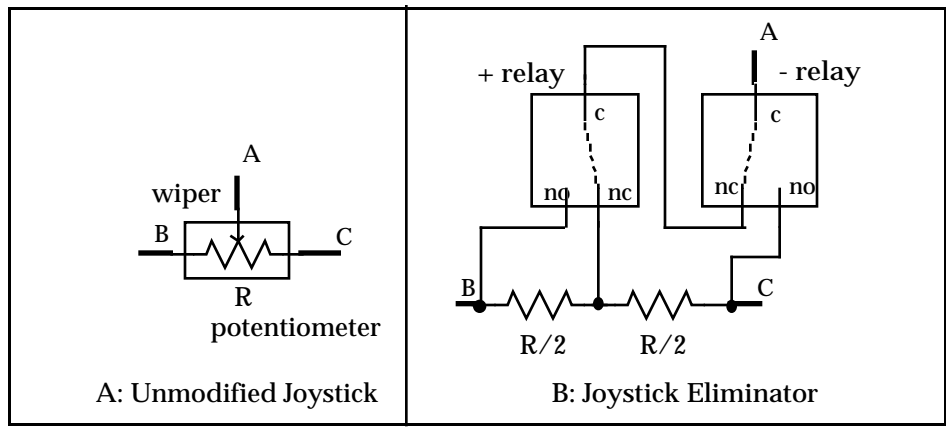

*Figure 4.5- Joystick Eliminator*

## **4.5. Modular Family of CCD Cameras**

With the introduction of the ST-6 CCD Camera in 1992 SBIG started a line of high quality, low noise, modular CCD cameras. This line is being expanded by the introduction of the ST-4X and ST-5. All three of these cameras share a common CPU referred to as the Universal CPU. A single CPU can support the three different cameras through the use of an integrated Optical Head and Readout/Clocking Electronics in the case of the ST-6 or with the separate Optical Head and Readout/Clocking Electronics in the case of the ST-4X and ST-5.

The benefits of a modular line of CCD Cameras are many fold. Users can buy as much CCD Camera as they need or can afford, with the assurance that they can upgrade to higher performance systems in the future. With a single CPU supporting all three systems, camera control software like CCDOPS can easily support all three models. This last point assures a wide variety of third party software. Software developers can produce one package for the many users across the model line instead of three different packages for each of the cameras.

While the ST-4X, ST-5 and ST-6 have many similarities, there are also important differences between the products. Table 4.2 below highlights the differences from a system's standpoint:

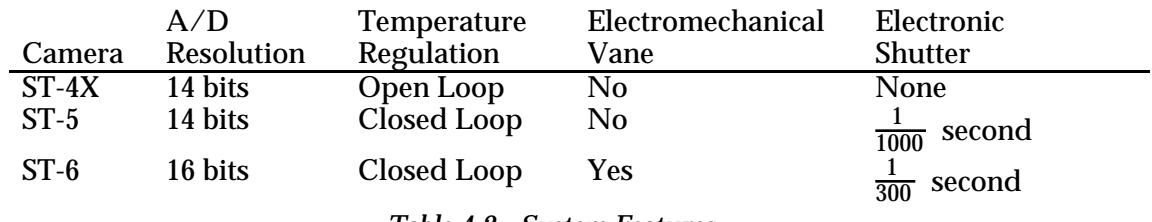

*Table 4.2 - System Features*

How these features affect the average user are discussed in the paragraphs below:

- A/D Resolution This is a rough indication of the camera's dynamic range. Higher precision A/D Converters are able to more finely resolve differences in light levels, or for larger CCDs with greater full well capacities, they are able to handle larger total charges with the same resolution.
- Temperature Regulation In an open loop system like the ST-4X the CCD cooling is either turned on or turned off. While this provides for adequate cooling of the CCD, the CCD's temperature is not regulated which makes it important to take dark frames in close proximity to the associated light frame. Closed loop systems like the ST-5 and ST-6 regulate the CCD's temperature to an accuracy of  $\pm 0.1^{\circ}$  C making using a library of dark frames practical.
- Electromechanical Vane Having the vane in the ST-6 means the host software can effectively "cover the telescope" and take dark frames remotely, without the user having to get up and physically cover the telescope.
- Electronic Shutter Having an electronic shutter involves having a CCD with a frame transfer region. These CCDs actually have an array that has twice the number of rows advertised, where the bottom half is open to the light (referred to as the Image Area), and the top half is covered with a metalization layer (referred to as the Storage Area). In frame transfer CCDs at the end of the exposure, the pixel data from the Image Area is transferred into the Storage Area very rapidly where it can be read out with a minimum of streaking.

In addition to the system level differences between the ST-4X, ST-5 and ST-6, Table 4.3 below highlights the differences owing to the different CCDs used in the cameras:

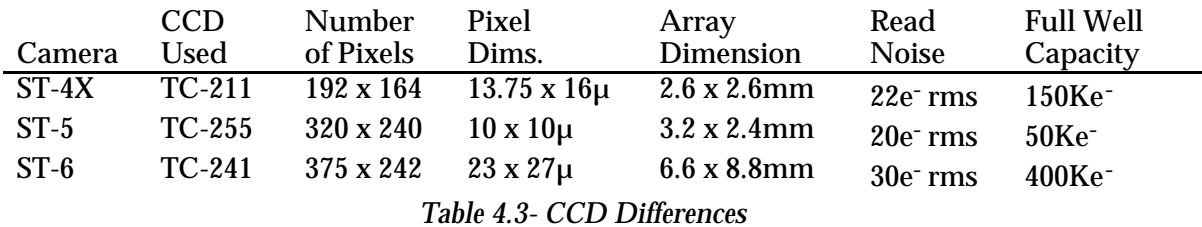

How these various specifications affect the average user is described in the following paragraphs:

Number of Pixels - The number of pixels in the CCD affects the resolution of the final images. The highest resolution device is best but it does not come without cost. Larger CCDs cost more money and drive the system costs up. They are harder to cool, require more memory to store images, take longer to readout, etc. With PCs and Macintosh computers offering graphics resolutions of 320 x 200 to 640 x 480 with good grey scale, the CCDs used in the ST-4X, ST-5 and ST-6 offer a good trade off between cost and resolution, matching the computer's capabilities well.

Pixel Dimensions - The size of the individual pixels themselves really plays into the user's selection of the system focal length. Smaller pixels and smaller CCDs require shorter focal length telescopes to give the same field of view that larger CCDs have with longer focal length telescopes. Smaller pixels can give images with higher spatial resolution up to a point. When the pixel dimensions (in arcseconds of field of view) get smaller than roughly half the seeing, decreasing the pixel size is essentially throwing away resolution. Another aspect of small pixels is that they have smaller full well capacities.

For your reference, if you want to determine the field of view for a pixel or entire CCD sensor you can use the following formula:

Field of view (arcseconds) =  $\frac{8120 \text{ x size (mm)}}{\text{focal length (inches)}}$ 

where size is the pixel dimension or CCD dimension in millimeters and the focal length is the focal length of the telescope or lens in inches. Also remember that  $1^\circ$  = 3600 arcseconds.

- Read Noise The readout noise of a CCD camera affects the graininess of short exposure images. For example, a CCD camera with a readout noise of 30 electrons will give images of objects producing 100 photoelectrons (very dim!) with a Signal to Noise (S/N) of approximately 3 whereas a perfect camera with no readout noise would give a Signal to Noise of 10. Again, this is only important for short exposures or extremely dim objects. As the exposure is increased you rapidly get into a region where the signal to noise of the final image is due solely to the exposure interval. In the previous example increasing the exposure to 1000 photoelectrons results in a S/N of roughly 20 on the camera with 30 electrons readout noise and a S/N of 30 on the noiseless camera. It is also important to note that with the SBIG CCD cameras the noise due to the sky background will exceed the readout noise in 15 to 60 seconds on the typical amateur telescopes. Even the \$30,000 priced CCD cameras with 10 electrons of readout noise will not produce a better image after a minute of exposure!
- Full Well Capacity The full well capacity of the CCD is the number of electrons each pixel can hold before it starts to loose charge or bleed into adjacent pixels. Larger pixels hold more electrons. This gives an indication of the dynamic range the camera is capable of when compared to the readout noise, but for most astronomers this figure of merit is not all that important. You will rarely takes images that fill the pixels to the maximum level except for stars in the field of view. Low level nebulosity will almost always be well below saturation. While integrating longer would cause more build up of charge, the signal to noise of images like these is proportional to the square-root of the total number of electrons. To get twice the signal to noise you would have to increase the exposure 4 times. An ST-5 with its relatively low full well capacity of 50,000e<sup>-</sup> could produce an image with a S/N in excess of 200!
- Antiblooming All the SBIG CCD cameras have antiblooming protection. Blooming is a phenomena that occurs when pixels fill up. As charge continues to be generated in a full pixel, it has to go somewhere. In CCDs without antiblooming protection the charge spills into neighboring pixels, causing bright streaks in the image.

#### **Section 4 - Camera Hardware**

With the CCDs used in the SBIG cameras the excess charge can be drained off saturated pixels by applying clocking to the CCD during integration. This protection allows overexposures of 100-fold without blooming.

From the telescope's point of view, the different models offer differing fields of view for a given focal length, or turned around, to achieve the same field of view the different models require differing focal lengths. Tables 4.4 and 4.5 below compare the fields of view for the cameras at several focal lengths, and vice and versa.

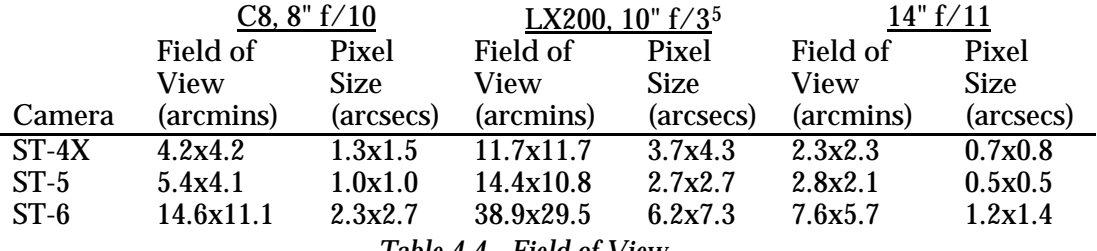

*Table 4.4 - Field of View*

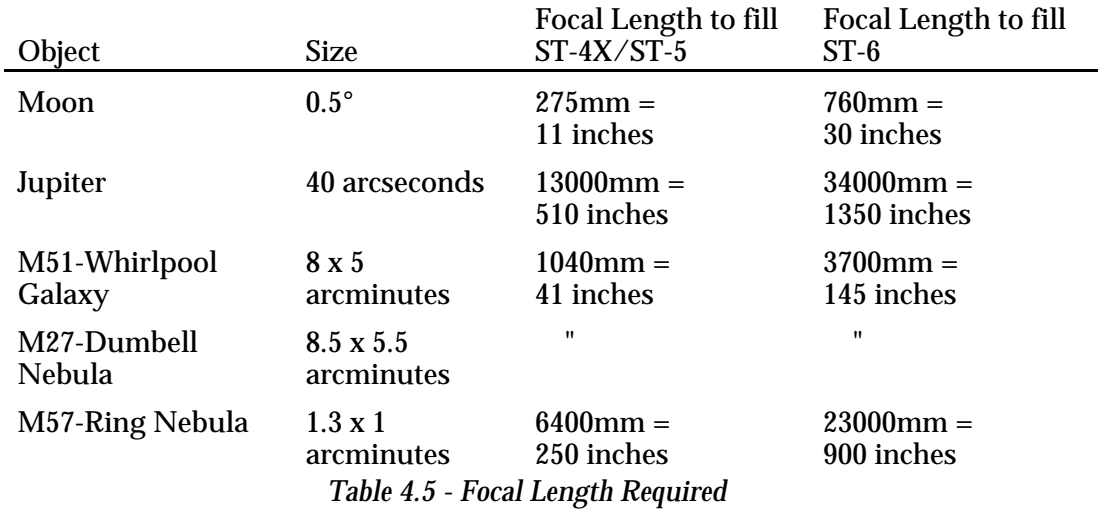

From these numbers you can deduce that the popular C8, an 8" f/10 telescope will nicely frame the ST-6 for many popular objects whereas a much shorter system (f/3, perhaps achieved with a focal reducer) will frame the same objects for an ST-4X or ST-5. Another point to bear in mind is that, except for planetary images, you'll rarely take images where the pixel size in seconds of arc is down near the seeing limit. Most objects are relatively large, where the field of view is more important than whether the individual pixels are less than half the seeing.

1

 $5$  f/6.3 with the Meade star digonal focal reducer.

#### **5. Camera Software Reference**

This section contains detailed information about CCDOPS, the host computer software for the ST-4X, ST-5 and ST-6 CCD Cameras. While section 5.1 contains information of a general nature, section 5.2 is a very detailed explanation of every command available in CCDOPS, and is organized more as a software reference rather than a narrative to be read from top to bottom.

#### **5.1. Different Host Computers**

Santa Barbara Instrument Group offers CCDOPS for both IBM PCs/Compatibles and Macintosh computers. The CCDOPS software package supports all three cameras and is designed to be 95% operationally identical on the two different platforms. Images captured on the IBM PC can be used on the Macintosh and vice versa (see Appendix D for more information on Cross Platform Compatibility). The differences between the PC and Macintosh versions of the software are very minor, mostly owing to minor differences in hardware capabilities between the two platforms. Both environments are menu based with full support for the mouse.

#### **5.1.1. Installing the Software**

The CCDOPS software is provided on floppy diskette, and should be copied to your system's hard disk prior to use. Copy all the files to a directory or folder on your hard disk by following the instructions below:

IBM PC Users

- 1. Insert the  $3\frac{1}{2}$  or  $5\frac{1}{4}$  inch diskette into the floppy disk drive.
- 2. At the MS-DOS prompt type "CD  $\setminus$ " then hit the Enter key to log into the root directory of your hard disk.
- 3. Type "MKDIR CCDOPS" then hit the Enter key to create a directory for the software.
- 4. Type "CD CCDOPS" then hit the Enter key to make that directory active.
- 5. Type "COPY A:\*.\*" or "COPY B:\*.\*" depending on which floppy drive you are using then hit Enter to copy all the software to the CCDOPS directory on your hard disk.

When you want to run the software, turn on your computer and type in the following sequence of commands at the MS-DOS prompt:

CD \CCDOPS **CCDOPS** 

Note: *We strongly advise that you do not take images from within Windows or else your ability to communicate with the camera at high speeds may be severely limited.*

Macintosh Users

- 1. Insert the  $3\frac{1}{2}$  inch diskette into the floppy disk drive.
- 2. Create a new folder on your hard disk named CCDOPS.
- 3. Click and drag all the files on the CCDOPS diskette into the folder you've just created.

After you have finished installing the software place the floppy disk in a safe place in case you need to reinstall it later.

#### **5.1.2. The CCDOPS User Interface**

The CCDOPS environment presents the user with a user-friendly menu based interface. Rather than having to remember long command names and do a lot of typing, CCDOPS presents all the commands in a logically organized menu structure. The software has been designed to be simple for inexperienced users while offering advanced capabilities as experience grows. As previously stated, many man-hours and much improvement from user's comments and suggestions have gone into the development of CCDOPS. We encourage users to continue to help us improve the software through your comments.

At the top of the screen is a menu bar with pull-down menus of logically grouped commands. For example the Camera Menu has commands that allow you to take an image (the Grab Command), focus the camera (the Focus Command) or try to initiate communications with the CCD Camera (the Establish COM Link command). The PC and Macintosh menu bars are shown with one of the pull-down menus in Figure 5.1 below:

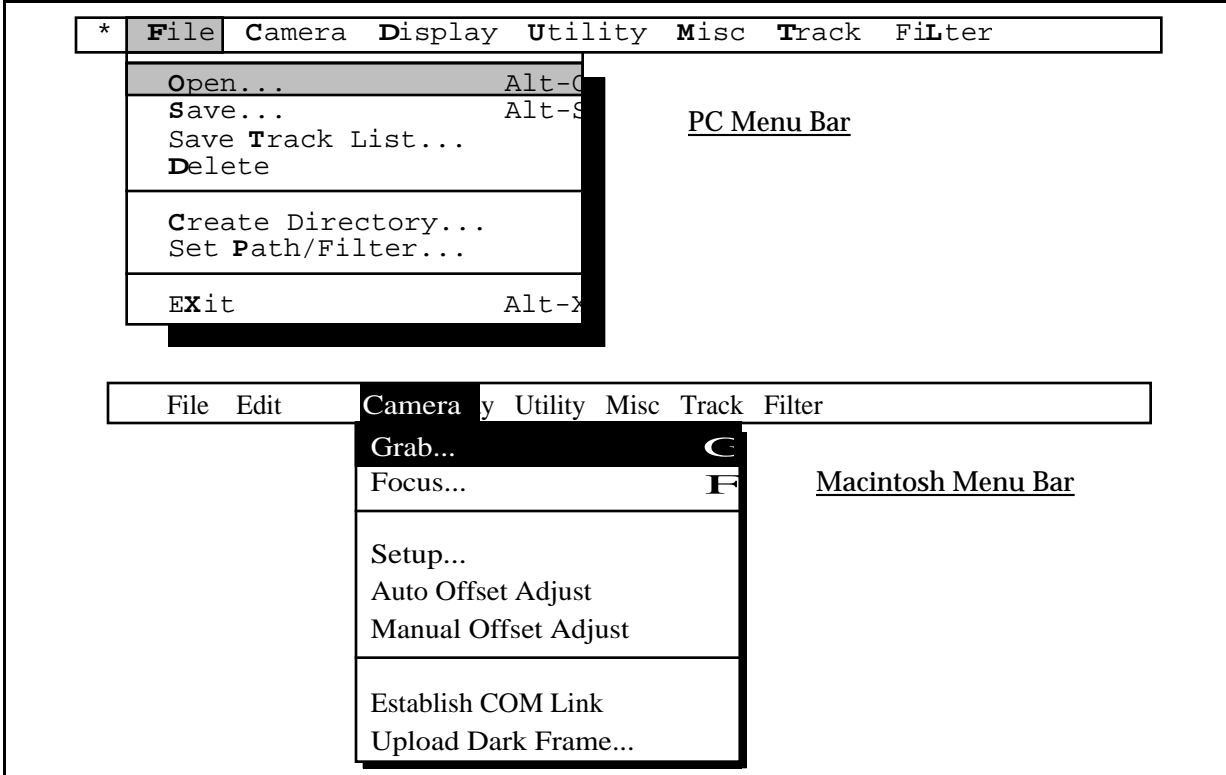

*Figure 5.1 - CCDOPS Menu Bar*

Some of the menu commands operate immediately like the Establish COM Link command in the Camera menu. Other commands require further user input such as the Grab command. These "further input required" commands are shown with an ellipsis (...) after the command name. Also, some often used commands have a "hot-key" associated with them which is shown in the menu. Typing the hot-key combination invokes the command. For example holding down the key on the Macintosh or the Alt key on the PC and then hitting the G key invokes the Grab Command.

#### **Section 5 - Camera Software Reference**

At the bottom of the screen is the Status Window. The Status Window, shown in Figure 5.2 below, contains two or three sections. The top section called the Status Box is used by the software to provide written feedback to the user about the activities being performed.

On the PC version of CCDOPS, there is a double-outlined Data Buffer Box below the Status Box that tells the user about the status of image data held in the software's image buffer. The type of camera used to take the image and the name of the image are shown as well as an indication of whether the image has been saved on the disk drive. Also shown is the status of the Color Tables indicating whether any custom color tables have been loaded. Color Tables are used in conjunction with the Display Command to assign different colors to the display of images rather than the typical grey scale.

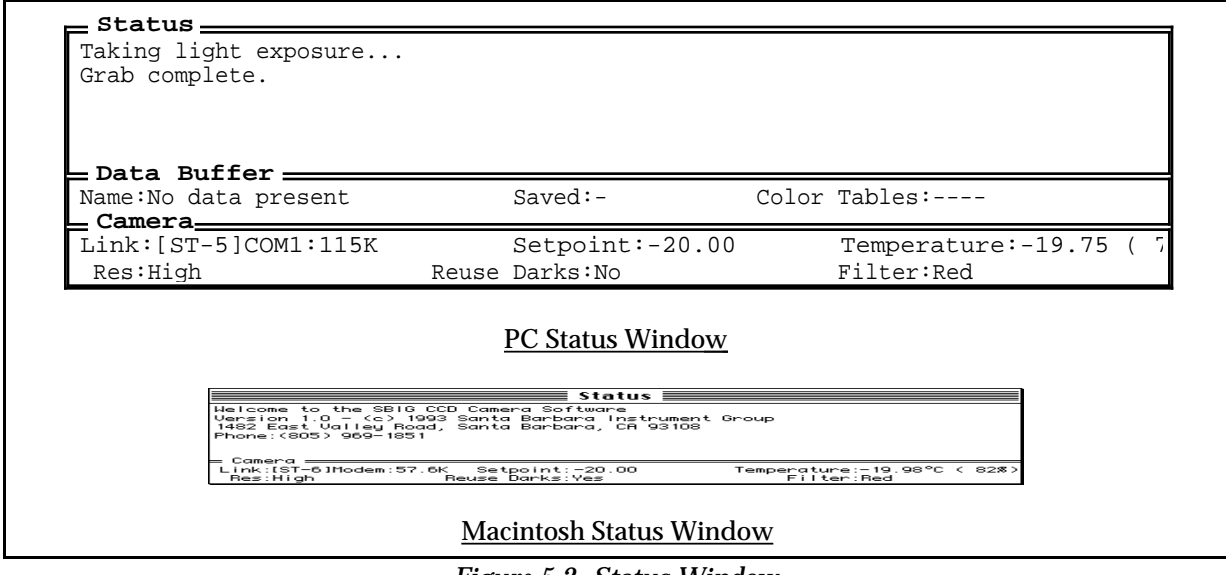

*Figure 5.2- Status Window*

At the very bottom of the Status Window is the double outlined Camera Box that indicates the status of any CCD camera attached to the host computer through one of its COM ports. The Link status shows the type of camera and the COM port and Baud Rate used to communicate with the camera. Also shown (if a camera is attached) is the status of the camera's cooling. For ST-4X cameras the cooling is either turned on and Enabled or is Off. For ST-5 and ST-6 cameras the user selectable setpoint temperature and the camera's actual temperature are shown as well as the percentage of power being applied to the TE cooler to maintain that setpoint.

The second line of the Camera Box shows the resolution mode the camera is setup for (using the Camera Setup command) and whether dark frames will be reused. In the lower right hand corner the active optical filter from the filter wheel is shown.<sup>6</sup>

The region between the menu bar and the status window is called the Desktop. The CCDOPS software uses the Desktop area to get further user input for commands like the Grab Command using data entry boxes called Dialogs (or Dialog Boxes). The Desktop area is also to inform the user about the progress of activities that take a long time, such as taking a 1 minute exposure, and to warn the user about important aspects regarding the operation of the camera.

1

 $6$  CCDOPS supports the motorized and manual CFW6 filter wheels. Commands in the Filter menu are used to position the motorized filter wheel or inform the software about the position of the manual filter wheel.
Dialog Boxes pop-up on the Desktop and present the user with a series of data entry items, which as stated previously, fine tune the operation of certain commands. Within these dialogs, data entry items are arranged in a vertical fashion. The user proceeds through each item, setting it as appropriate. Figure 5.3 below shows the PC and Macintosh versions of the dialog box for the Grab Command:

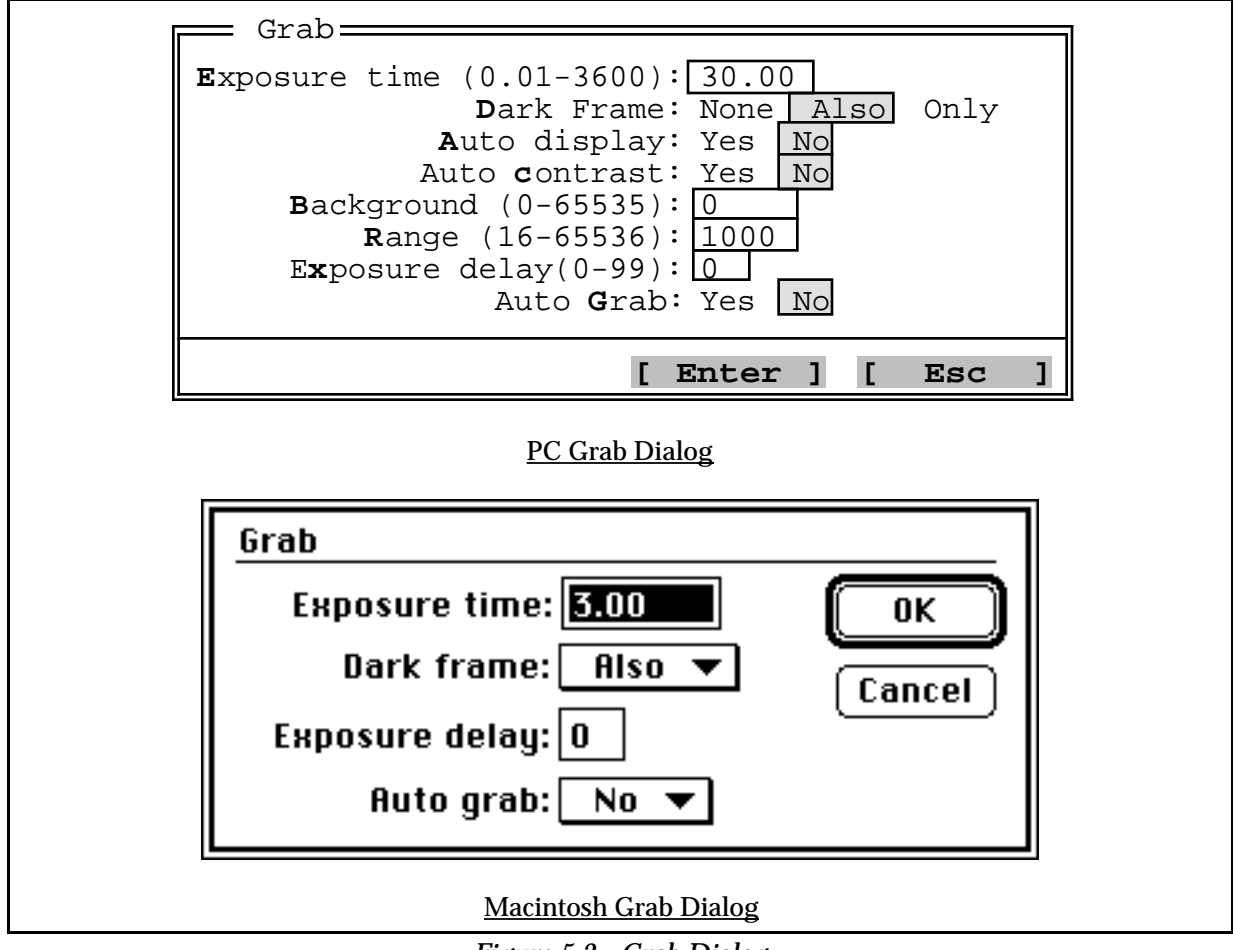

*Figure 5.3 - Grab Dialog*

The Grab Dialog is a good example because it shows the two major types of items commonly found in dialog boxes: list items and data entry items. List items are like the Dark Frame item shown above where the user selects one setting from a list of settings. Data entry items like the Exposure time require the user to type in a value.

# **5.1.3. CCDOPS for IBM PCs**

The PC version of CCDOPS runs under DOS but provides a very user friendly environment. Even though it is not Windows software, the user interface is menu based and supports a broad range of hardware configurations. Running under DOS assures the maximum compatibility with the PC systems users currently have and operate.

In the PC environment the CCDOPS software works in two modes: Command Mode and Graphics Mode. The command mode is used to interact with the user and to control the acquisition and processing of images. The Graphics Mode (discussed further below) is used when image display is required.

# **Command Mode**

Along the top of the Command Mode screen is a menu bar with its pull-down menus (shown in the top of Figure 5.1). Pulling down menus and executing commands can be done using the keyboard or the mouse. Using the mouse is quite easy: you simply click the mouse button on the menu title to pull down the menu and then click the mouse again on the desired menu command. Using the keyboard is almost as intuitive: you simply select the menu by using the left and right arrow keys, and then select the menu command using the up and down arrow keys, executing the command by hitting the Enter key once the appropriate command has been selected.

You also perform data entry in Dialog Boxes using the keyboard and the mouse. Using the keyboard you select the item to change using the up and down arrow keys and then changed the item by typing in the desired value or by using the left and right arrow keys for list items. You can also use the Tab key to tab down through the items in a dialog or you can click the mouse on an item to move to that item or click in one of the options in a list item to select that option.

At the bottom of all dialog boxes are two buttons: Enter and Esc. Clicking the mouse on the Enter button or hitting the Enter key causes the command to read all the data entry back from the dialog and finish executing the command. Clicking the Esc button or hitting the Esc key aborts the command.

Advanced Tips

- Each item in a dialog can be accessed though hot-keys. By holding down the Alt key while hitting the key shown in red or highlighted you can move directly to that item. For example hitting Alt E moves to the Exposure time item in the Grab Dialog shown above.
- In list items options can be selected by hitting the first letter of the option. For example, hitting Y will select the Yes option if you are in the Auto display item of the Grab Dialog.
- In data entry items the first key hit erases the entire contents of the data entry item unless you hit the Backspace key or the left or right arrow keys described below.
- In data entry items the Backspace key erases one character and the left and right arrow keys move the cursor within the data entry allowing correction or insertion.
- In the data entry items hitting the Delete or Del keys erase the entire contents of the data entry item.

# **Graphics Mode**

In the PC version of CCDOPS the software switches to Graphics Mode when the image needs to be displayed. Graphics mode is used for the Display Command in the Image Menu as well as the Focus and Track and Accumulate modes. These modes all display the image in the upperright corner of the display with an optional pull-down menu in the upper-left corner of the display.

The size of the image and the "quality" of the image depends largely on the type of graphics adapter you have in your computer. VGA and/or Super VGA7 are highly recommended in all cases except where you have dual systems: one portable system that you take into the field to acquire images which can have less than VGA capabilities and a second system for display and image processing. With VGA displays the images can be shown using 64 shades of grey. This produces very nice looking images.

EGA based systems are also supported. With an EGA color display the images are "ok" but do not offer much latitude in terms of grey scales or brightness variations. An EGA display adapter with a monochrome monitor works fairly well, again supporting 64 shades of grey but it's not nearly as flexible as VGA based systems.

At the very bottom of the ladder are systems based upon CGA graphics. These systems have very poor spatial and color resolution and produce "blocky" looking images. Our intention in supporting CGA systems was to allow older laptop computers to be used in the field for acquisition of images. Users will not be happy with the quality of displayed images for any serious image processing and are strongly encouraged to upgrade to VGA based systems.

In Graphics Mode data entry is minimal, restricted mainly to selecting items from pulldown menus. As previously mentioned, many of the graphics mode displays have a pull-down menu. The menu is indicated by the presence of a menu name in a rectangular box in the upper-left corner of the display as shown in Figure 5.4 below. Accessing items in the menu is easily achieved using the mouse or the keyboard.

| <b>Display</b>   |  |
|------------------|--|
| <b>X-Hairs</b>   |  |
| <b>H-Flip</b>    |  |
| <b>V-Flip</b>    |  |
| Zoom             |  |
| Crop             |  |
| <b>Smoothing</b> |  |
| <b>Negative</b>  |  |
| Quit             |  |

*Figure 5.4 - Graphics Mode Menu*

Using the mouse is identical to that in the Command Mode: you click on the menu title to reveal the pull-down menu and then click again on the command you wish to execute. Using the keyboard is also similar to Command Mode: you hit the Enter or Down Arrow keys to pulldown the menu, select the appropriate item using the up and down arrow keys, and then hit the Enter key again to execute the command. The items also have "hot-keys" associated with them that will make it quicker as you gain experience with the software. Hitting the first letter of the command name will execute the command without having to pull down the menu. As an example, hitting the "X" key would execute the "X-Hairs" command in the menu shown above.

 $\overline{7}$ <sup>7</sup> CCDOPS for the PC supports VESA compliant and Paradise and Tseng 4000 based Super VGA cards where images are displayed in the 640x480 or 640x400 pixel modes with 256 colors.

Note: *You do not have to hold down the Alt key to access the hot-keys in the Graphics Mode.*

When you are through with the command you are using that invoked the Graphics Mode hit the Esc key to return CCDOPS to the Command Mode.

# **5.1.4. CCDOPS on Macintosh Computers**

The Macintosh version of CCDOPS takes full advantage of the graphical user interface (GUI) built into the Macintosh System Software. This is the ideal environment for imaging applications like CCDOPS since the software has simultaneous access to menus and dialogs for controlling the camera as well as high level graphics for displaying the images.

Any Macintosh user also has the benefit of Apple's enormous investment in the area of user interfaces. Software packages for the Macintosh share the common "toolbox" which makes learning to operate the Macintosh a one-time event. All software packages share the same look and feel. If you know how to use MacWrite you're right at home with other packages, including CCDOPS. Any Macintosh user will freely admit that he or she "hardly ever reads the manual".

While the PC and Macintosh versions of CCDOPS provide virtually the same level of capabilities there are minor differences between the two programs owing largely to differences in the operating system. Where as the PC CCDOPS must switch between Command Mode and Graphics Mode, CCDOPS for the Macintosh offers both capabilities simultaneously. CCDOPS for the Macintosh also takes advantage of the "complete system" approach that the Macintosh offers allowing customization of color tables, printing of images and cutting and pasting.

If you are a new user to the Macintosh and CCDOPS is your first program we ask you to spend the time with the training disks that Apple has provided you in learning to use the system. It is a small investment in time that will pay off for years.

# **5.2. CCDOPS Menus and Commands**

This section has detailed descriptions about the Menus and their respective Commands. For each Menu, a brief description of each Command is given. For Commands that require a lot of user input or explanation, a separate description is included.

# **5.2.1. Command Tree**

The following figure is a Command Tree of each of the Menus and Commands available in CCDOPS.

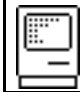

# **5.2.2. File Menu on the Macintosh**

Purpose:*The commands in the File menu allow loading and saving images on disk.*

## Commands

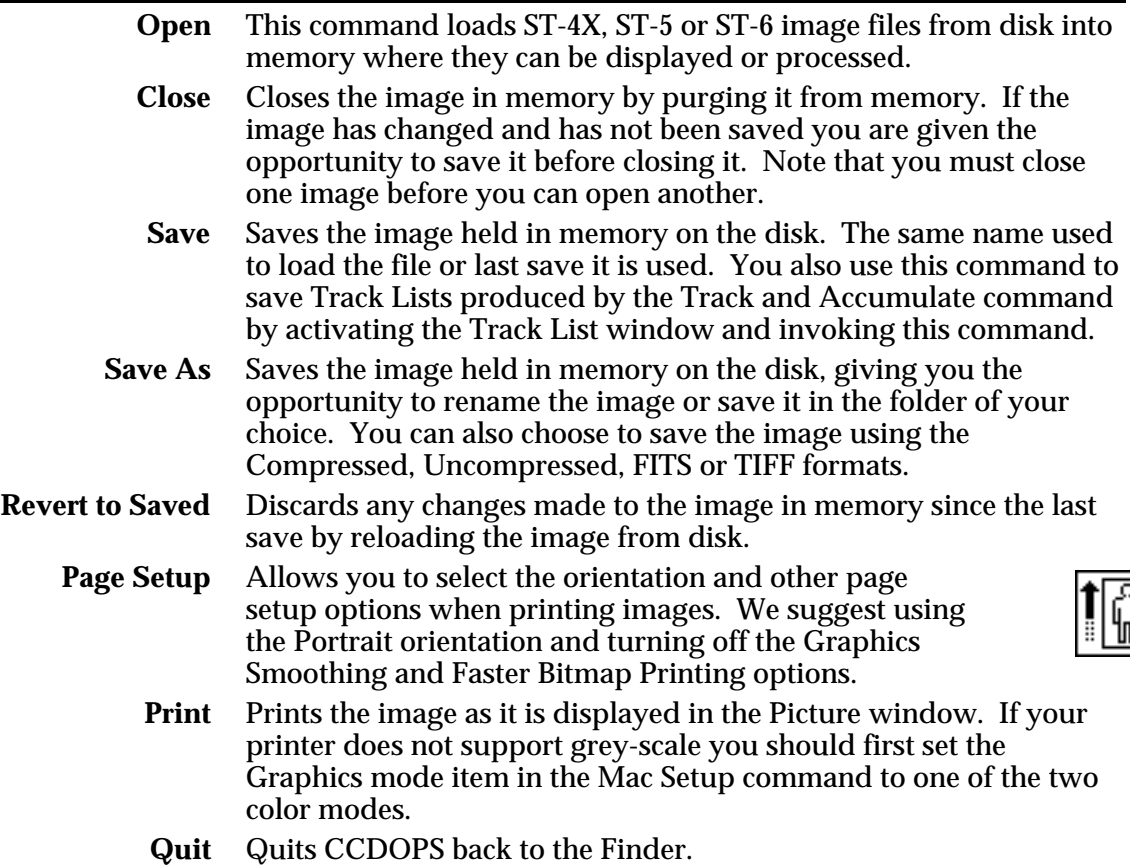

### **Notes**

- The Compressed and Uncompressed image formats are SBIG native formats. You can typically use 30% to 50% less disk space by using the Compressed format.
- The TIFF format is supported by third party graphics processing programs and allows you to export CCD images to those other programs.
- The FITS format is supported by third party astronomical image processing programs and allows you to export CCD images to those programs.
- In addition to printing images, you can make a copy of the image displayed in the Picture window by making that window active and then using the Copy command in the Edit menu.
- When printing grey scale images remember to select the Color/Greyscale Print option in the Print dialog.

See Also: Mac Setup Command, Save FITS Command, Save TIFF Command

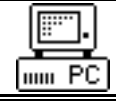

# **5.2.3. File Menu on the PC**

Purpose:*The commands in the File menu allow loading and saving images on disk.*

## Commands

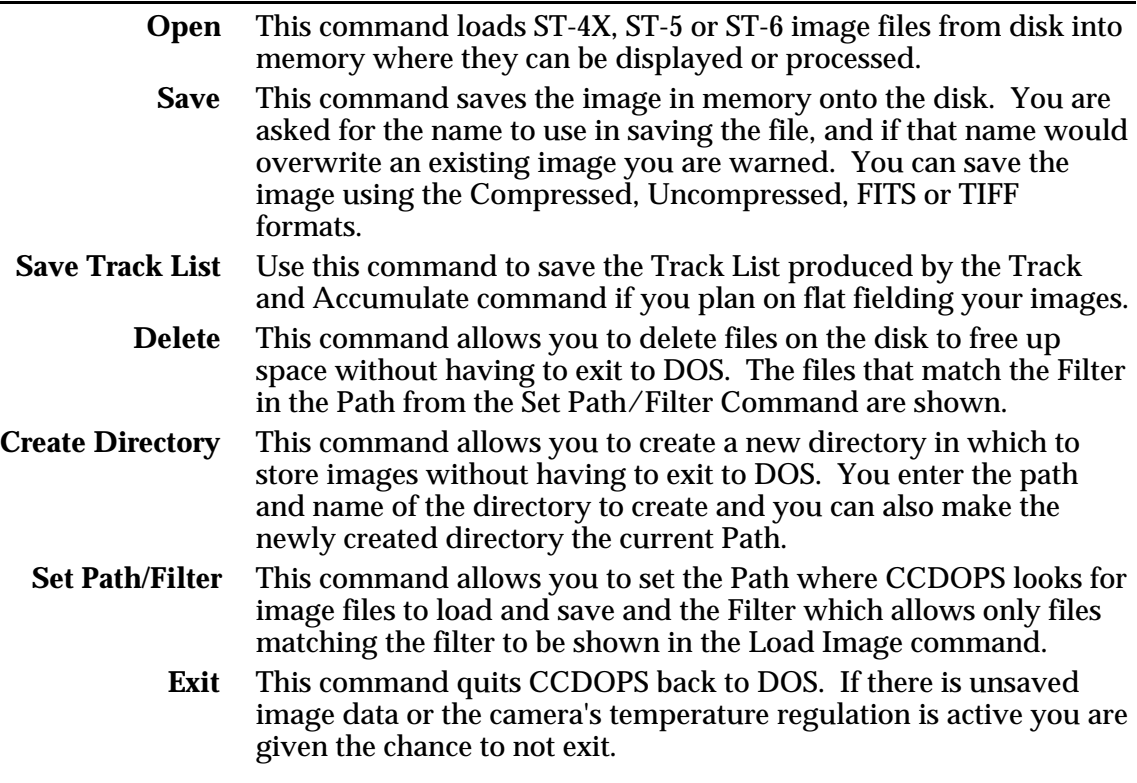

### **Notes**

- The Compressed and Uncompressed image formats are SBIG native formats. You can typically use 30% to 50% less disk space by using the Compressed format.
- The TIFF format is supported by third party graphics processing programs and allows you to export CCD images to those other programs.
- The FITS format is supported by third party astronomical image processing programs and allows you to export CCD images to those programs.
- In the Open and Delete commands, clicking on the [Info?] button or hitting the Space bar shows the Image Parameters associated with the currently highlighted file.
- The Path is the drive and directory where CCDOPS tries to open and save images. For example setting the Path to "C:\ST-6\DEEPSKY" (without the quotes) causes CCDOPS to look in the DEEPSKY subdirectory of the ST-6 directory on hard drive C:. To set the Path to the directory where CCDOPS resides erase the Path or set it to ".\" (do not type the quotes).
- The Filter is used by the Open and Delete commands to select files to show in the directory listing. Only files matching the Filter are shown. For example, setting the Filter to "\*.ST6" shows all files with the ST6 extension. To show all files set the Filter to "\*.\*" (once again, do not type the quotes).
- If more than 40 files are available in the Open and Delete commands then you can use the PgDn and PgUp keys to see 40 files at a time.

See Also: Save FITS Command, Save TIFF Command

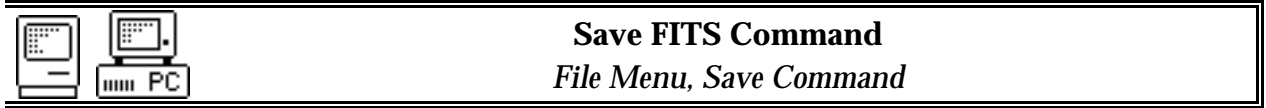

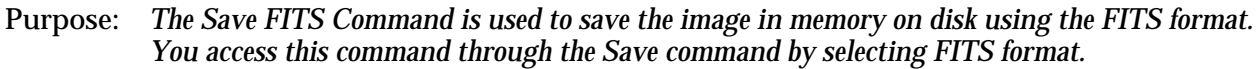

### Dialog Parameters

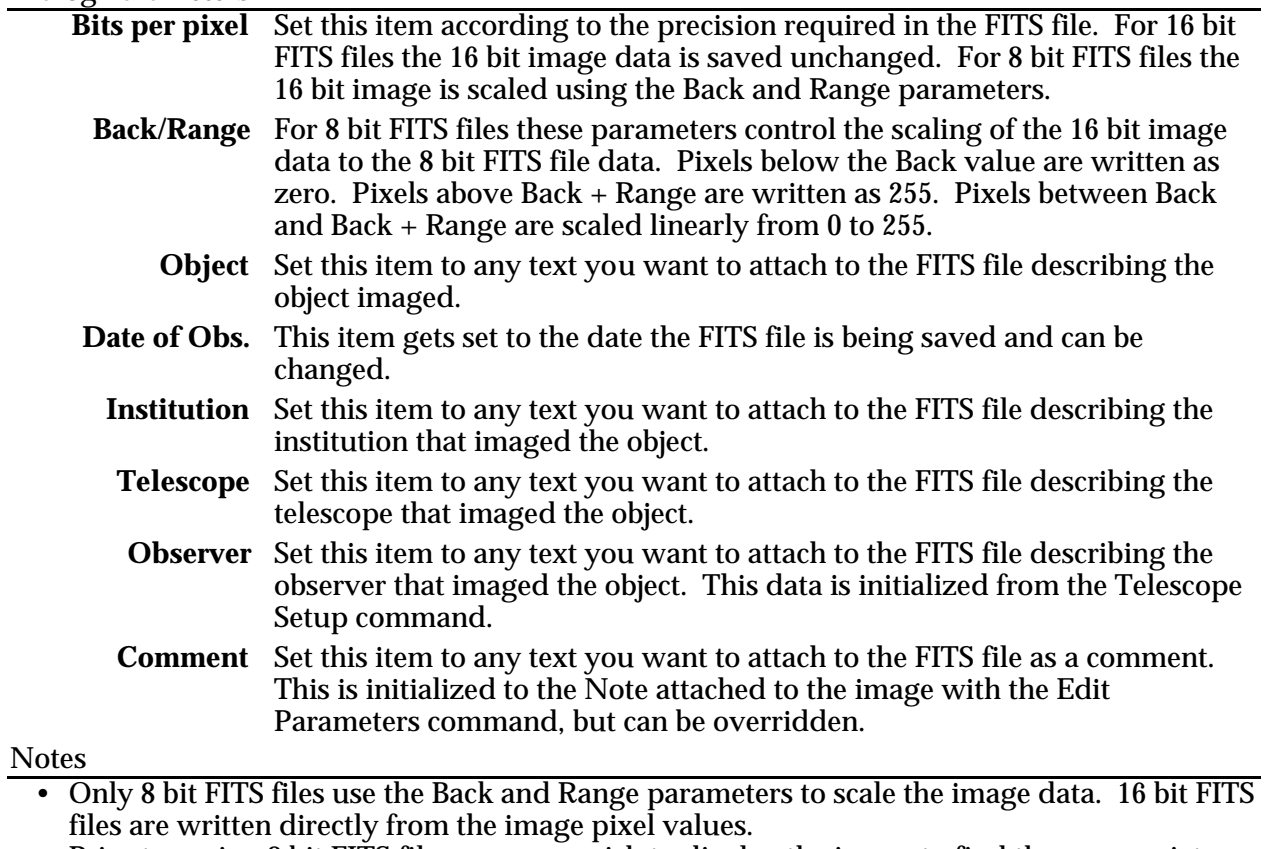

• Prior to saving 8 bit FITS files you may wish to display the image to find the appropriate settings for the Back and Range parameters. As a convenience the settings from the Display Image command are automatically copied to the Back and Range parameters in this command, but they can be overridden, of course.

See Also: Display Image Command, Edit Parameters Command

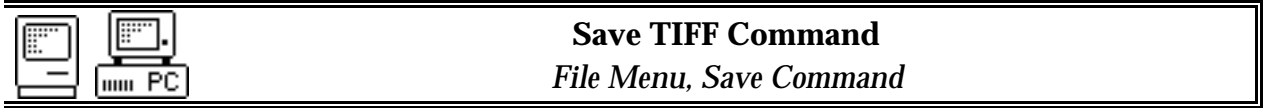

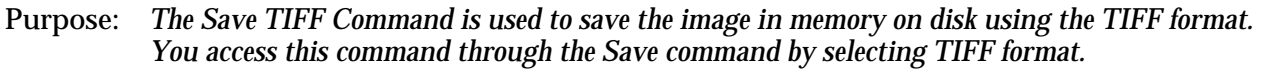

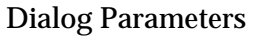

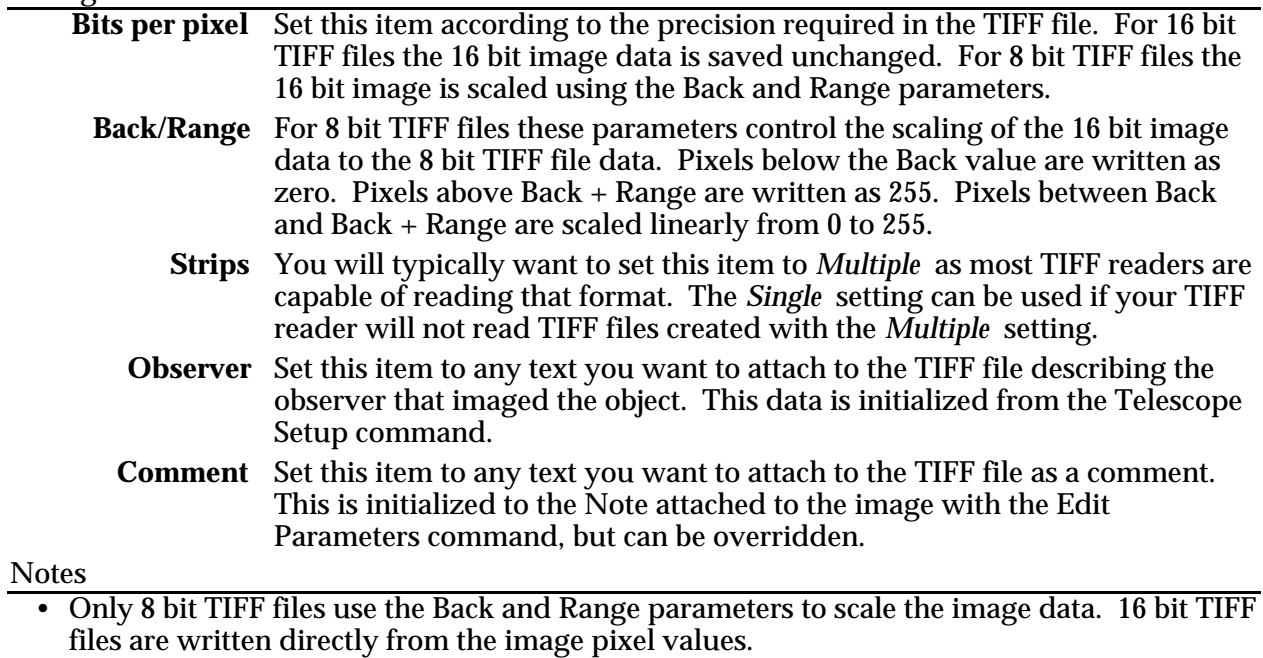

• Prior to saving 8 bit TIFF files you may wish to display the image to find the appropriate settings for the Back and Range parameters. As a convenience the settings from the Display Image command are automatically copied to the Back and Range parameters in this command.

See Also: Display Image Command, Edit Parameters Command.

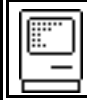

# **5.2.4. Edit Menu on the Macintosh**

Purpose:*The commands in the Edit menu are the standard edit commands for the Macintosh plus an additional command for the Icon Bar.*

## **Commands**

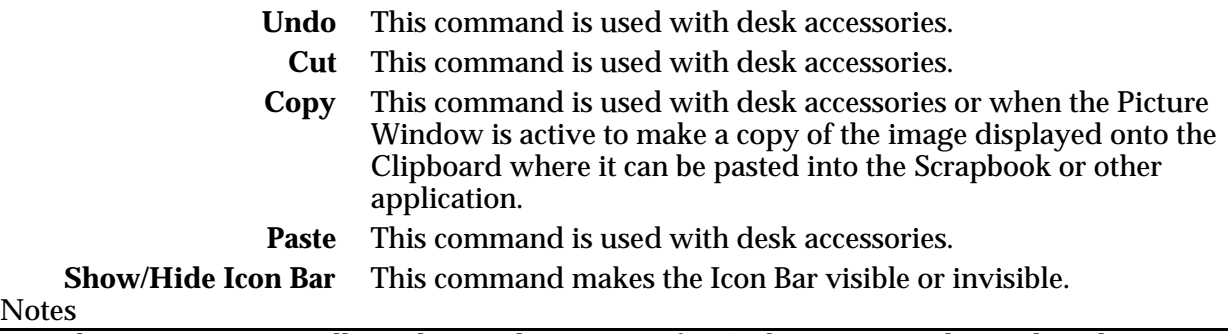

• The Icon Bar is a small window with icons in it for Grab, Focus, Track, Track and Accumulate, Save and Open. Clicking on one of these icons is a shortcut for the pulling down the menu and invoking the respective commands.

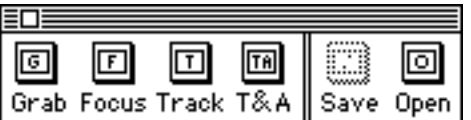

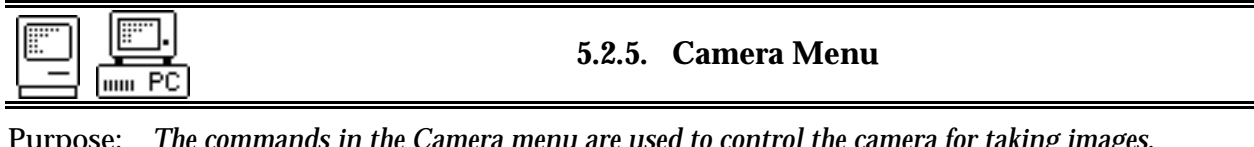

Purpose: *The commands in the Camera menu are used to control the camera for taking images, focusing, etc.*

Commands

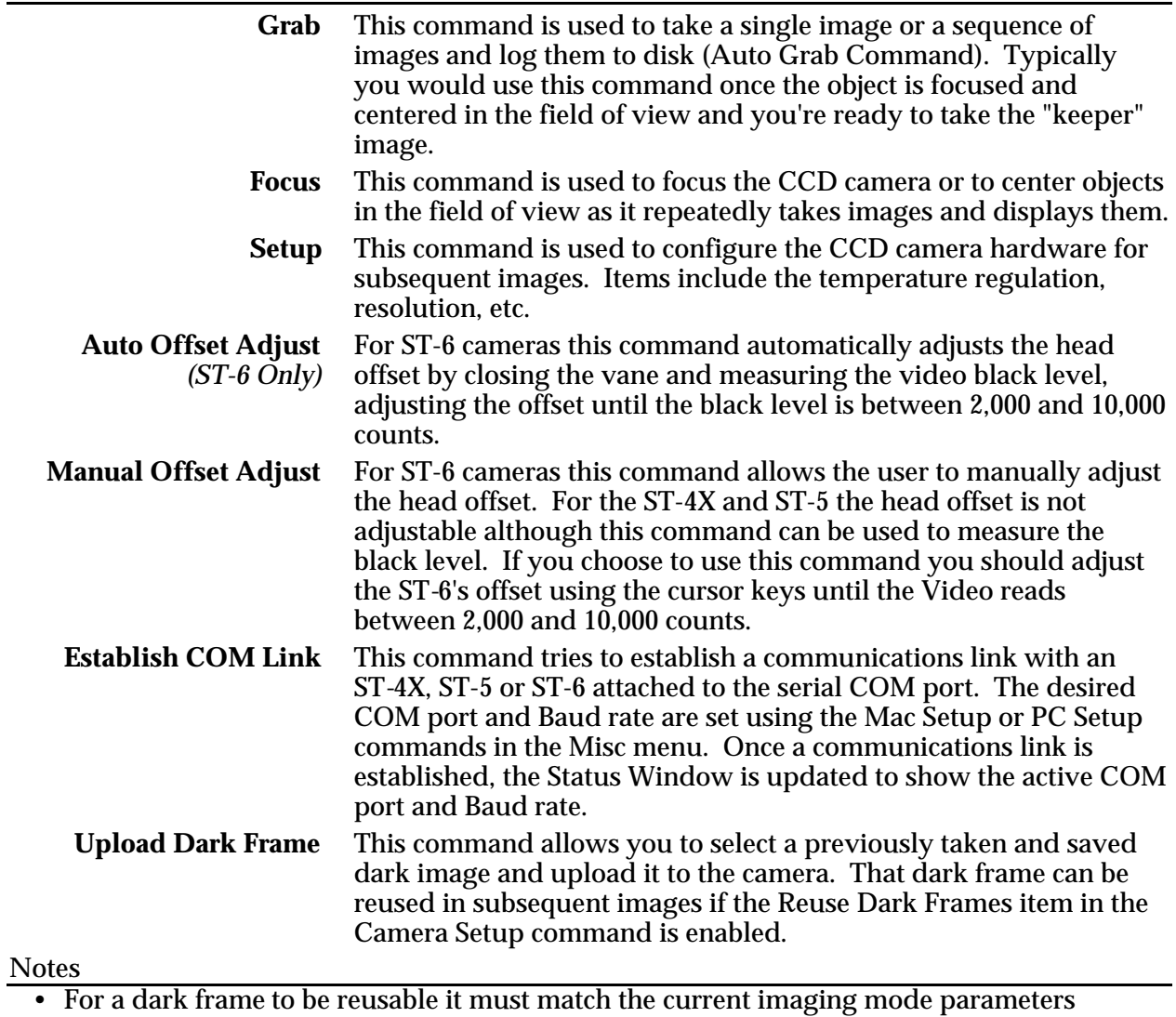

including the resolution, frame size, exposure duration, temperature, etc.

See Also: Grab Command, Auto Grab Command, Focus Command, Camera Setup Commands, Mac Setup Command, PC Setup Command

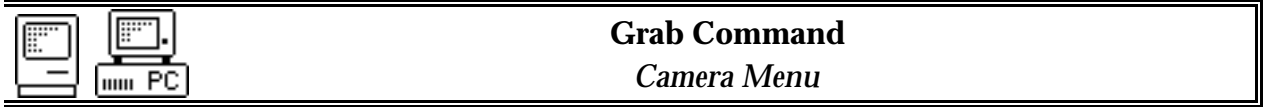

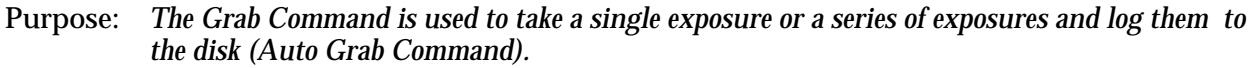

## Dialog Parameters

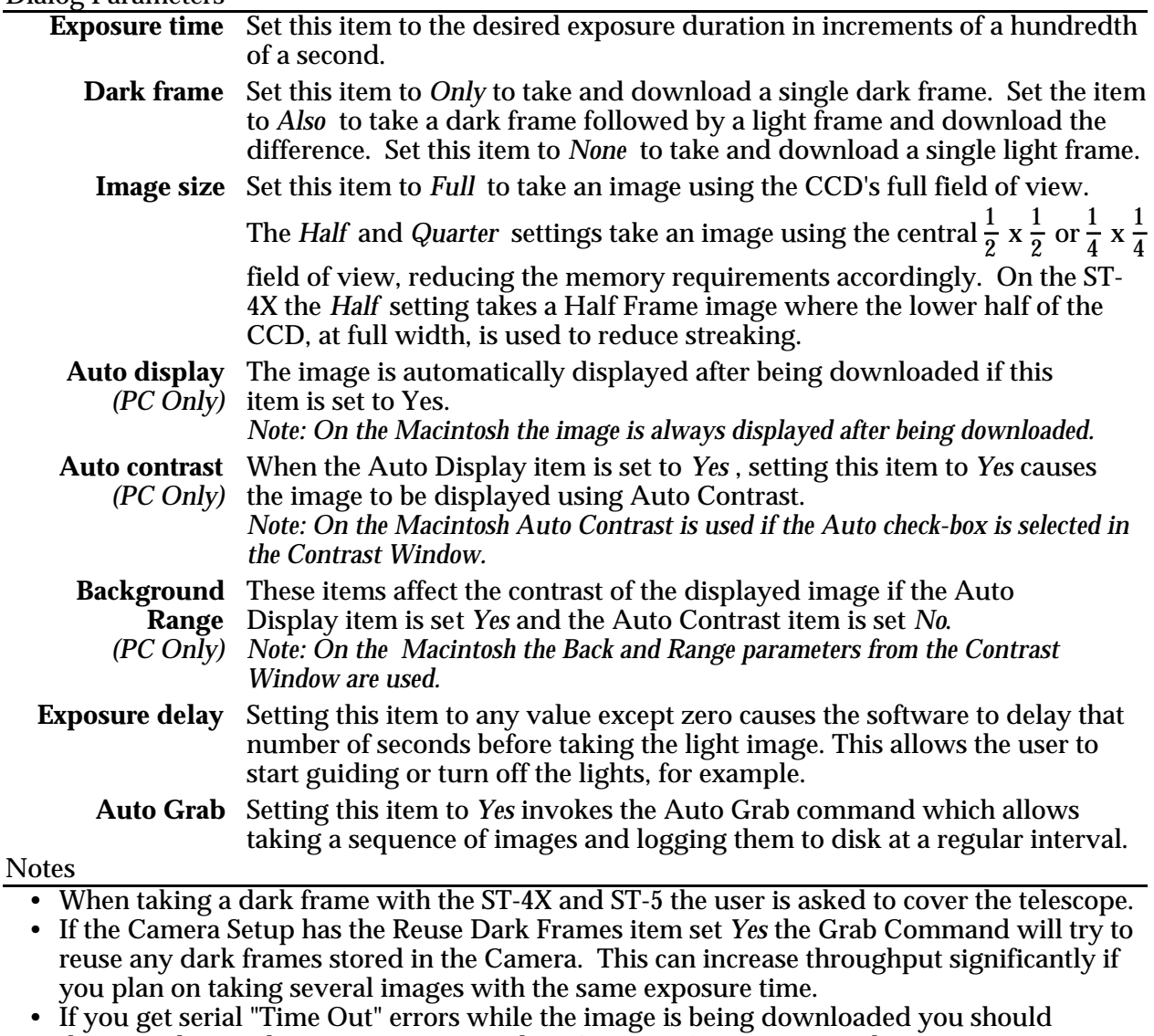

- decrease the Baud rate one step using the PC or Mac Setup command.
- Hit the Esc key on the PC or hit -Period on the Macintosh to abort an image in progress.

See Also: Auto Grab Command, Display Image Command, Camera Setup Commands, PC Setup Command, Mac Setup Command, Macintosh Contrast Window

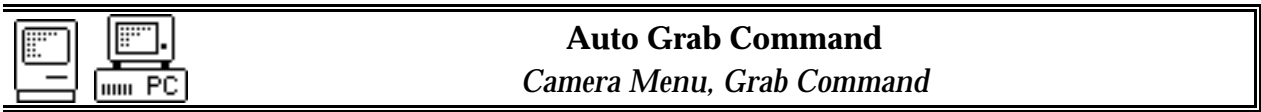

Purpose: *The Auto Grab Command is used to take a sequence of images at a periodic interval and log them to disk.*

### Dialog Parameters

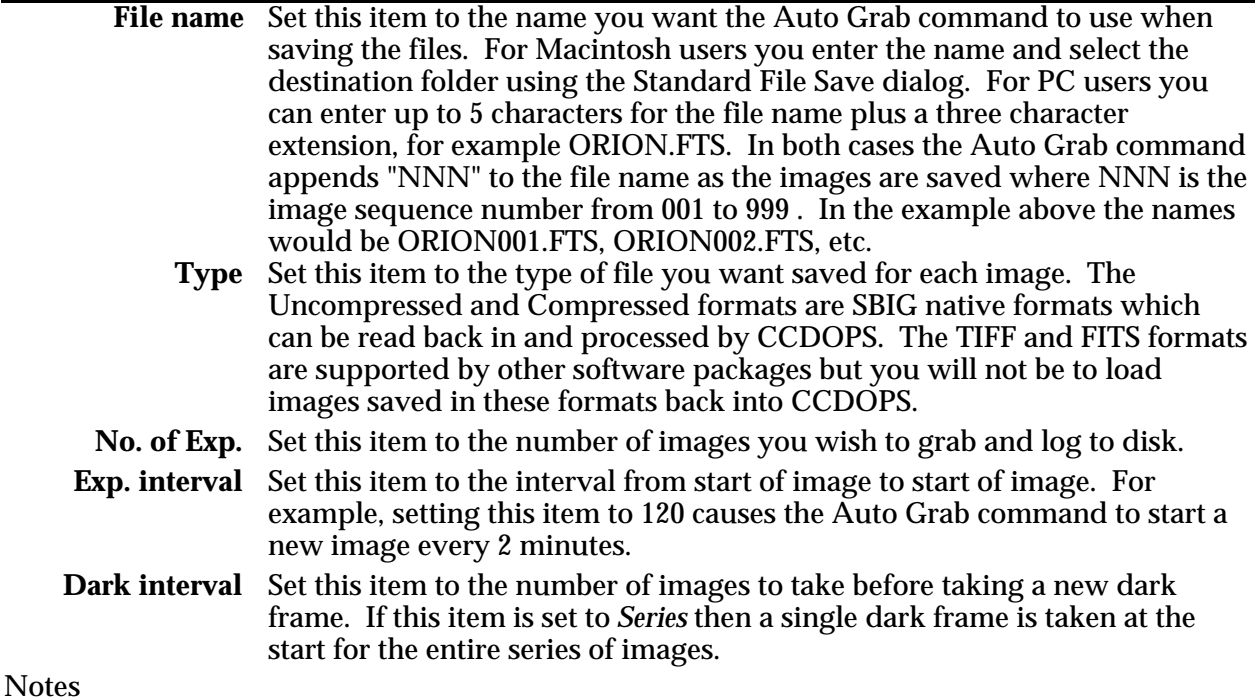

• There is a lower limit to the setting of the Exposure Interval item which is the amount of time required to expose, digitize, download, and save the image. Setting the Exposure Interval below that value will result in the Auto Grab command taking images as fast as it can.

- When higher image throughput is required the amount of time required to digitize, download and save the image can be reduced by lowering the camera resolution in the Camera Setup command or by limiting the field of view with the Image size item in the Grab Command.
- You should set the Image Size item in the Grab Command to the smallest size that will encompass the object to save time and disk space. For example if you're monitoring stellar brightness then you should center the object and reduce the Image size to Half or Quarter.

See Also: Camera Setup Commands, Grab Command

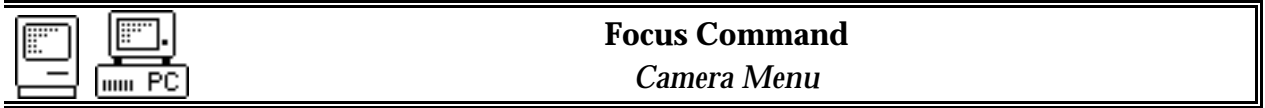

Purpose: *The Focus Command is used to focus the CCD camera or to center objects in the field of view. It repeatedly acquires and displays images.*

### Dialog Parameters

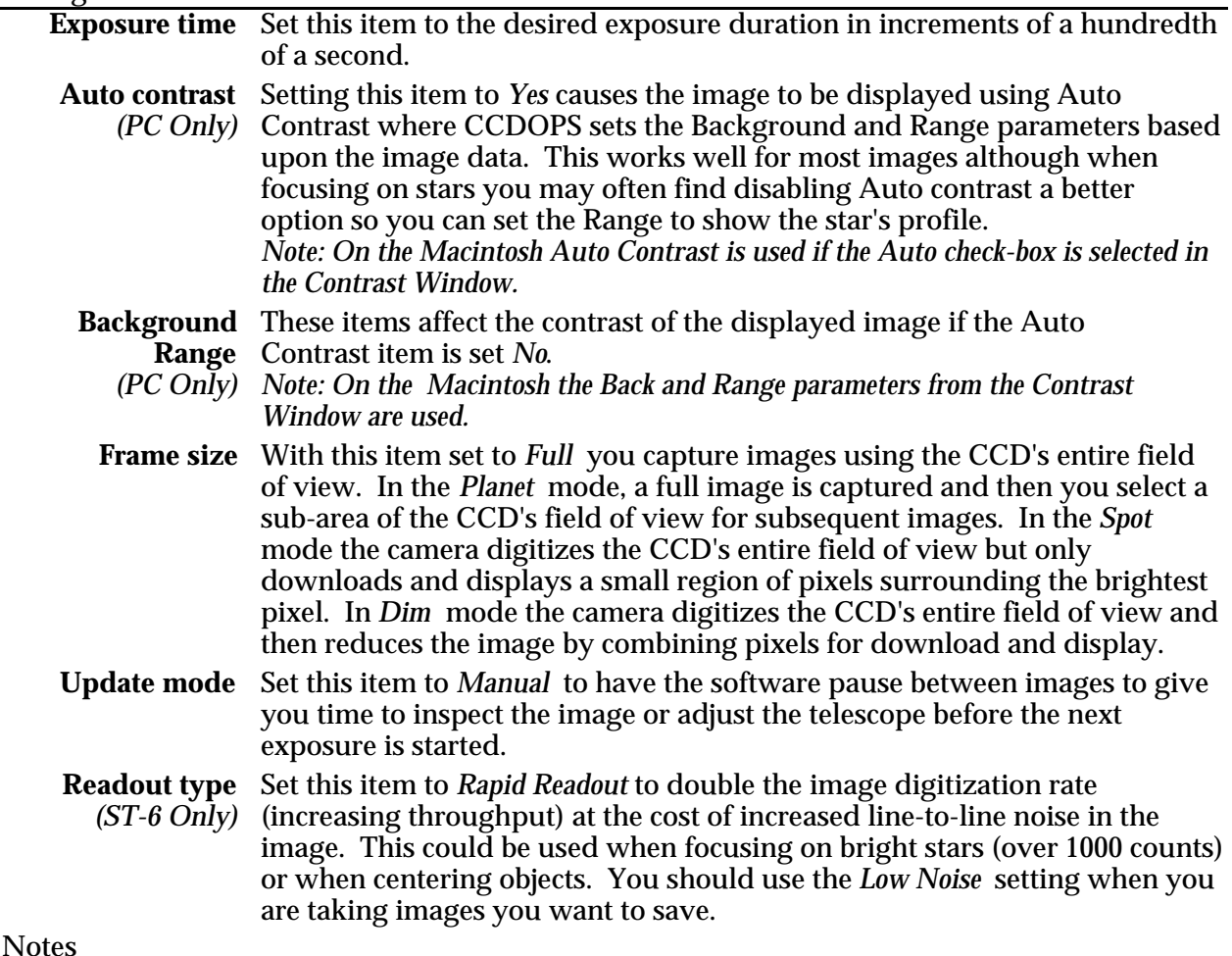

- Focus mode takes a dark image at the start of the process. With a ST-6 this is automatic. With a ST-4X or ST-5 you are asked to cover the telescope. If you're taking short exposures with these cameras (less than 3 seconds) you can skip the dark frame by hitting the Esc key.
- Planet mode is most useful for fine focusing as the image throughput is increased due to the relatively small number of pixels involved. You would not want to use Dim mode or reduced resolution modes from the Camera Setup command to achieve focus since those options increase the pixel size, making it impossible to get a better focus than the pixel size.
- Dim mode is most useful for centering objects or locating dim objects. It maintains the full field of view with larger pixels (reduced resolution) resulting in increased throughput and increased sensitivity to dim, diffuse objects.
- The Auto setting of the Resolution item in the Camera Setup mode is intended for Focus mode. It automatically switches between Low resolution in Full mode where you gain increased throughput and High resolution in Planet mode for critical focusing. A subsequent Gran command will be in th full resolution mode.
- While in Focus mode, the software displays the location and brightness of the brightest pixel within the image. This is quite handy for achieving critical focus. As you approach the best focus, the Peak will reach its highest level, and will also jump around by 30% to 50%. This is due to the fact that as a good focus is achieved, a large percentage of the light from the star is concentrated within a single pixel. As that tight star image moves around due to slight tracking errors or atmospheric effects and is split between two pixels, the peak drops.
- On the Macintosh you use the mouse to position the Planet mode region. Clicking and dragging one of the corners or clicking and dragging in the center of the region resizes or relocates the region respectively. Once the region is located, click on the Resume button in the Focus Window to resume Planet mode.
- On the PC you use the mouse or keyboard to position the Planet mode region. With the mouse, clicking and dragging one of the corners or clicking and dragging in the center of the region resizes or relocates the region respectively. With the keyboard, the "T" key toggles whether the arrow keys move the center, the lower-right or the upper-left corner. Once the region is located, hitting the "L" key or using the Located command in the Focus menu resumes Planet mode.
- On the PC, once in Planet mode with the sub-image being displayed, the Planet region can be moved around without having to re-enter planet mode using the arrow keys or the I,J,K and M keys described below.
- On the PC, the I,J,K and M keys form a virtual keypad that moves the Planet region around 5 or 10 pixels at a time, depending on whether the shift key is held down.

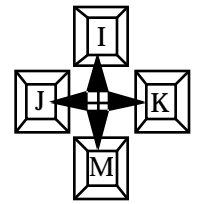

- When using Planet mode, if you want to resize the Planet region, you need to switch back to Full mode and then back into Planet mode.
- The moral of the story in regards to Focus mode throughput is that less pixels is faster. Partial frame modes (Planet mode) or larger pixel modes (Dim mode or reduced resolution modes) increase the throughput.
- Setting the Update mode to Manual is handy when you are taking short exposures (< 10 seconds) and trying to select a best image through the atmospheric seeing effects. With the Manual mode you let the software capture and display images until you find one you like. At that point you can exit from Focus mode and save the image.
- You can toggle between Auto and Manual update mode by clicking the Focus Window's Auto Update check box on the Macintosh or by hitting the "U" key on the PC.
- For the ST-4X you can achieve "Half Frame" focus mode by positioning the bright object in the lower half of the image and then switching to Planet mode, selecting the lower half of the image for the Planet region. This reduces the streaking of bright objects with short exposures for the ST-4X.
- You can pause and restart the Focus mode by hitting the Pause/Resume button on the Macintosh or by hitting the Space key on the PC.
- You can toggle between Auto and Manual contrast by clicking the Contrast Window's Auto check box on the Macintosh or by hitting the "C" key on the PC.
- See Also: Camera Setup Commands, PC Focus Mode Menus, Macintosh Focus Window, Macintosh Contrast Window

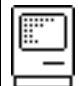

# **Macintosh Focus Window**

Purpose: *On the Macintosh the Focus Window contains controls that operate in Focus mode.*

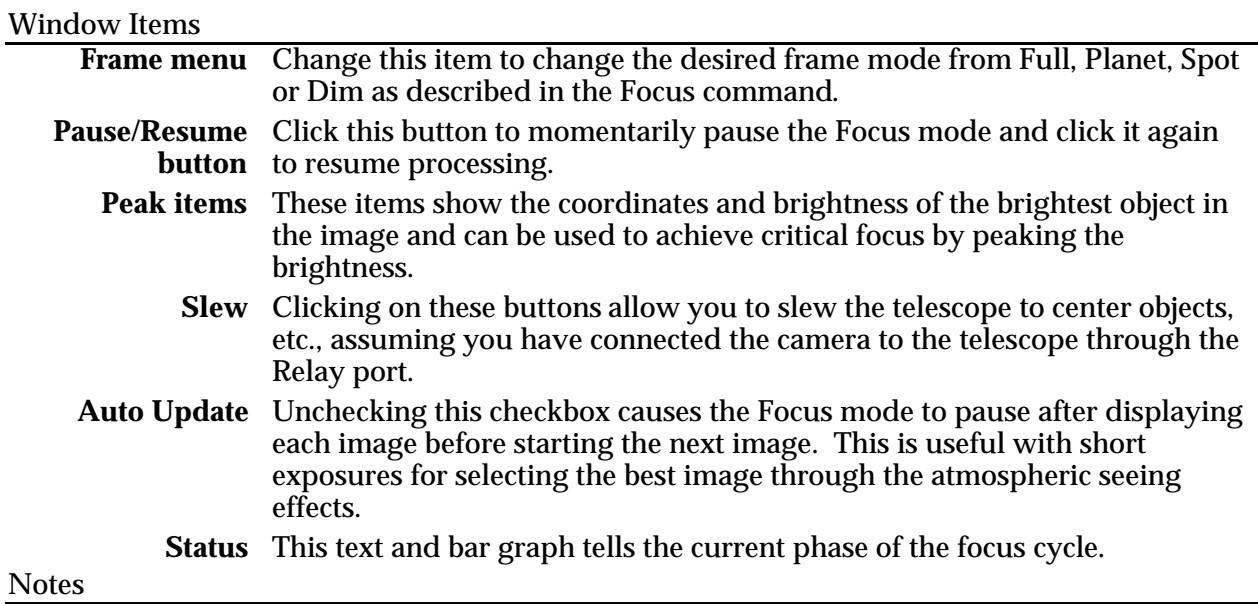

• Closing the Focus Window exits from Focus mode.

See Also: Focus Command

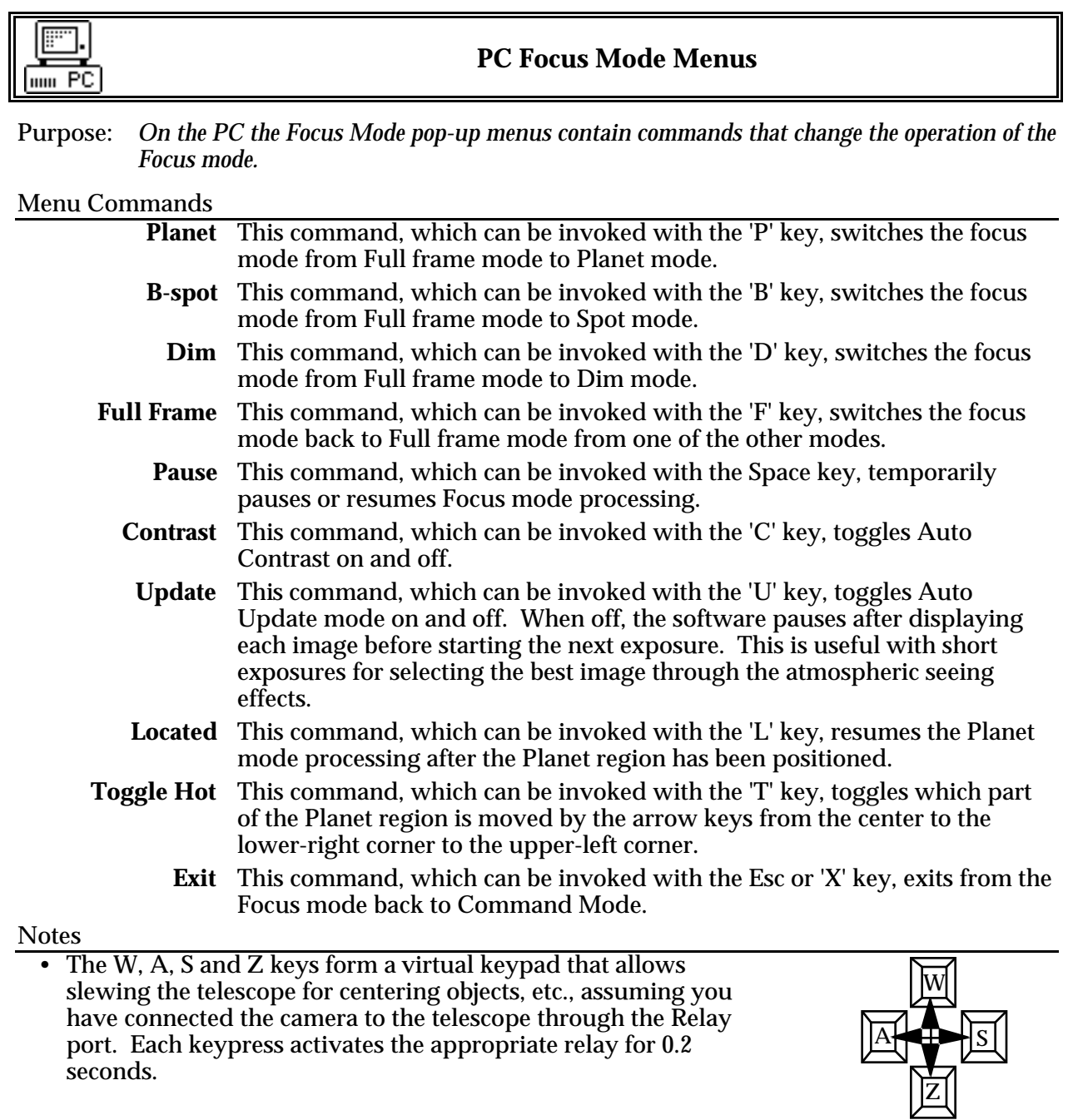

See Also: Focus Command

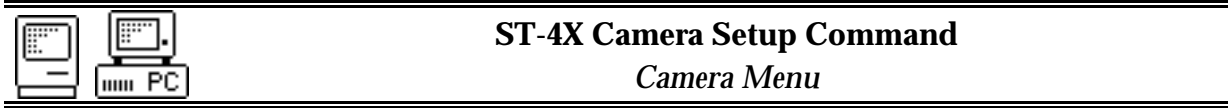

Purpose: *The ST-4X Camera Setup Command is used to configure the ST-4X camera.*

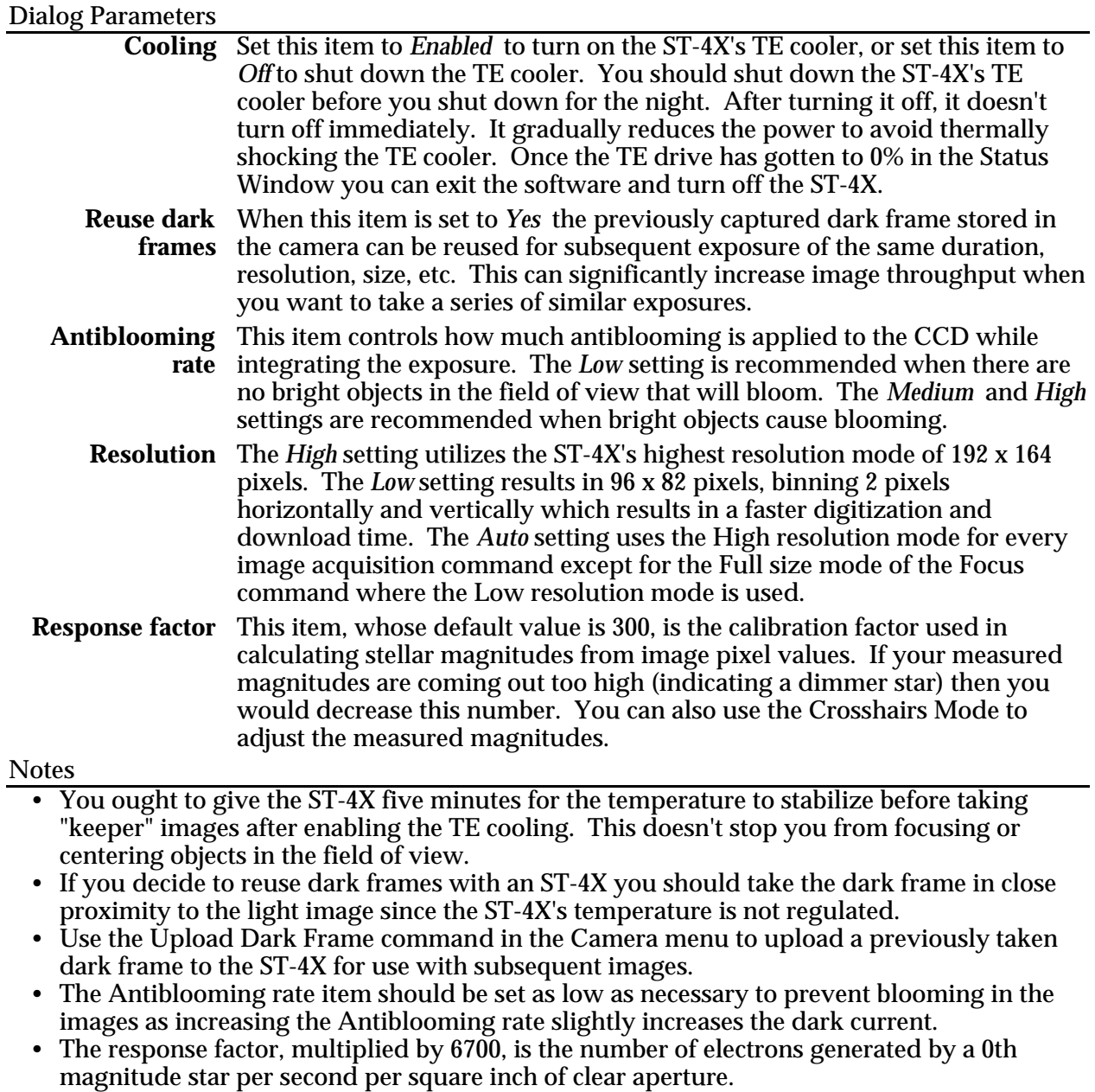

• The Response factor is attached to all subsequently captured images. To change a captured image's magnitude calibration adjust the Response factor in the Edit Parameters command.

• The pixels sizes for each of the available readout modes are shown in the table below:

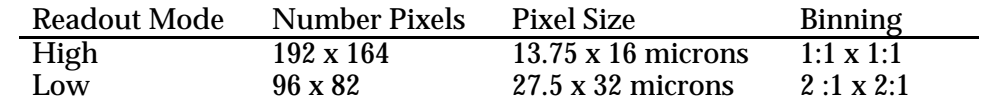

See Also: Display Image Command, Edit Parameters Command

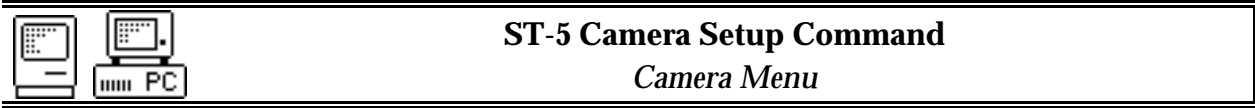

Purpose: *The ST-5 Camera Setup Command is used to configure the ST-5 camera hardware.*

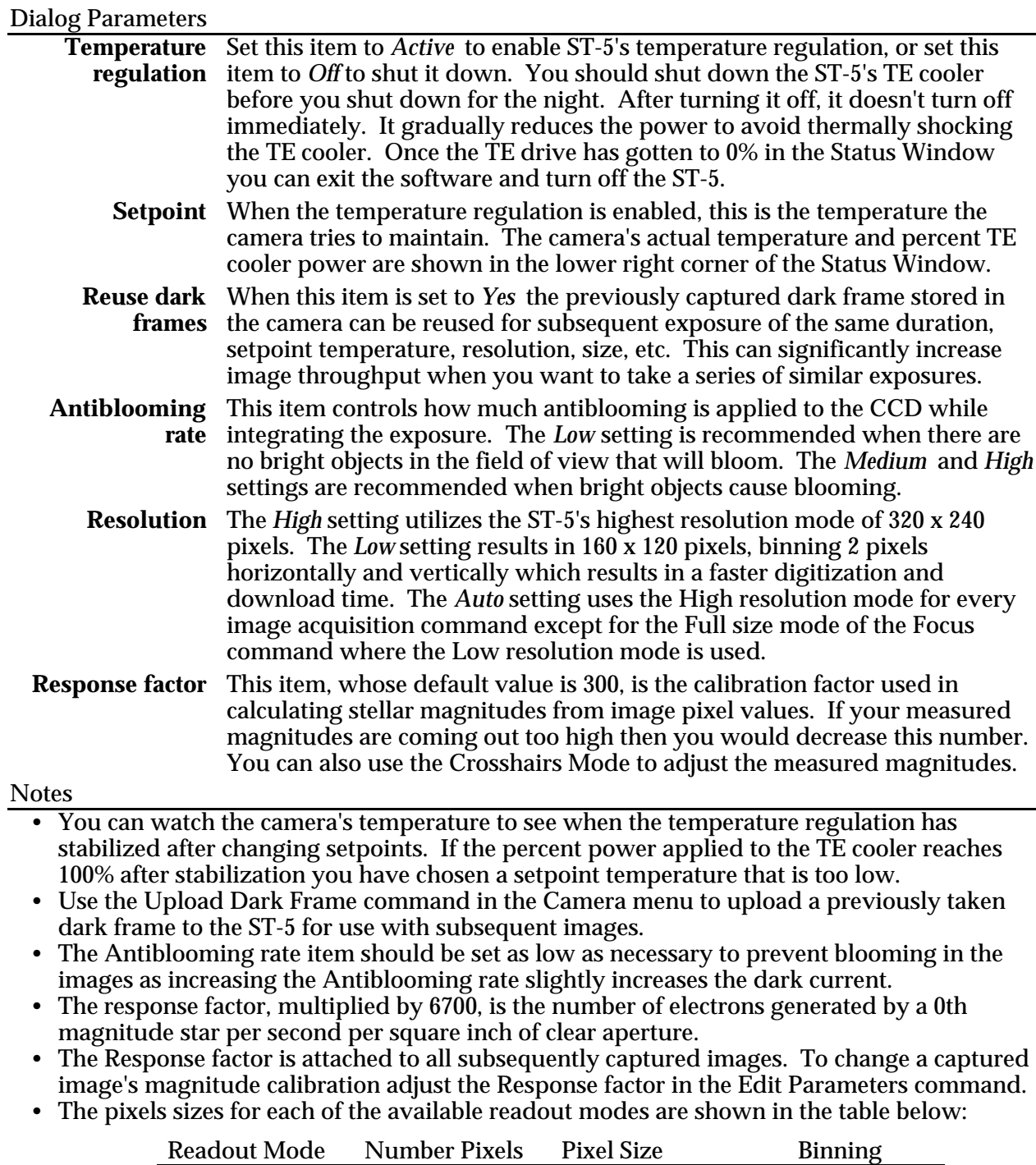

See Also: Display Image Command, Edit Parameters Command

High 320 x 240 10 x 10 microns 1:1 x 1:1<br>Low 160 x 120 20 x 20 microns 2 :1 x 2:1

20 x 20 microns

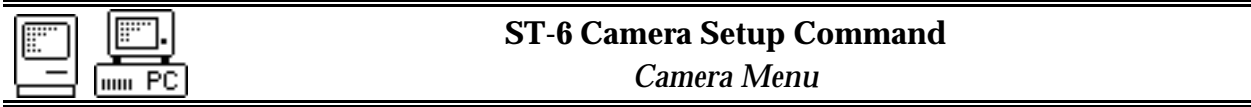

Purpose: *The ST-6 Camera Setup Command is used to configure the ST-6 camera hardware .*

**Dialog Parameters**<br>Temperature Set this item to *Active* to enable ST-6's temperature regulation, or set this **regulation** item to *Off* to shut it down. You should shut down the ST-6's TE cooler before you shut down for the night. After turning it off, it doesn't turn off immediately. It gradually reduces the power to avoid thermally shocking the TE cooler. Once the TE drive has gotten to 0% in the Status Window you can exit the software and turn off the ST-6. **Setpoint** When the temperature regulation is enabled, this is the temperature the camera tries to maintain. The camera's actual temperature and percent TE cooler power are shown in the Status Window. **Reuse dark** When this item is set to *Yes* the previously captured dark frame stored in **frames** the camera can be reused for subsequent exposure of the same duration, setpoint temperature, resolution, size, etc. This can significantly increase image throughput when you want to take a series of similar exposures. **Antiblooming** This item controls how much antiblooming is applied to the CCD while **rate** integrating the exposure. The *Low* setting is recommended when there are no bright objects in the field of view that will bloom. The *Medium* and *High* settings are recommended when bright objects cause blooming. **Resolution** The *High* setting utilizes the ST-6's highest resolution mode of 375 x 242 pixels. The *Medium* setting results in 250 x 242 pixels, and the *Low* setting results in 250 x 121 pixels through combinations of binning which increases image throughput. The *Auto* setting uses the High resolution mode for every image acquisition command except for the Full size mode of the Focus command where the Low resolution mode is used. **Response factor** This item, whose default value is 300, is the calibration factor used in calculating stellar magnitudes from image pixel values. You can use the Crosshairs Mode to adjust the measured magnitudes. **Notes** • You can watch the camera's temperature to see when the temperature regulation has stabilized after changing setpoints. If the percentage power applied to the TE cooler reaches 100% after stabilization you have chosen a setpoint temperature that is too low. • Use the Upload Dark Frame command in the Camera menu to upload a previously taken dark frame to the ST-6 for use with subsequent images. • The Antiblooming rate item should be set as low as necessary to prevent blooming in the images as increasing the Antiblooming rate slightly increases the dark current.

- The response factor, multiplied by 6700, is the number of electrons generated by a 0th magnitude star per second per square inch of clear aperture.
- The Response factor is attached to all subsequently captured images. To change a captured image's magnitude calibration adjust the Response factor in the Edit Parameters command.
- The pixels sizes for each of the available readout modes are shown in the table below:

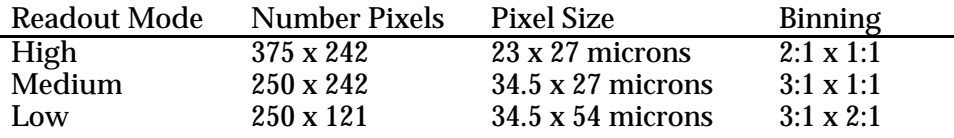

See Also: Display Image Command, Edit Parameters Command

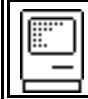

# **5.2.6. Display Menu on the Macintosh**

Purpose: *The commands in the Display menu on the Macintosh allow displaying extra information about the image in memory.*

### Commands

**Notes** 

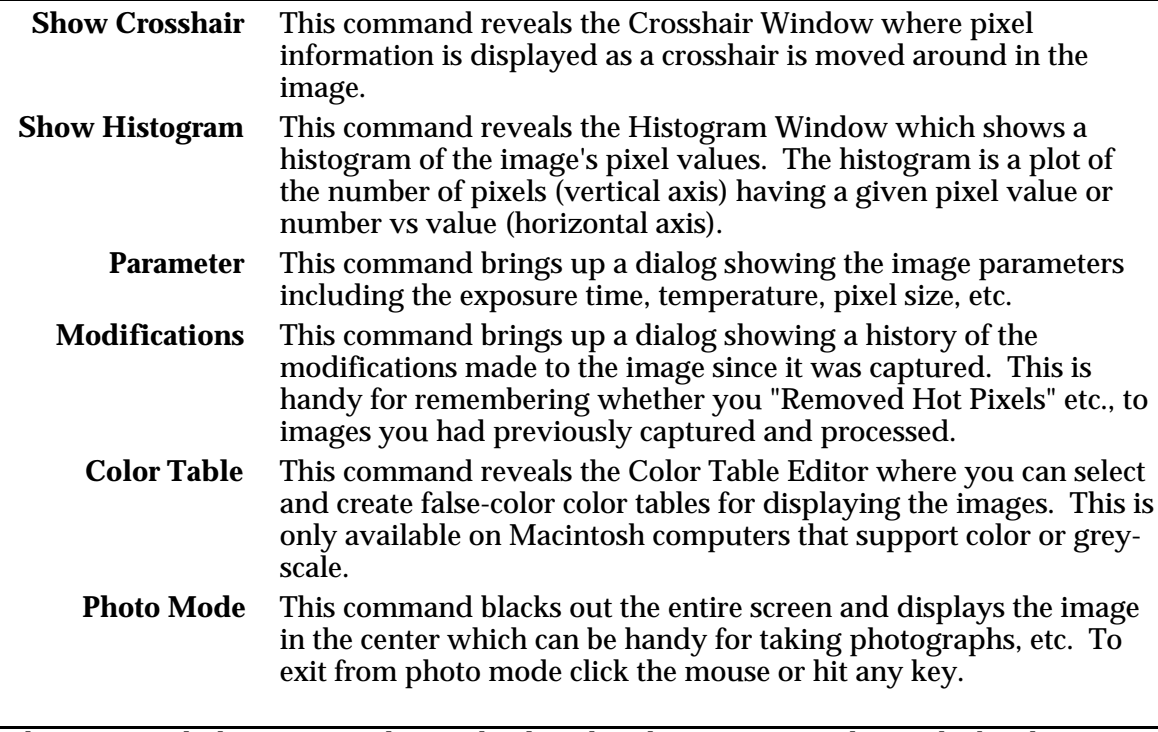

• On the Macintosh the image is always displayed in the Picture Window. The brightness and contrast of the image is controlled by the items in the Contrast Window.

• The color tables available in the Color Table Editor are saved with the CCDOPS application, not with the image.

See Also: Macintosh Contrast Window, Macintosh Crosshair Window, Macintosh Color Table Editor.

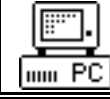

**5.2.7. Display Menu on the PC**

Purpose: *The commands in the Display menu on the PC allow displaying the image and displaying additional information about the image.*

### Commands

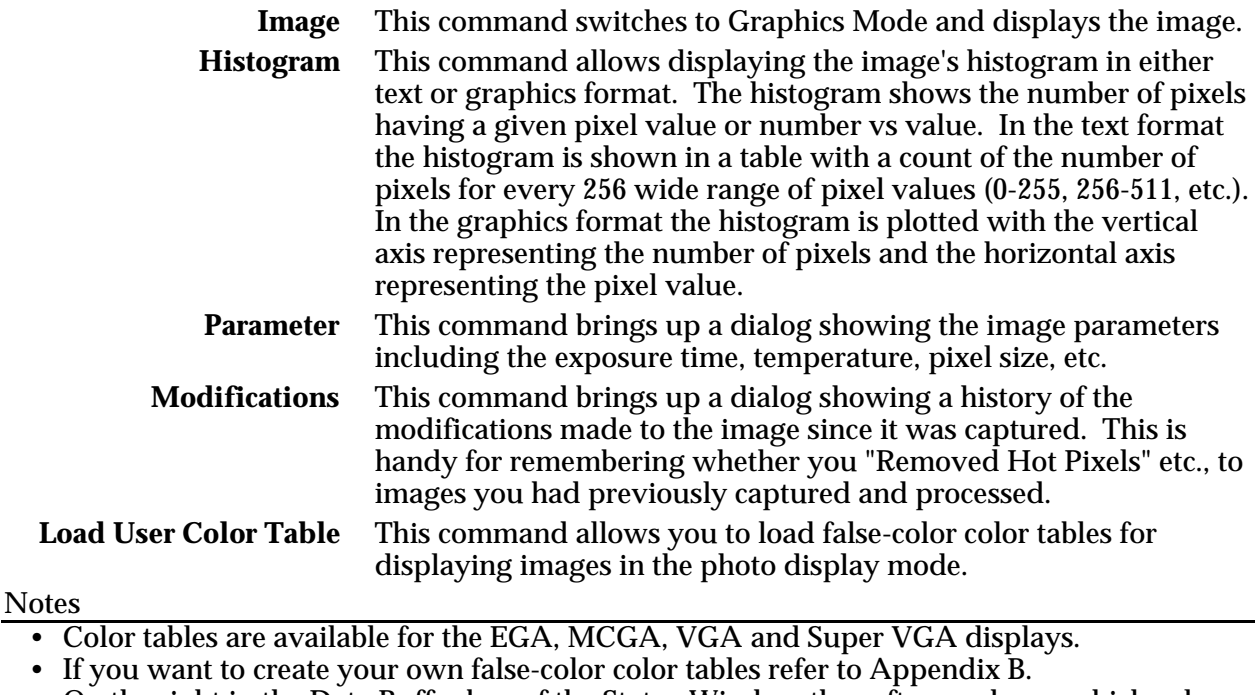

• On the right in the Data Buffer box of the Status Window the software shows which color tables are loaded. An E, M, V or X indicate the presence of the EGA, MCGA, VGA and XVGA (Super VGA) color tables.

See Also: Display Image Command

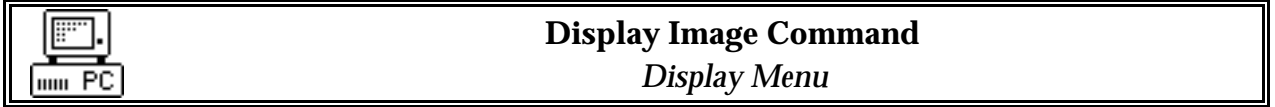

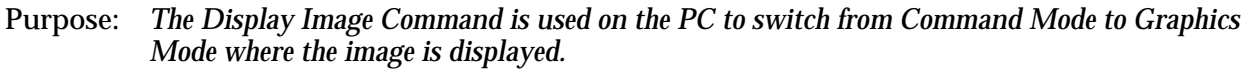

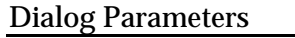

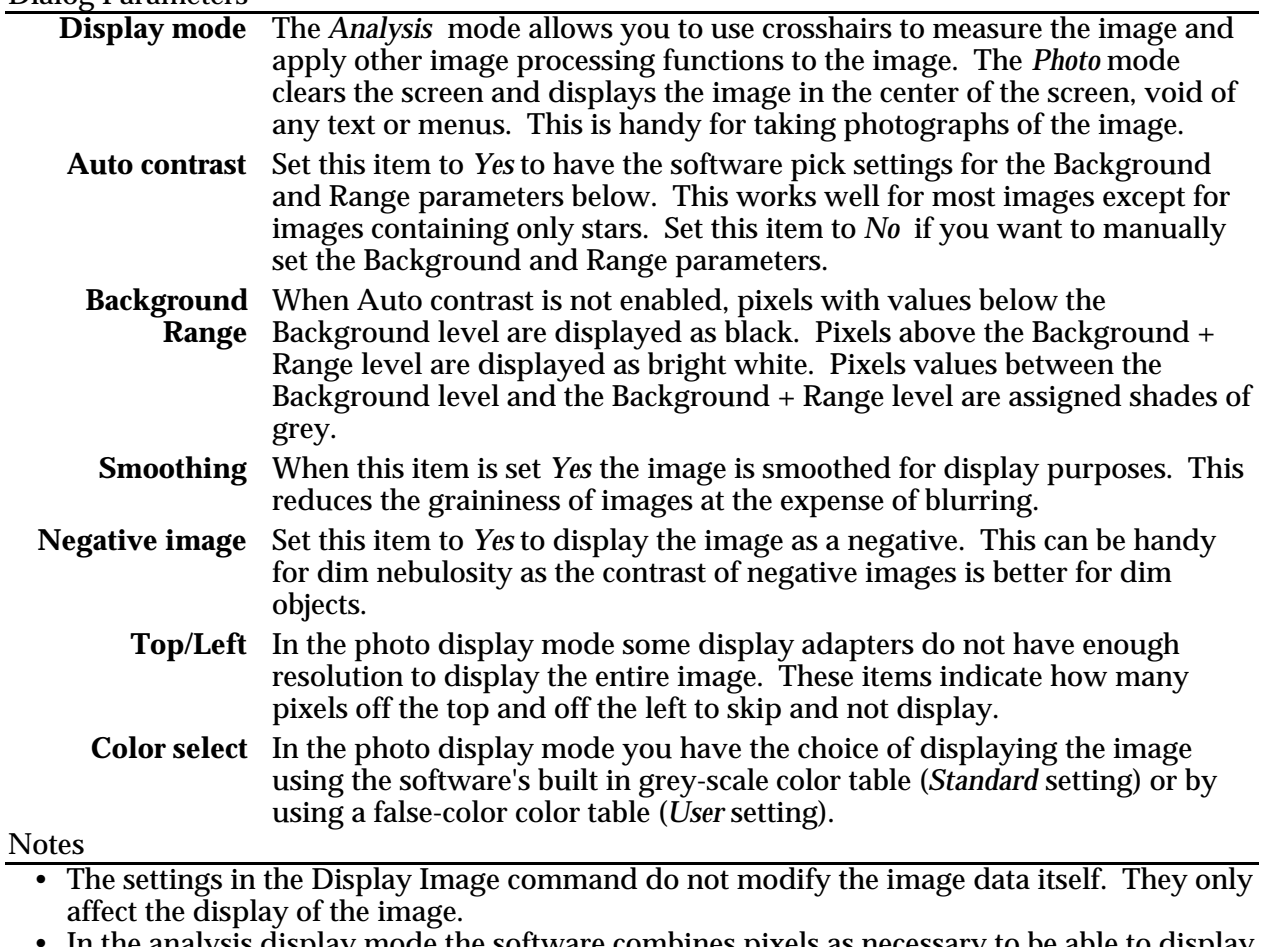

- In the analysis display mode the software combines pixels as necessary to be able to display the full image independent of display adapter setting.
- The grey-scale rendering of images may be better in the photo mode compared to the analysis mode on any given display adapter. The software takes advantage of the increased screen area and may try to dither the image to increase the grey-scale.
- Lowering the Background parameter makes the image brighter, revealing dimmer objects. Lowering the Range parameter increases the image's contrast.
- Auto contrast sets the Background and Range such that 10% of the pixels have intensities below the Background and 1% of the pixels have values above Background + Range.
- If you change either the Background or Range parameters the software will automatically switch Auto contrast off for you.
- If you want to create your own false-color color tables refer to Appendix B.

See Also: PC Setup Command, PC Display Mode Menus

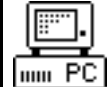

# **PC Display Mode Menus**

Purpose: *On the PC, the analysis mode of the Display Mode contains pop-up menus which control the operation of the Display mode.*

# Display Menu Commands

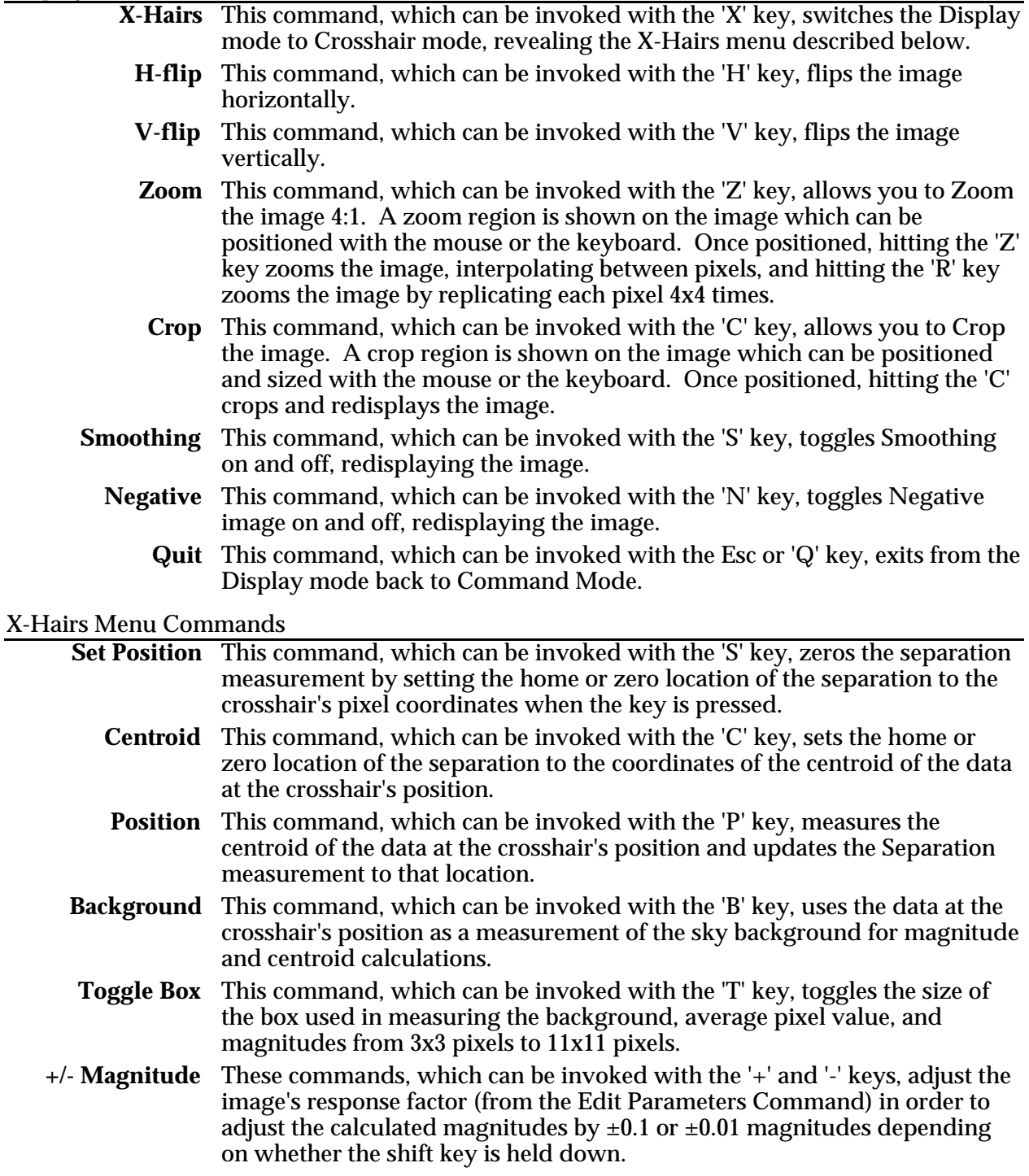

**Quit** This command, which can be invoked with the Esc or 'Q' key, exits from the Crosshair mode back to Display mode.

#### Notes

- The I,J,K and M keys form a virtual keypad that moves the Crosshair, Zoom and Clip regions around 5 or 10 pixels at a time, depending on whether the shift key is held down.
- For a detailed explanation of the Separation and Magnitude measurements refer to section 6.7.

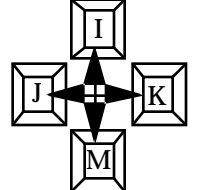

- For accurate stellar magnitude and centroid determinations you should always set a background region in an area of the image representing the background conditions around the star. If the star is buried in nebulosity then pick a background region with a similar nebular intensity.
- If you find it necessary to adjust the magnitude measurements you may wish to copy the resulting Response factor from the Edit Parameters command to the Camera Setup command so that subsequent images will be correct.
- Stellar magnitude calculations depend on the settings of the Response factor and Aperture area parameters in the Edit Parameters Command. The Diffuse Magnitude calculations additionally depend on the Focal length parameter.
- Separation calculations depend on the settings of the Focal length parameter in the Edit Parameters Command.
- Separations are shown in arcseconds. Orientations are with 0° up, working clockwise towards 360°.

See Also: Edit Parameters Command, Camera Setup Commands.

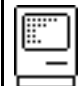

**Macintosh Contrast Window**

Purpose: *On the Macintosh the Contrast Window contains controls that affect the display of the image in the Picture window.*

Window Items

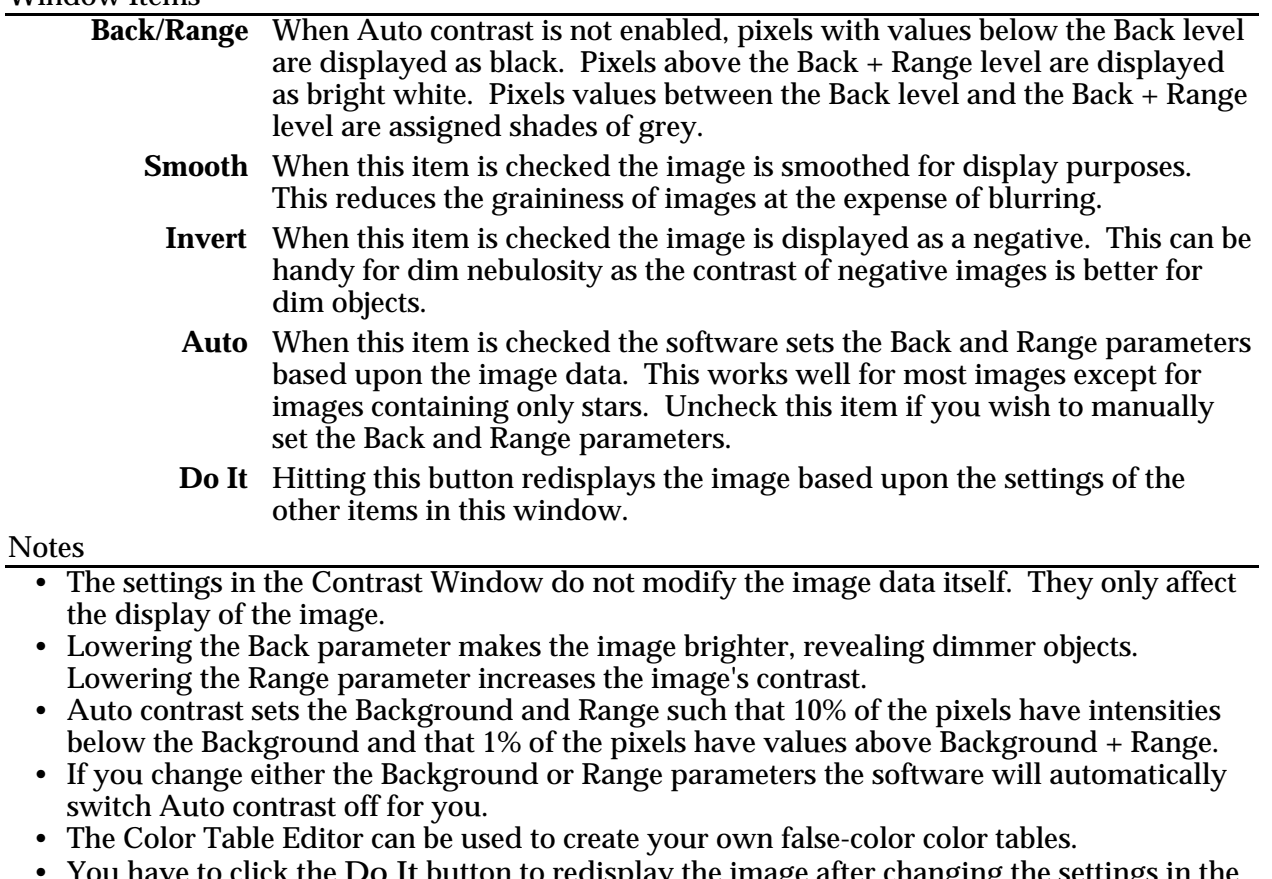

• You have to click the Do It button to redisplay the image after changing the settings in the Contrast Window (except the Auto checkbox which is automatic).

See Also: Macintosh Color Table Editor

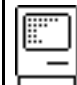

**Macintosh Color Table Editor**

Purpose: *On the Macintosh the Color Table Editor allows you to create your own false-color color tables for displaying the images.*

### Window Items

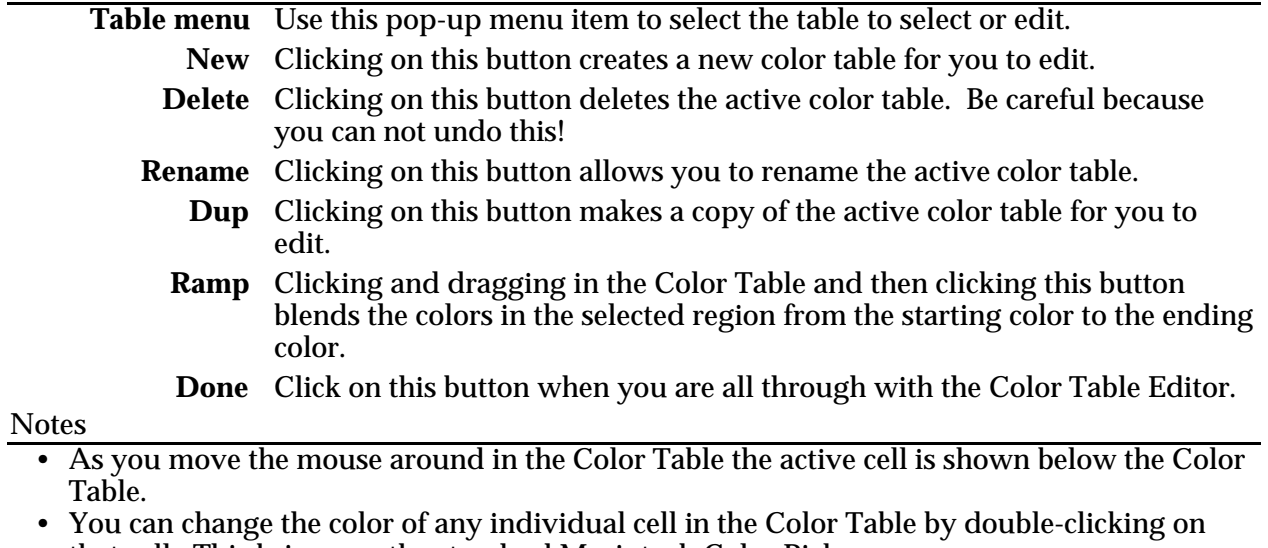

that cell. This brings up the standard Macintosh Color Picker. • The Color Table Editor is only available on Macintosh models that support color or greyscale.

• The color tables available in the Color Table Editor are saved with the CCDOPS application, not the individual image files.

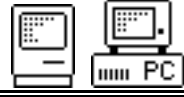

**5.2.8. Utility Menu**

Purpose: *The commands in the Utility menu are image processing commands that modify the image data.*

Commands

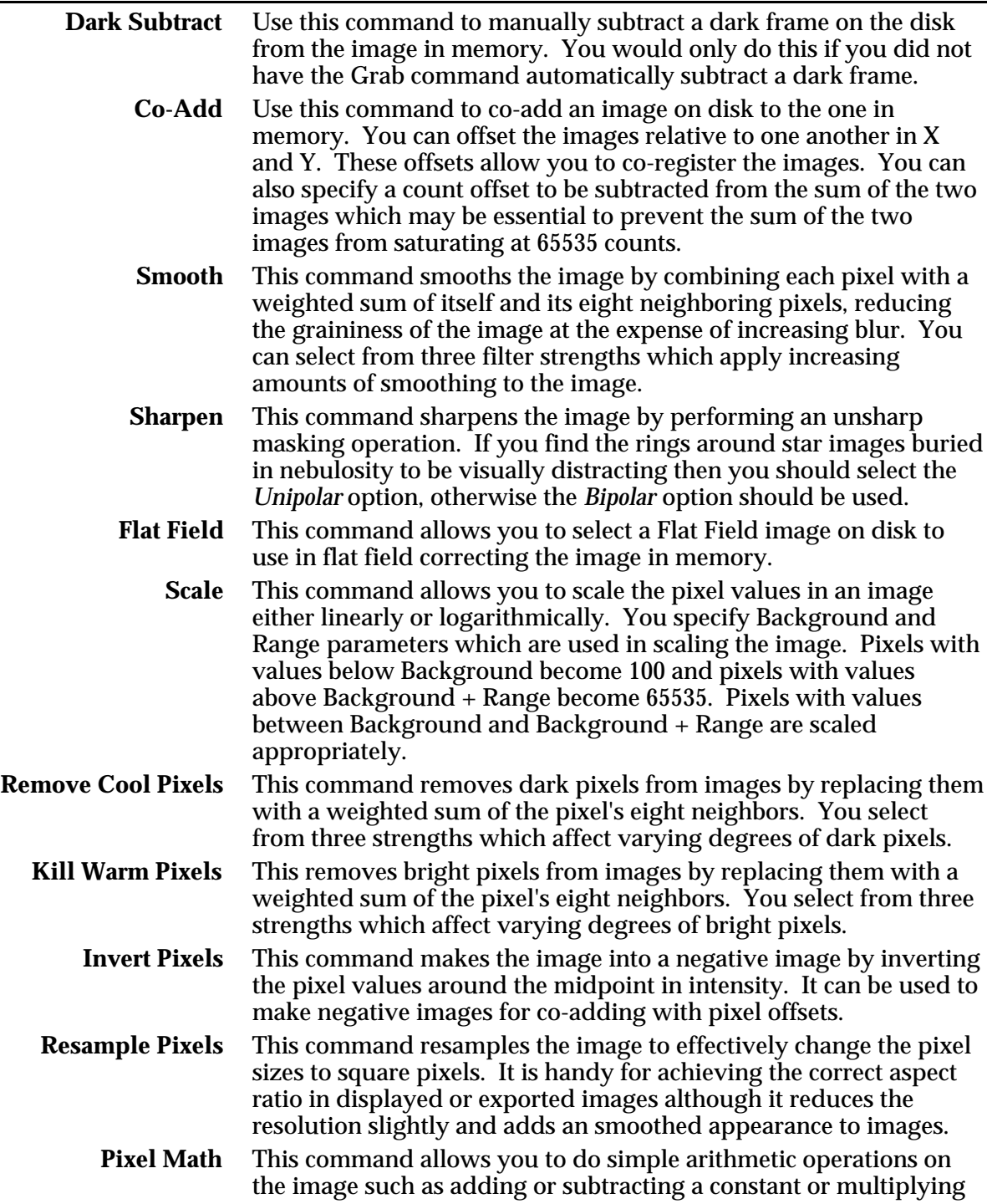

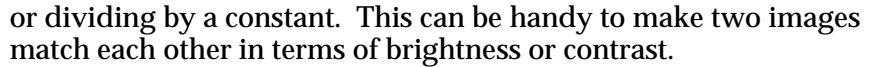

**Add by Track List** This command is used to create a Track and Accumulate Flat Field image from a standard Flat Field image and a Track List. This command combines the standard flat field image with itself using the offsets specified in the track list. You specify an offset level to subtract from each co-addition of the flat field file and you select the flat field and the track list files.

**Average Images** This command allows you to average several images together which can be useful for reducing noise. You select each of the images from the disk and the software averages them together and leaves the result in memory where it can be saved. Note that all images must be from the same model camera and have the same dimensions.

### **Edit Parameters** This command is used to edit the parameters attached to images such as the focal length, etc.

**Flip Horizontal** These commands flip the image horizontally or vertically. This is<br>**Flip Vertical** handy for making the orientation of your images match published handy for making the orientation of your images match published *(Macintosh Only)* images for comparison purposes.

*Note: On the PC these commands are available in the Display Mode menu.*

**Zoom 4x1** These commands are used to zoom the image 4x1. The Zoom **Replicate 4x1** command interpolates between pixels to create the zoomed pi **Replicate 4x1** command interpolates between pixels to create the zoomed pixels (*Macintosh Only*) and the Replicate command, which is accessed by holding the and the Replicate command, which is accessed by holding the Option key down before pulling down the Utility menu, replicates each pixel 4x4 times.

> Invoking these commands changes the cursor to a magnifying glass and shows the zoom region superimposed over the image. Place the zoom region by moving the mouse around in the image and then click to zoom the image or pull down the Utility menu and hit the Zoom 4x1 command again to abort. *Note: On the PC these commands are available in the Display Mode menu.*

**Crop** Click and drag in the Picture window to select a crop region then (*Macintosh Only*) use this command to crop the image. To cancel the Crop simply *(Macintosh Only)* use this command to crop the image. To cancel the Crop simply click in the Picture window.

*Note: On the PC this command is available in the Display Mode menu.*

### Notes

- Since these commands modify the image data itself you may wish to use them on a copy of the image, or when saving the image give it a new name.
- For further information on flat fielding Track and Accumulate images please refer to section 6.8.
- The Smooth and Invert Pixels commands are not the same as the Smoothing and Negative image parameters in the Display Image Command. The former modify the image pixel values where as the later do not.
- CCDOPS adds a bias of 100 counts to images to stop them from underflowing. A truely black image will show 100 counts with the Crosshair.
- Each modification made to the image through the commands in the Utility menu are recorded with the image and can be displayed using the Image Modifications command.

See Also: Edit Parameters Command, Image Modifications Command

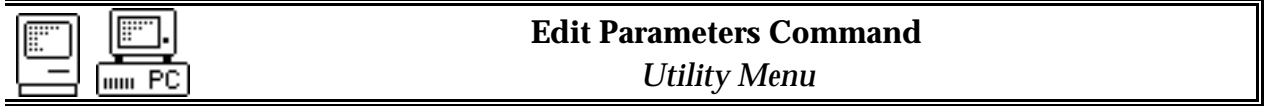

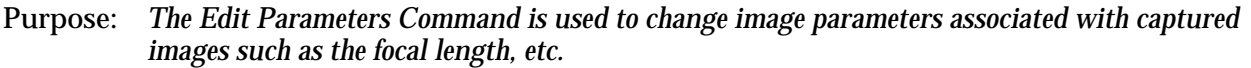

#### Dialog Parameters

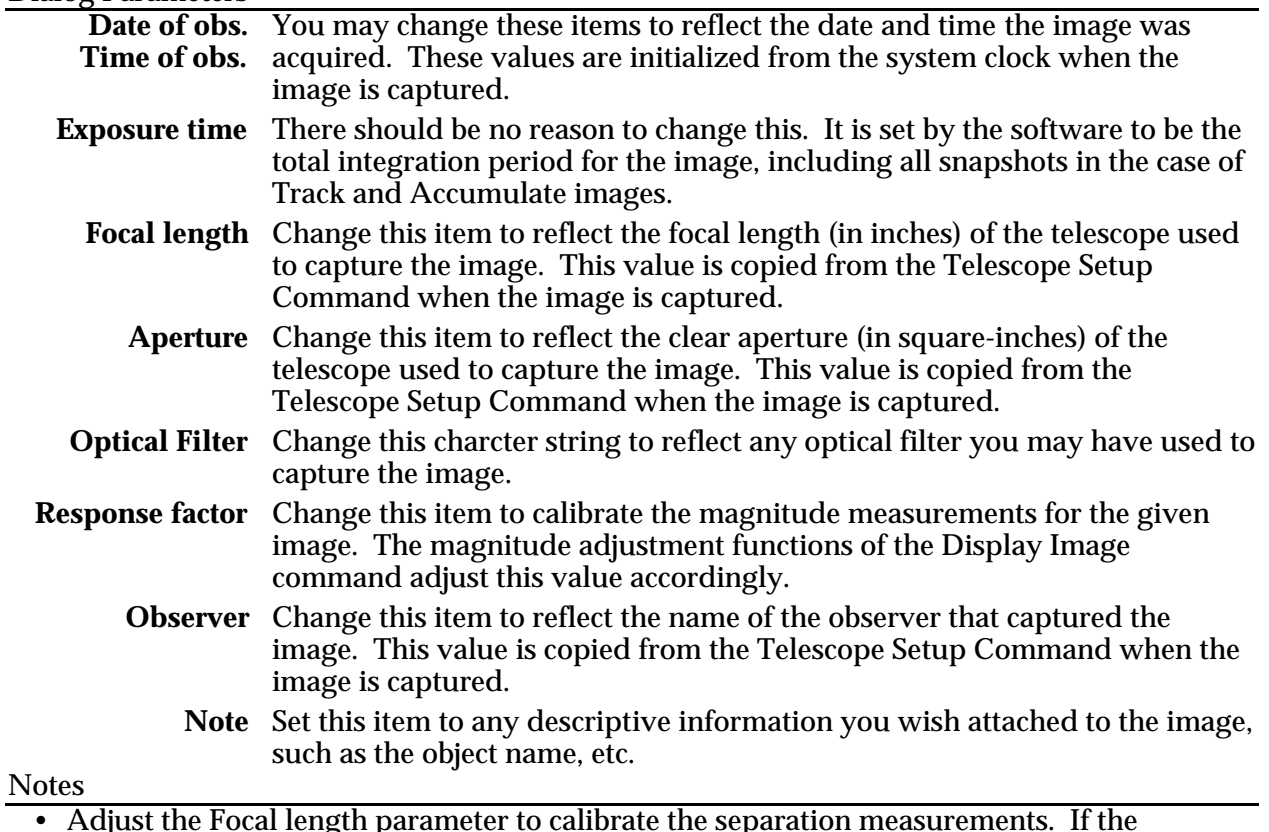

• Adjust the Focal length parameter to calibrate the separation measurements. If the separations are coming out too small by some percentage, raise the focal length by the same percentage.

- Adjust the Response factor or Aperture area to calibrate the magnitude measurements. If the magnitudes are coming out too high (the calculated star brightness is too dim) then you would lower the Response factor or Aperture area accordingly. Remember an increase in of 1.0 magnitude corresponds to a decrease in brightness of  $2.5$  times (5 magnitudes = 100X,  $0.01$  magnitude =  $6\%$ ).
- If you find you have to make adjustments to the Focal length, Aperture area or Response factor then you should make the same changes to the values in the Camera Setup or Telescope Setup commands so that subsequent images will be correct.

See Also: Telescope Setup Command, Display Image Command

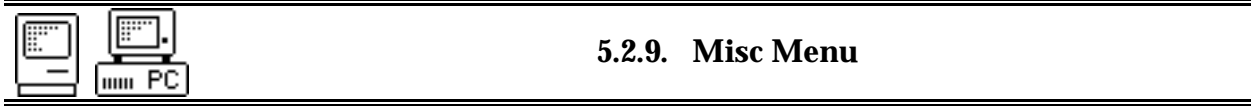

Purpose: *The commands in the Misc menu allow you to setup the CCDOPS software for your computer and telescope.*

#### Commands

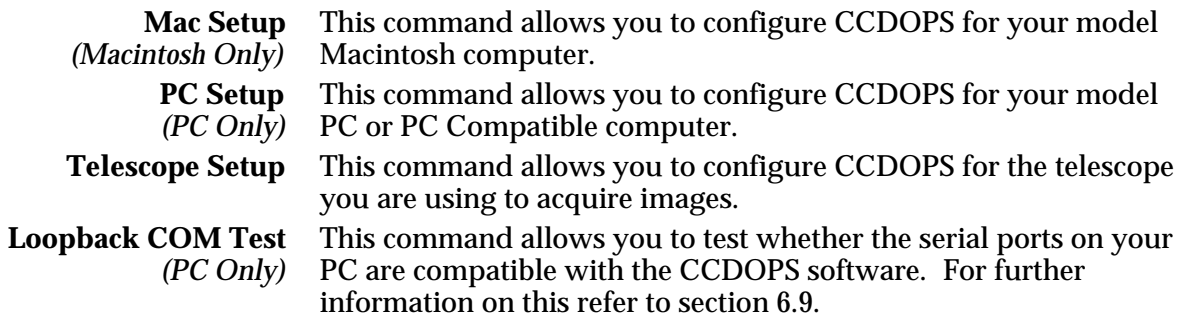

**Notes** 

• The settings from the setup commands are retained in a CCDOPS.CFG configuration file so that they are preserved the next time you run CCDOPS. This is true of many of the settings throughout CCDOPS.

See Also: Mac Setup Command, PC Setup Command, Telescope Setup Command

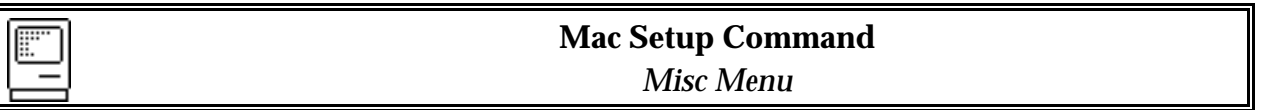

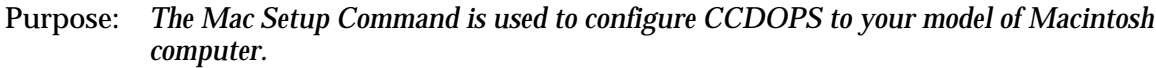

### Dialog Parameters

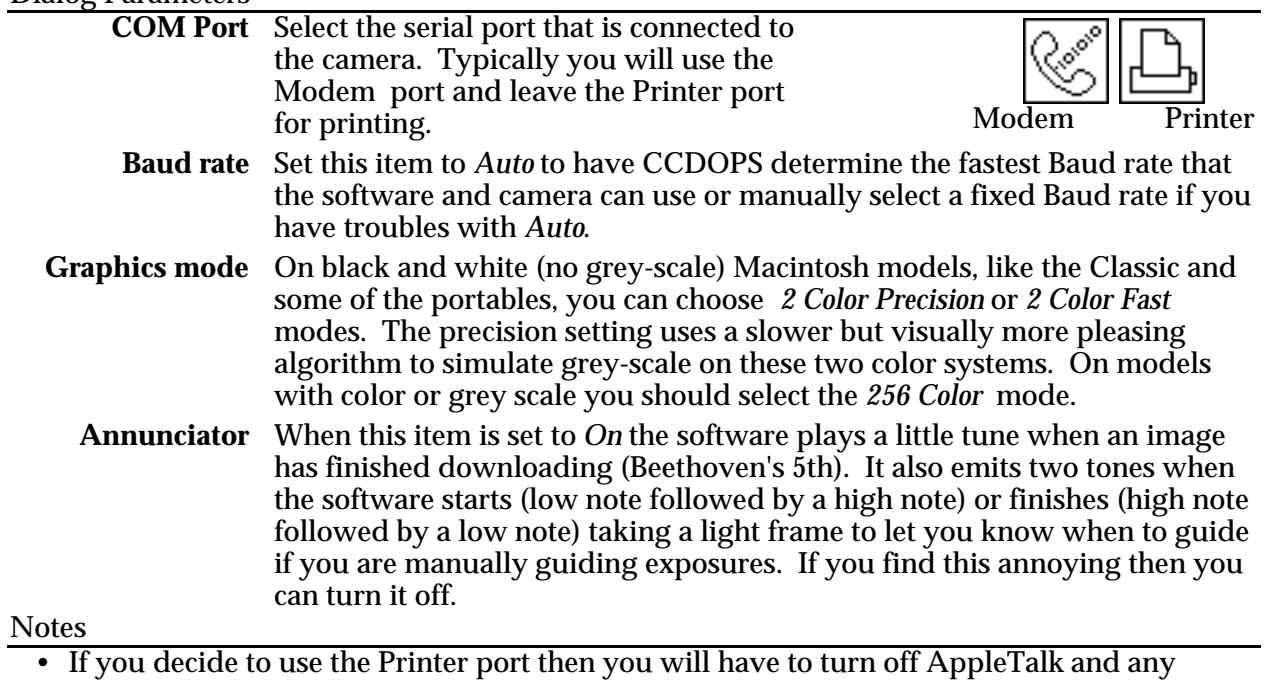

- background printing options you have installed.
- The COM port and Baud rate used in talking to the camera are displayed in the lower-left corner of the Status Window.
- If you find that the image display on the Macintosh, with its square aspect-ratio pixels, is distracting you could use the Resample Pixels command in the Utility menu to produce an image that will display with the correct aspect-ratio. You should do this on a copy of the image as it modifies the image data.

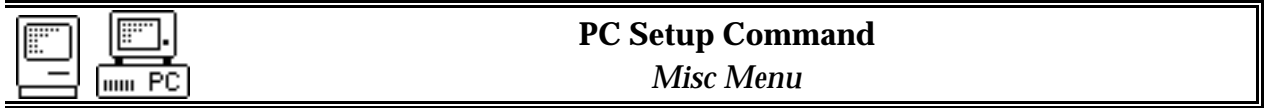

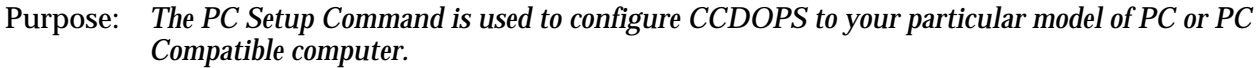

#### Dialog Parameters

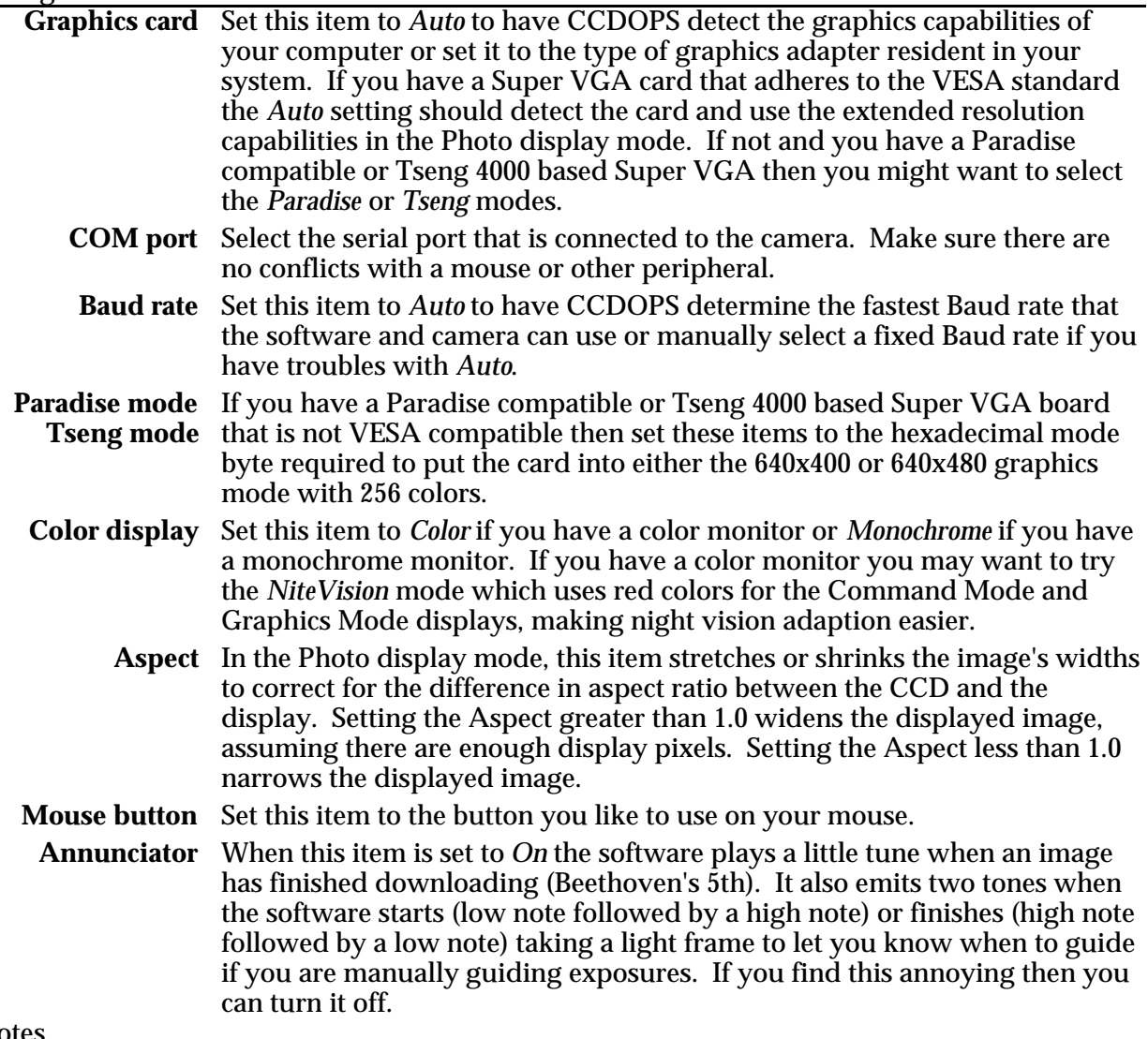

### Notes

- VGA users, and ST-4X users in particular, may wish to select the MCGA graphics card as it offers lower resolution but better grey-scale rendering of images.
- The high resolution modes of the Super VGA boards are used in the Photo display mode of the Display Image command.
- In the Photo display mode on the MCGA and Super VGA displays you can use the arrow keys to adjust the brightness and contrast of the displayed images within a limited range without having to redisplay the image. The left and right arrow keys adjust the brightness and the up and down arrow keys adjust the contrast.
- CCDOPS software tries to use the VESA modes 100 or 101 in the Photo display mode which are the 640x400 or 640x480 pixel, 256 color modes.

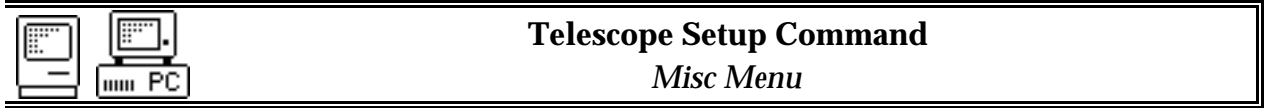

Purpose: *The Telescope Setup Command is used to configure CCDOPS to the type of telescope you are using to acquire images.*

### Dialog Parameters

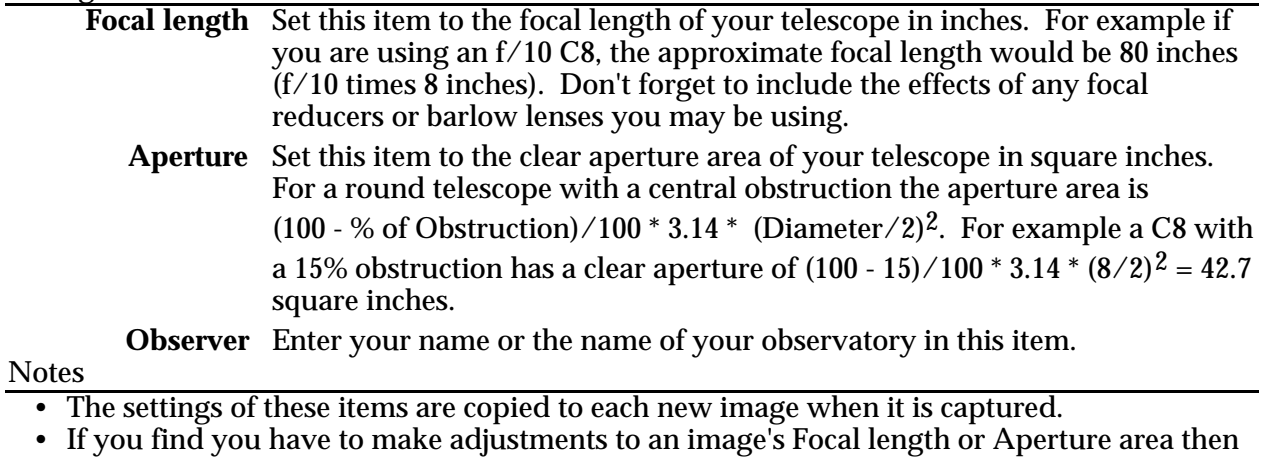

you should make the same changes to these values so that subsequent images will be correct.

• Although the settings of these items will not effect the quality of captured images in any way, the value of Focal length parameter copied to the image's parameters is used in the calculation of Separations and Diffuse Magnitudes. In addition, the copy of the Aperture parameter is used in the calculations of Stellar and Diffuse Magnitude.

See Also: Edit Parameters Command, Camera Setup Commands

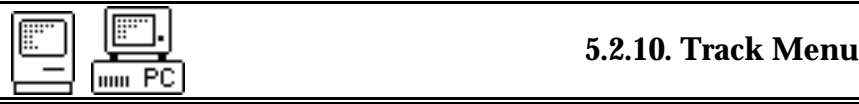

Purpose: *The commands in the Track menu allow using the CCD camera as an autoguider or taking Track and Accumulate images.*

#### Commands

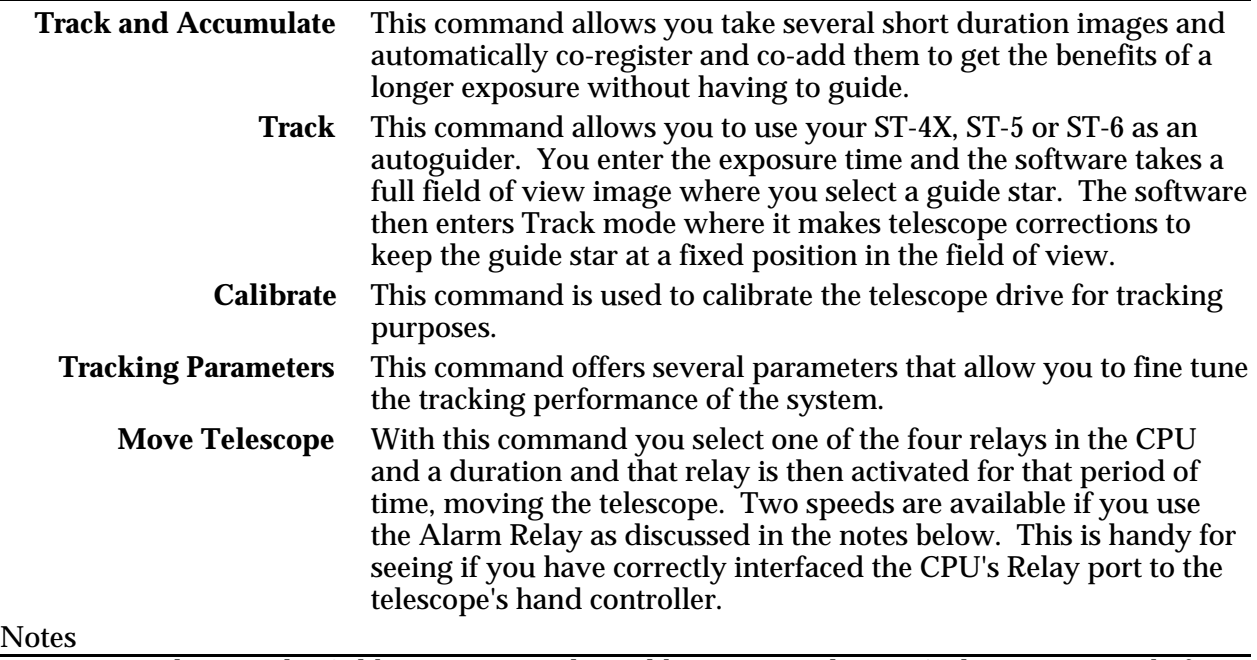

• You need to use the Calibrate command to calibrate your telescope's drive corrector before using the Track Command or having the Track and Accumulate command make corrections between images.

- In the Track mode the software shows the X and Y guiding error in pixels.
- If you wire the Alarm Relay in the CPU to your hand controller in a way such that it controls the correction speed you can use the Move Telescope command's Speed parameter to access the different speeds. With the Speed set to *Set rate* the alarm relay is activated simultaneously with the selected relay. With the Speed set to *Track rate* the alarm relay is not activated.

See Also: Track and Accumulate Command, Calibrate Track Command, Tracking Parameters Command.

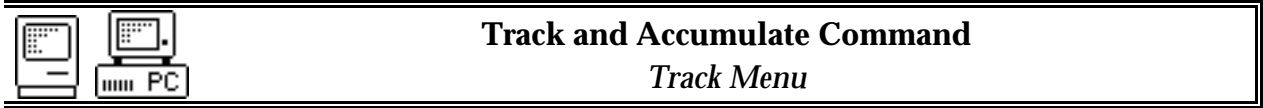

Purpose: *The Track and Accumulate Command is used to take several short duration images and automatically co-register and co-add them to get the benefits of a longer exposure without having to guide.*

#### Dialog Parameters

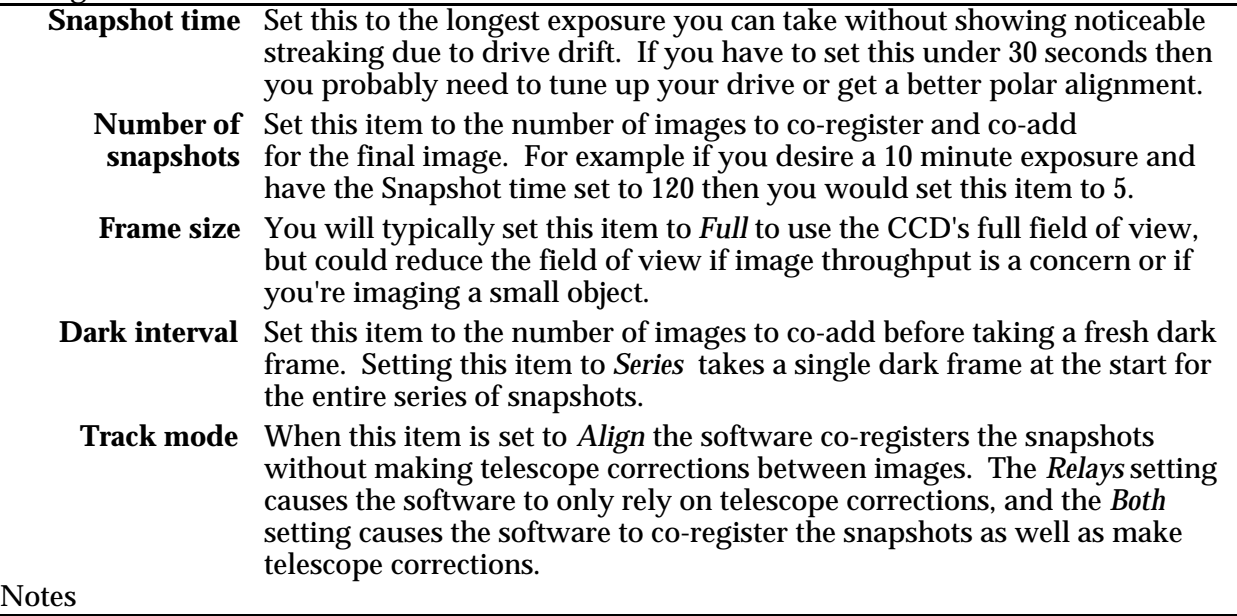

- A 60 second to 120 second Snapshot time is desirable as it allows the resulting images to be as good as a single longer image from a Signal/Noise standpoint.
- On the ST-4X and ST-5, without an automatic vane for taking dark frames, you may find taking a single dark frame preferable by setting the Dark interval to *Series*.
- On telescopes with small to medium amounts of drift, using the *Align* Track mode is preferable as you don't have to connect the CPU's Relay port to the telescope's hand controller and you don't have to worry about the Calibrate Track command. If you find that the width of your Track and Accumulate images is being reduced substantially from the full width then you might consider the *Both* Track mode. The *Relays* mode should only be used on extremely stable mounts with very little backlash as the interval between corrections can be quite long.
- On the PC, after you select the desired guide star, the software switches the display to a blown up image of the guide star with tracking performance information.
- On the Macintosh, the Track and Accumulate Window shows tracking performance. You can escape from Track and Accumulate by closing this window.
- Two graphs show the X and Y guiding error vs time. The error is either the residual error (Residue = partial pixel error after co-registration) in the *Align* or *Both* modes, or is the total error in the *Relays* mode.
- An on-screen table shows the guide star's position, instantaneous error, and average error in pixels.
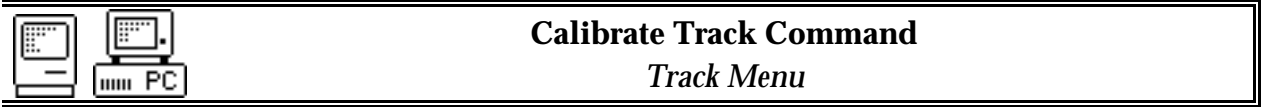

Purpose: *The Calibrate Track Command is used to calibrate the telescope drive for tracking purposes.*

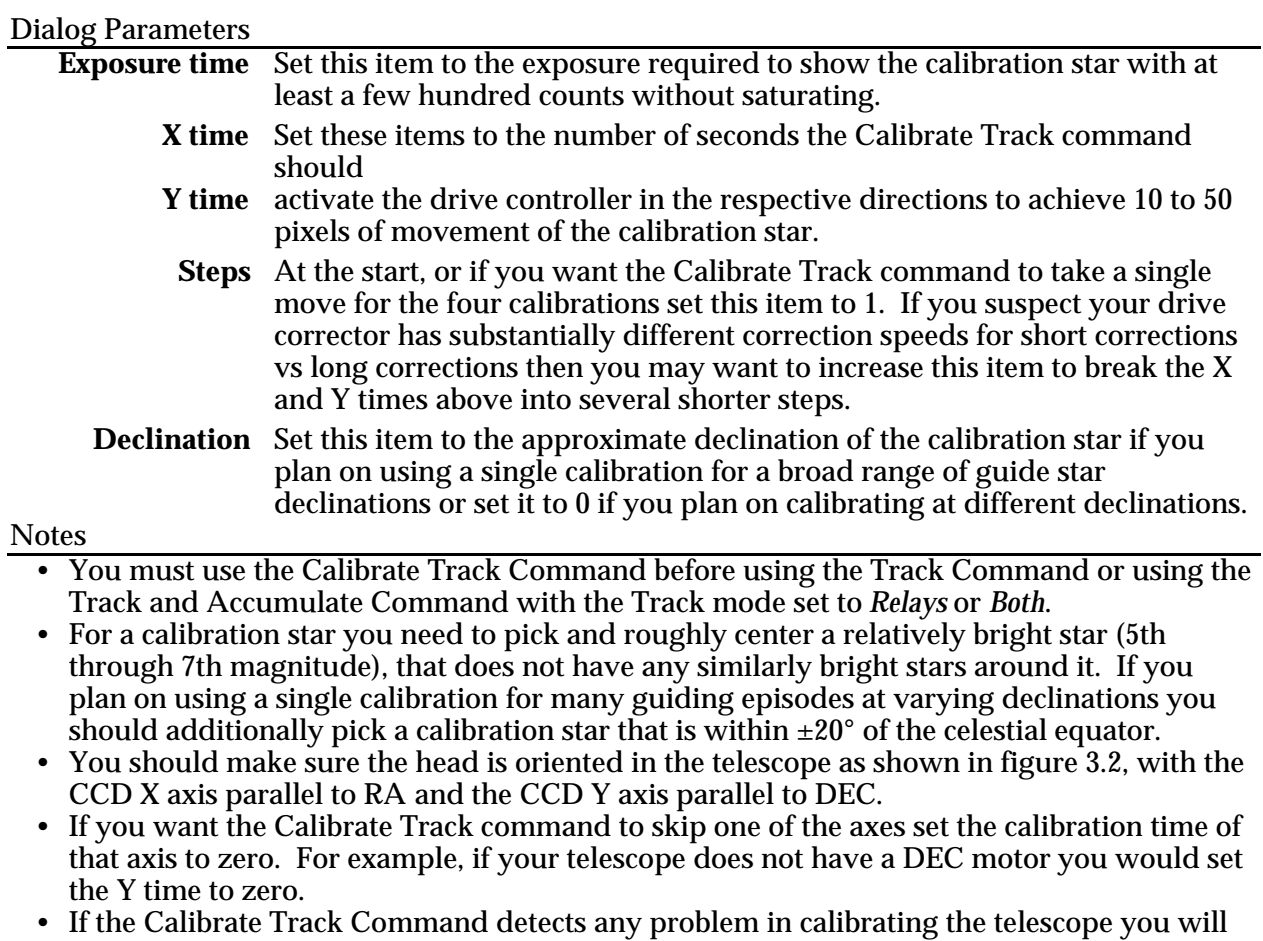

be warned. Otherwise the software updates the settings of the X and Y relay speeds and the Active directions in the Tracking Parameters command.

See Also: Track Command, Track and Accumulate Command, Tracking Parameters Command

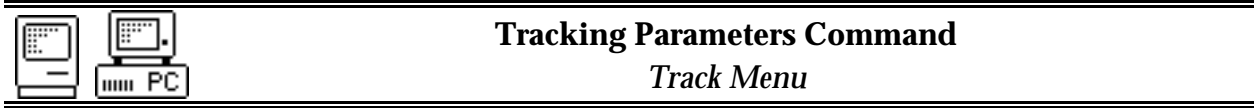

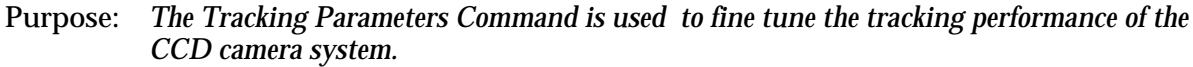

Dialog Parameters

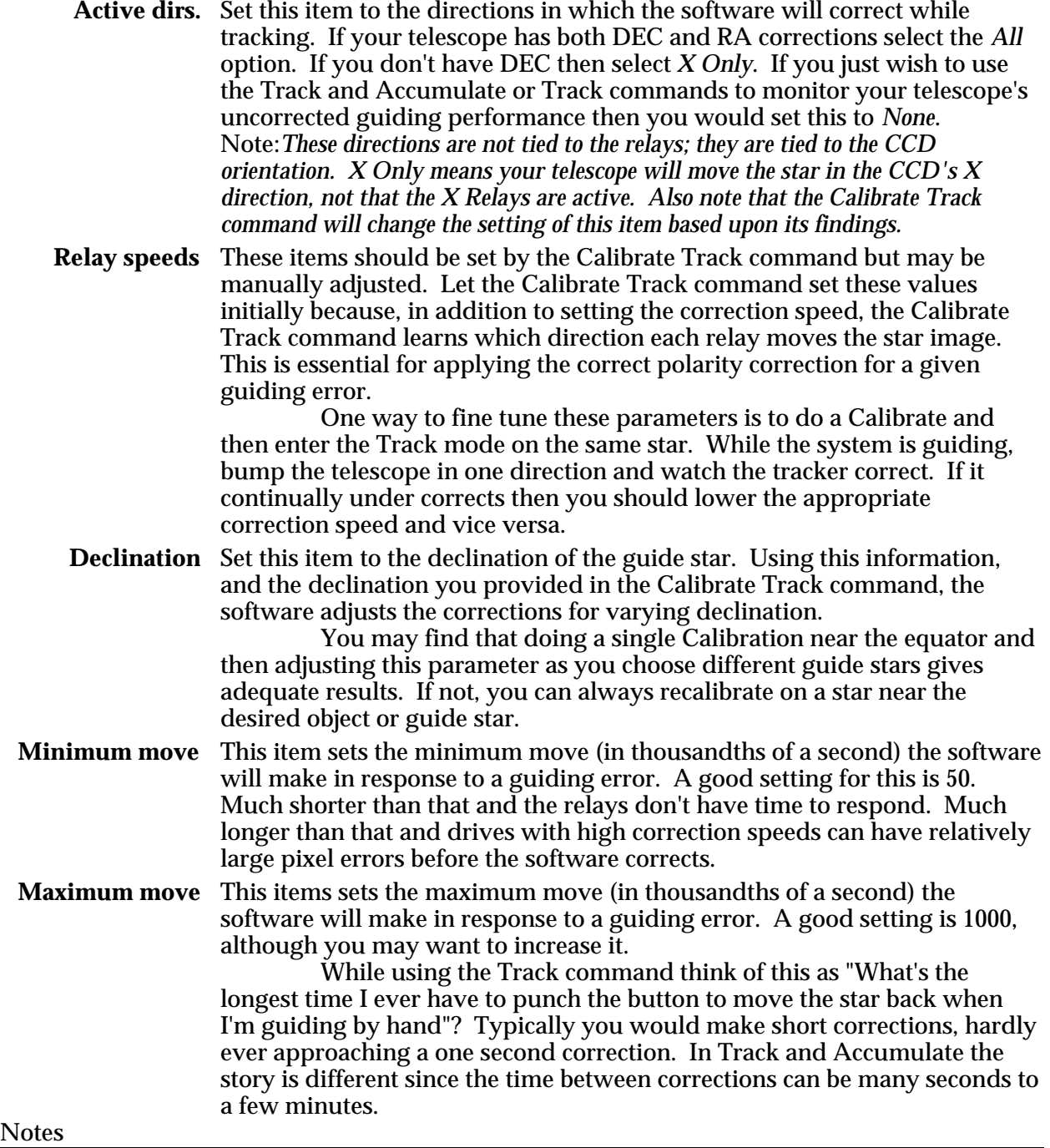

• The autoguiding capabilities of the software almost assure that you will probably never have to adjust these parameters (except the Declination). They really are for fine tuning.

#### **Section 5 - Camera Software Reference**

- The speed parameters are tied to the Relay, not the CCD direction. For example, the Relay  $+X$  speed is the speed the star moves across the CCD (in pixels per second) in response to activating the  $+\overrightarrow{X}$  relay.
- **Important!** The speed parameters have to be accurate for your drive to within a factor of 2 or else, if the software overcorrects, it will eventually drive the star out of the guide box as it oscillates back and forth.

See Also: Calibrate Track Command, Track and Accumulate Command, Track Command

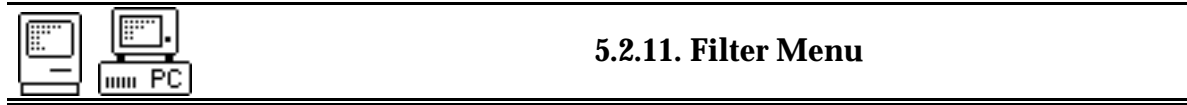

Purpose: *The commands in the Filter menu are used in conjunction with the CFW6 filter wheel to select filters or to calibrate the filter wheel.*

#### Commands

**Notes** 

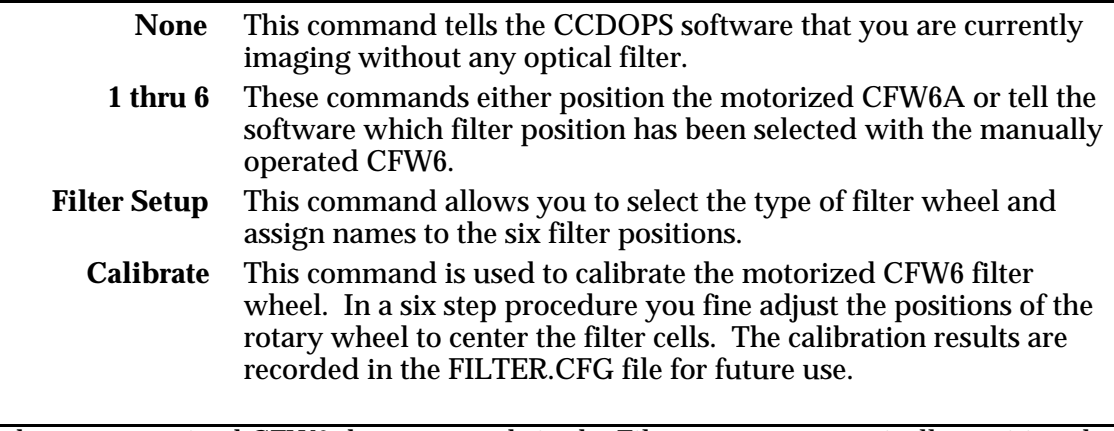

• If you have a motorized CFW6 the commands in the Filter menu automatically position the filter wheel.

- If you have a manually operated filter wheel, use the commands in the Filter menu to inform the CCDOPS software about the filter you have selected for use.
- The name of the currently selected filter is shown in the lower right hand corner of the Camera Box in the Status Window. This information is also retained with images when they are captured.

See Also: Filter Setup Command

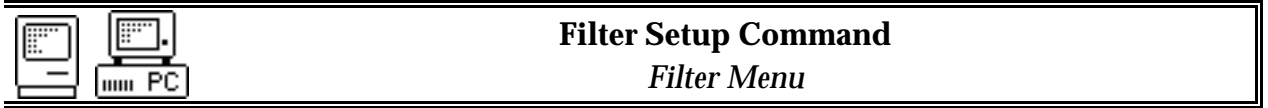

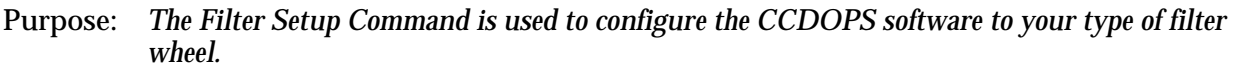

#### Dialog Parameters

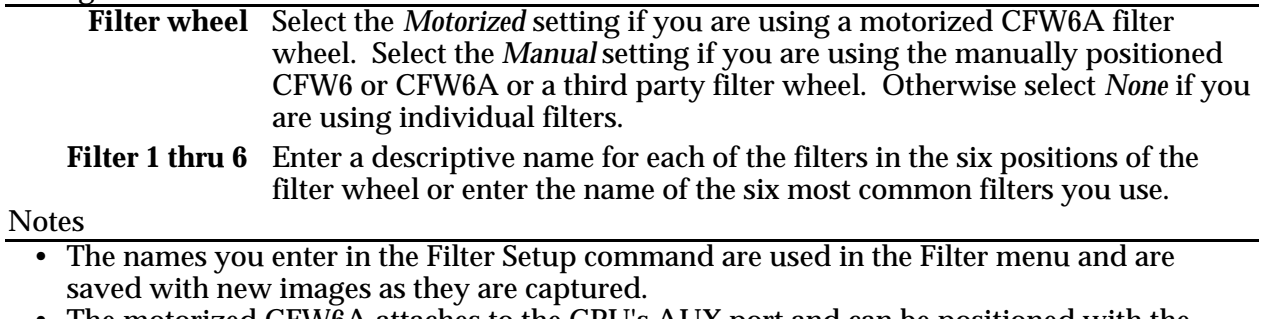

- The motorized CFW6A attaches to the CPU's AUX port and can be positioned with the commands in the Filter menu.
- Manually positioned filter wheels like the CFW6 and the hand controlled CFW6A need to be positioned by the user and then you need to let the CCDOPS software know which filter has been selected with the commands in the Filter menu.
- If you select the Motorized filter wheel CCDOPS will reposition the filter wheel when you start up and establish the COM link with the camera.
- If you select a Manual filter wheel CCDOPS remembers the position you have selected next time you start the software. You might check to insure the software and the filter wheel agree if you have been away for a few days.
- If you are temporarily not using the filter wheel or any individual filters select the None option in the filter wheel item. You can still use the commands in the filter menu to select filters if you happen to be using them and the software will start up with "No filter" selected.

# **6. Advanced Imaging Techniques**

With practice, you will certainly develop methods of your own to get the most from your CCD camera. In this section we offer some suggestions to save you time getting started in each of the different areas outlined below, but these suggestions are by no means exhaustive.

## **6.1. Lunar and Planetary Imaging**

When imaging the moon using most focal lengths available in astronomical telescopes, you will note that the moon's image typically fills the CCD. The image is also very bright. The best way to image the moon is to use neutral density filters to attenuate the light. For the ST-4X, without a frame transfer CCD, you should attenuate it to a level where the CCD can be used for a 1 second exposure without saturating. The same holds true for terrestrial imaging.

You may also try an aperture mask to reduce the incoming light. If you feel that an aperture mask reduces resolution to an unacceptable degree, we have had good results with a full aperture solar filter. Also, with the ST-4X, it is highly recommended that you adjust your focal length if necessary so that the image you desire will fit in the lower half of the full field of view and then switch to Half Frame mode (planets only). This allows the ST-4X to utilize the upper half of the CCD as a frame buffer which dramatically decreases streaking caused by short exposures. Another way to reduce the incoming light is to increase the effective focal length of your telescope by using a barlow or eyepiece projection. In any event, this is desirable for planetary imaging since it also increases the image size.

With the ST-5 and ST-6, most of the measures mentioned above may not be necessary, since these cameras, with frame transfer CCDs, are capable of transferring a full frame image to the storage area in milliseconds. However, you may still wish to use a barlow or eyepiece projection for planets to increase the image scale. By using short exposures in the Focus mode where the images are automatically displayed as each image is taken, you can let the camera run like a slide show, selectively saving or ignoring images as they appear. In this way you can take advantage of moments of clear seeing.

# **6.2. Deep Sky Imaging**

Ordinarily, with telescopes of 8" aperture or larger, a ten second exposure in focus mode, with a dark frame subtracted, will show a semblance of the most common deep sky objects except for the very faintest. This is a good starting point for finding and centering deep sky objects. If you find ten seconds to be insufficient, a one minute exposure will clearly show nearly any object you wish to image. Using the Grab command, exposures of two minutes will generally give you a clear image with good detail. Of course, longer exposures are possible and desirable, depending on your telescope's tracking ability or your desire to guide. Once you have determined the longest exposure possible with your particular drive error, try Track and Accumulate exposures of a duration less than your measurable error. We have found that exposures of thirty seconds to two minutes are best depending on the focal length of telescope one is using.

# **6.3. Terrestrial Imaging**

An optional accessory for the ST-4X, ST-5 and ST-6 is the camera lens adapter. These accessories are made to accommodate most popular camera models. You may attach a camera lens in place of your telescope and use the CCD camera for very wide angle images of the night sky or for terrestrial views in daylight. Begin with a tenth second exposure at f/16 for scenes at normal room light and adjust as necessary for your conditions.

# **6.4. Taking a Good Flat Field**

If you find that flat field corrections are necessary due to vignetting effects or for more accurate measurements of star magnitudes, try either taking an image of the sky devoid of stars or take an image of a blank wall or neutral grey card.

Finding areas of the sky devoid of stars is very difficult after twilight. Therefore, you should take flat field images of the night sky after sunset, but long before you can see any stars. If this is not possible, take an image of a featureless wall or card held in front of the telescope. However, if using this second method, be sure that the wall or card is evenly illuminated. Do not use a flashlight to directly illuminate a card, but rather allow the light to bounce off of another card or the wall of your observatory opposite the one you are imaging.

If you plan on flat fielding Track and Accumulate images you should also refer to section 6.8. Since the same flat field is added to itself a number of times, be sure that you do not saturate the flat field image by starting with pixel values too high. Typically try to keep the pixel values between 10% to 20% of saturation for this purpose. For single flat field images, try to keep the values to approximately 50% of saturation.

With a ST-4X, since there is no frame transfer region, you need to take fairly long flat field exposures. Otherwise the readout streaking will gradually get brighter towards the bottom. Attenuate the illumination source until you can take a one minute to several minute exposure without saturating.

# **6.5. Building a Library of Dark Frames**

This technique applies only to the ST-5 and ST-6 cameras. The ST-5 and ST-6 have regulated temperature control, and therefore it is possible to duplicate temperature and exposure conditions on successive nights. While the ST-4X is also cooled, it is not regulated and therefore dark frames must be taken at the same time as the light frames for best results.

If you find that your environment allows for cooling to the same temperature on successive nights, with the ST-5 and ST-6 camera's regulated temperature control it is possible to set the desired temperature, and then take and save on a disk a library of dark frames which you can use whenever subsequent conditions allow temperature and exposure times to be matched by your light frames. Additionally, the Upload Dark Frame command allows you to upload a previously saved dark frame to the camera for automatic subtraction as you take new images of equal duration. This can save you time at the telescope, especially when taking long exposures.

# **6.6. Changing the Camera Resolution**

The Camera Setup command allows you to select the resolution mode you wish to use for taking and displaying images. All cameras have High, Low and Auto modes. The ST-6 additionally has a Medium Resolution mode. The High Resolution mode is the best for displaying the greatest detail since it utilizes the maximum number of pixels for your particular camera. The Low Resolution Mode operates by combining 2x2 pixels giving the same field of view as High Resolution Mode, but with 1/4 the resolution. This results in significantly faster digitization and download times. Also, in Low Resolution Mode, with larger pixels and comparable readout noise there is a better signal to noise ratio for very dim diffuse objects. This improved signal to noise ratio combined with faster digitization and download times makes Low Resolution Mode ideal for finding and centering dim objects. In Auto Resolution Mode, the camera and software will always use High Resolution for all imaging and display functions except when you are in Full Frame Focus Mode. It will then automatically switch to Low Resolution Mode. If you further select Planet Mode for focusing, the camera will switch back to High Resolution which, because of the small pixel size, is best for critical focusing. This will result in extremely fast digitization and download times. In addition to these modes, the ST-6 has a Medium Resolution Mode which only slightly lowers the horizontal resolution (from 375 to 250 pixels) and results in faster digitization and download times.<sup>8</sup>

## **6.7. Making Astrometric and Photometric Measurements**

This section describes how to use the CCDOPS software to make astrometric (separations) and photometric (magnitude) measurements. It also describes how the software uses the image pixel values to determine these quantities.

#### **6.7.1. Astrometric Measurements.**

The CCDOPS software allows measuring separations between objects in the field of view of an image. Essentially these measurements involve the user specifying two points in the image and the software calculating the separation in seconds of arc between the two points (1 arcsecond =  $\frac{1}{3600}$  of a degree). The details of this process follow.

You can specify each of the two points using two methods or algorithms: 1) A point can be selected to be a pixel coordinate in the image; or 2) A point can be calculated by the software to be the centroid or "center of light" of the area near a pixel in the image. The later works well when measuring separations involving stellar objects, the former should be used in all other cases.

The crosshairs mode of the operating software is used to make the astrometric measurements. Setting the positions of the two points is a five step process: 1) A determination of the background level is made, 2) The cursor is moved to the first point, 3) The position of the first point is recorded and the separation measurement zeroed, 4) The cursor is moved to the second point, 5) The separation is calculated and displayed. These steps are discussed in detail below:

<sup>1</sup> <sup>8</sup> In focus mode the ST-4X and ST-5 require you to cover the telescope to take new dark frames whenever the resolution is changed from High to Low and vice versa. Because of this you may want to skip dark frames in the focus mode or not use the Auto resolution mode.

- 1) If neither of the two points is stellar and measurements from pixel to pixel in the image are desired then you can skip ahead to step 2. If however you want the software to more accurately measure distances based upon stellar objects then you must let the software know what the background level is. Move the cursor to an area of sky free of stars and nebulosity and hit the 'B' key (for background), or for Macintosh users, click in the image and a square will appear highlighting the background area.
- 2) Move the cursor to the desired location of the first point using the arrow keys or mouse. If the first location is a star then position the cursor near the center of the star.
- 3) If the first point is not a star and you desire to zero the separation on a pixel then hit the 'S' key (for set position) to set the position of the first point to the pixel coordinate of the crosshair. If however the first object is a star and you wish to zero the separation on the optical center of the star then hit the 'C' key (for centroid) and the computer will calculate the centroid of the star under the crosshair and zero the separation measurement at that centroid position. The advantage of using the centroid is that the zero position can be set between pixels resulting in a more accurate measurement.
- 4) Move the cursor to the desired location of the second point. Each time the cursor is moved the separation between the 1st point and the current pixel coordinate of the cursor is calculated and displayed.
- 5) If the second point is not a star then you're done. The separation shown is the separation between the 1st point and the current pixel coordinate of the cursor in seconds of arc. If however the second point is a star and you wish to set the 2nd point to the centroid of the star then position the cursor near the center of the star and hit the 'P' key (for position). The computer will calculate the centroid of the area under the cursor and use that centroid location for calculating and displaying the separation. You will have to hit the 'P' key each time you move the cursor to a new location because as soon as you move the cursor the 2nd point is set to the pixel coordinate of the cursor and no new centroid is calculated. Finally note that in both cases you can make several separation measurements between the 1st point and the different 2nd points without having to re-set the position of the 1st point.

How does the computer calculate the separation, you ask? The separation calculations are discussed in detail at the end of this section but in general the software does this by measuring the physical separation of the two points in the image and dividing by the focal length of the telescope. For this reason, accurate astrometric measurements depend on the correct setting of the focal length parameter in the Edit Parameters command. This parameter, which is copied from the Telescope Setup command, should be set to the focal length of the telescope in inches.

An object with a known separation, such as a wide double star, can be used to accurately determine the focal length as follows:

- 1) Set your focal length parameter in the Telescope Setup command approximately correct. For example if you have an 8-inch f/10 telescope the approximate focal length is 80 inches.
- 2) Take an image of the known object and measure the separation.
- 3) Finally adjust the focal length parameter in both the Edit Parameters command and the Telescope Setup command accordingly. For example if the measured

separation is 10% lower than the actual value then you should lower the focal length parameter by 10%.

#### **6.7.2. Photometric Measurements.**

The CCDOPS software also lets you make photometric measurements of objects in the field of view. These measurements include stellar magnitude and surface brightness (Diffuse Magnitude). Stellar magnitude measures the total energy in an object . Surface brightness calculates the total energy per unit of area.

These measurements are made in the crosshairs mode and involve three steps: 1) A determination of the sky background is made to zero the calculations, 2) The crosshair is positioned on the star or portion of nebulosity, and 3) An appropriate box-size is determined for accurately measuring the magnitude. These three steps are detailed below:

- 1) Move the cursor to an area that is representative of the background surrounding the object you wish to measure. For example, if you're trying to determine the magnitude of a star buried in nebulosity you would select a background area with roughly the same brightness as the nebulosity surrounding the star. If you are trying to measure the surface brightness of a galaxy then pick a location out in the sky background free of stars and nebulosity. Once the cursor is positioned, PC users hit the 'B' key (for background) and Mac users click in the image to calibrate the magnitude measurements based upon the background level.
- 2) Position the crosshair over the object of interest. For stellar objects get the crosshair close to the center of the star. For nebular objects place the crosshair over the region of interest.
- 3) The size of the box used to measure the magnitude is toggled through using the 'T' key (for toggle box size), or with the Box Pop-Up menu for Macintosh users. For stellar objects the box size should be big enough to include all the light from the star but small enough to exclude other objects from the calculations. As you increase the size of the box from 3x3 thru 11x11 you will see the calculated magnitude decrease (stellar brightness increase) and plateau out as the box size includes all the star's light. For nebular objects, set the size of the box large enough to get the desired smoothing effects of larger numbers of pixels but small enough to be able to measure any desired spatial variations in the surface brightness.

Accurate measurements of photometric quantities requires attention to several items. First the CCD's spectral response means it measures light from 4000Å through 9000Å with varying efficiencies. In general the CCD's response peaks near 6750Å and is roughly 50% (relative to the peak) at 4500Å and 7500Å. Using the CCD without any optical bandwidth filters is roughly equivalent to measuring photographic magnitudes. Second, the software needs to know the aperture area of the telescope. Larger apertures capture more light. This is set in the Telescope Setup command for images to be taken in the future and in the Edit Parameters command for existing images. This aperture area should be the clear aperture area with any obstruction subtracted. The software also depends on a response or calibration factor to convert pixel counts to magnitudes. This parameter is in both the Camera Setup and Edit Parameters commands. The correct value for the ST-4X, ST-5 and ST-6 cameras is roughly 300. The reason we say roughly is that the calibration parameter is adjusted to calibrate the magnitude to that of a known star or object. Reasons for the variation include transparencies of optical elements in

the telescope, transmission of the atmosphere and manufacturing variations from camera to camera. All this aside, the method you use to determine the correct setting of the CCD response factor is as follows:

- 1) Select an object in the field of view for which you know the magnitude or take an image of a known object. The former is preferable because it takes into account any variations in atmospheric transmittance as a function of altitude in the sky which can be uite substantial. Objects at the zenith go through less air than objects near the horizon.
- 2) Make a background setting as described in the steps above.
- 3) Position the cursor over the known object and select the box size as described above. If the magnitude shown is incorrect use the '+' and '-' keys to adjust the calculated magnitude. Each press of the '+' and '-' keys adjusts the magnitude by 0.1 or 0.01 depending on whether the Shift key is held down.
- 4) When the calculated magnitude is correct note the settings of the response factor parameter in the Edit Parameters command and copy it to the settings in the Camera Setup command so it will be used in future images<sup>9</sup>.

If you're interested in the nuts and bolts of the photometric calculations read on. They're described in full detail below.

# **6.7.3. Calculation of Centroids**

The centroid calculation is directly analogous to a center-of-mass calculation for an object if you represent the local mass density with the pixel intensity values and allow a discrimination level at the average background level. This is shown in the following figures and formulas:

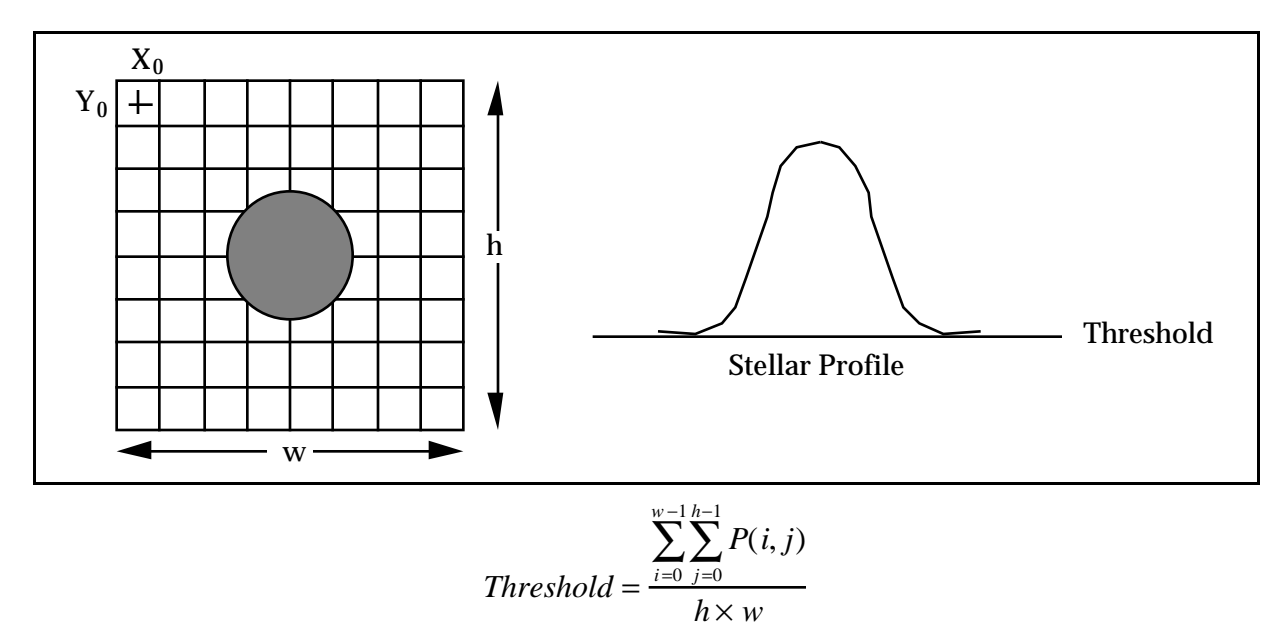

 $\bf{9}$ The star's spectral class can produce  $\pm 0.5$  magnitude errors in this determination. For the greatest accuracy calibrate the response factor on a star with a similar spectral class.

where in the formula above  $P(i, j)$  represents the intensity value of the pixel at  $x=X_0+i$ ,  $y=Y_0+i$ . Also the *Threshold* value which will be used as a discrimination level in the centroid calculation is taken over the background area and represents the average pixel level in the background area.

$$
Xcentroid = X_0 + \frac{\sum_{i=0}^{w-1} \sum_{j=0}^{h-1} i \times (P(i, j) - Threshold)}{\sum_{i=0}^{w-1} \sum_{j=0}^{h-1} P(i, j) - Threshold}
$$

$$
Ycentroid = Y_0 + \frac{\sum_{i=0}^{w-1} \sum_{j=0}^{h-1} j \times (P(i, j) - Threshold)}{\sum_{i=0}^{w-1} \sum_{j=0}^{h-1} P(i, j) - Threshold}
$$

where in the formulas above should the quantity *P(i,j) - Threshold* be less than zero, zero is substituted on a pixel-by-pixel basis.

#### **6.7.4. Calculation of Separation**

The angular separation between two points on the image is determined by calculating the corresponding physical separation between the points on the CCD and dividing by the focal length, keeping track of the units<sup>10</sup>:

$$
Separation = \frac{3600 \times 180}{\pi} \times \frac{\sqrt{(\Delta x \times 0.01375)^2 + (\Delta y \times 0.016)^2}}{25.4 \times fl}
$$

where *Separation* is in seconds of arc, ∆x and ∆y are the x and y separations between the two points in pixels and fl is the focal length of the telescope in inches.

#### **6.7.5. Calculation of Magnitude**

The magnitude calculation involves calculating the total energy in a star, subtracting the background, correcting for the exposure time, aperture area and CCD response factor and taking a scaled logarithm. The calculation is broken down into several steps below:

$$
L = \sum_{i} \sum_{j} P(i, j)
$$

$$
B = \sum_{i} \sum_{j} P(i, j)
$$

<sup>1</sup> <sup>10</sup> The pixel sizes shown are for the ST-4X in the High Resolution readout mode (0.01375 x 0.016) millimeters). For the other readout modes or for the ST-5 or ST-6 substitute the appropriate X and Y pixel sizes. This information is shown in the Image Parameters command.

where *L* and *B* are the sum of all pixel values in the box centered on the star and background areas respectively.

$$
Magnitude = -2.5 \times \log_{10} \left( \frac{L - B}{A \times C \times T} \right)
$$

where *A* is the aperture area in square inches, *C* is the magnitude calibration factor and *T* is the exposure duration in seconds. Note that the units of *C* are counts per second per square inch of aperture for a 0th magnitude star. C is proportional to the CCD's response factor from the Camera Setup command. You can calculate C from the CCD's Response factor (R) using the formula below:

$$
C = \frac{6700 \times R}{e \overline{A} / D \quad Count}
$$

## **6.7.6. Calculation of Diffuse Magnitude**

Diffuse Magnitude is the magnitude per square arcsecond of subtended area. The calculation uses the Magnitude calculated above and the area of the box as shown below<sup>11</sup>:

$$
BoxArea = \left(\frac{3600 \times 180}{\pi}\right)^2 \times \left(\frac{BoxSize^2 \times 0.016 \times 0.01375}{(fl \times 25.4)^2}\right)
$$

where *BoxArea* is the area of the box over which the Diffuse Magnitude is calculated in square arcseconds, *BoxSize* is the size of the box in pixels and *fl* is the focal length of the telescope in inches. Finally:

$$
Diff use Magnitude = \frac{Magnitude}{BoxArea}
$$

#### **6.8. Flat Fielding Track and Accumulate Images**

This section gives the step by step procedure for flat field correcting images taken using the Track and Accumulate command.

Flat field correcting images allow the user to remove the effects of CCD response nonuniformity (typically less than a few percent) and optical vignetting which for some optical systems can be as much as a 50% effect from center to edge. The CCDOPS software allows flat field correcting images using the Flat Field command, but some preparation must be made to use that command with Track and Accumulate images. Essentially you must prepare a special flat field correction image for Track and Accumulate images. This special preparation is necessary to have the same set of alignment and co-addition operations apply to the flat field file that have occurred in acquiring the Track and Accumulate image. In general, the following procedure should be followed when flat field correction of Track and Accumulate images is desired:

1. Take a normal flat field image using the Grab command. You can use the dusk sky or a neutral gray or white card held in front of the telescope. Try to adjust

<sup>1</sup> <sup>11</sup> Refer to the previous footnote.

the illumination and/or exposure so that the build up of light in the image yields values that when co-added several times will not overflow 65,000 counts. The number of times the image will need to be co-added without overflowing is set by how many snapshots you intend to use in Track and Accumulate. A good goal is to try and attain a maximum level in the flat field image of 1,000 to 2,000 counts which will allow co-addition 32 times without overflow.

Note: *You will have to take a new flat field image anytime you change the optical configuration of your telescope such as removing and replacing the optical head in the eyepiece holder.*

- 2. Save the flat field image on your disk using the Save command. In the following discussions this flat field file will be referred to as FLAT.
- 3. Take your Track and Accumulate image using the Track and Accumulate command and save it on the disk using the Save command. In the following discussions this Track and Accumulate image file will be referred to as IMAGE.
- 4. Immediately after saving the IMAGE use the Save Track List command on the PC or activate the Track List window on the Mac and use the Save command to save the Track and Accumulate track list. The track list is a file that describes what alignment operations were done to the individual components of IMAGE to achieve the end result. In the following discussions this track list file will be referred to as TRACK.
- 5. Repeat steps 3 and 4 as many times as desired for all the objects you wish to image, each time choosing a set of corresponding new names for the IMAGE and TRACK files.
- 6. You will now create a combined flat field image for each Track and Accumulate image you captured. Invoke the Add by Track List command. The software will present a dialog box asking for an offset parameter. Enter zero and the software will bring up a file directory dialog showing all the track list files. Select the TRACK file corresponding to the image you wish to correct. The software will load the TRACK file and present you with another file directory dialog showing all the images. Select the appropriate FLAT image. The software will align and co-add the FLAT image using the same operations it performed on the Track and Accumulate image. Finally save the combined flat field image using the Save command. In the following discussions this combined flat field image will be referred to as COMBINED-FLAT. Repeat this step for each of the TRACK files using a corresponding name for the COMBINED-FLAT image.
- 7. You will now flat field correct the Track and Accumulate image with the combined flat field image. Use the Open command to load the IMAGE file, then use the Flat Field command. The software will present you with a file directory dialog where you should select the corresponding COMBINED-FLAT image. After the software has finished correcting the image you can view the results and save the flat field corrected image with the Save command. This image will be referred to as the CORRECTED-IMAGE file. Repeat this step for each of the IMAGE files using the corresponding COMBINED-FLAT image.

At SBIG we have adopted the following naming convention for our various image and related files. If it helps you organize your files please feel free to adopt it or any method you feel helps sort out the process of naming files:

Image type Name

Uncorrected image (IMAGE) XXXXXXXX. (blank extension) Flat field file (FLAT) FLATXXXX. (blank extension) Track list file (TRACK) Combined flat field (COMBINED-FLAT) FLATXXXX.C<br>Flat field corrected image (CORRECTED-IMAGE) XXXXXXXX.F Flat field corrected image (CORRECTED-IMAGE)

As a final topic for discussion, the offset parameter discussed in step 6 above can be adjusted above zero to take advantage of the maximum dynamic range of the image files. Just as the Track and Accumulate software removes a pedestal from the final image to allow the 16 bit dynamic range of the images to not be reduced due to a build up of sky background, the Add by Track List command can remove a fixed offset from each copy of the FLAT image as it is aligning and co-adding them. The optimal setting for the offset parameter is determined by measuring the background level in the FLAT images and using a value slightly below the background or minimum pixel value in the image. In this way the process of aligning and coadding will not saturate due to high overall background conditions but only due to large variations in the FLAT image.

#### **6.9. Tracking Functions**

The CCDOPS software allows your ST-4X, ST-5 or ST-6 to be used as an autoguider. It does not function as a stand-alone autoguider like the ST-4, but instead requires using a PC or Macintosh to perform the function. These cameras have considerably better sensitivity than the ST-4.

CCD autoguiders alleviate you from having to stare down the eyepiece for hours at a time while guiding astrophotographs. They are not the end-all, cure-all approach to telescope mechanical problems, though. You still need a good polar alignment and a rigid mount between the guide scope and the main scope or you need to use an off-axis guider, with all its inherent difficulties. A good declination drive, free of backlash, is desirable although not absolutely necessary. Finally, modern drive correctors with periodic error correction (PEC) or permanent periodic error correction (PPEC) will ease the difficulty of achieving good results.

*The moral of the story is don't count on the CCD autoguider to fix all your problems. The better the drive, the better results you will obtain.*

Using the CCD as an autoguider requires interfacing the CPU's relay port to your hand controller (as discussed in section 4.4) and then training the CCD system on your telescope. This is done with the Calibrate Track command. Focus your system and then find and center on a moderately bright calibration star (5th to 7th magnitude will do) without any nearby neighboring stars of similar brightness. Then execute Calibration command. It takes a sequence of five images. In the first image it determines the position of the calibration star. In the four subsequent images, the software, in sequence, activates each of the telescope's four correction directions, measuring the displacement of the calibration star. From this calibration information, the software is able to calculate a precise correction when the guide star moves away from its intended position.

At the start, you should pick a calibration star with roughly the same declination as the intended object since the telescope's correction speeds vary with declination. As you get used to the tracking functions you can calibrate on a star near the celestial equator and have the software adjust for different declinations for you.

The tracking functions in CCDOPS are accessed through the Track menu. The Calibrate Track command, as described above, is used to calibrate your telescope's drive corrector. Once that is done, the Track command, which you would use for autoguiding astrophotographs, allows you to select a guide star in the field of view, and then repeatedly takes images, measuring the guide star's position and hence guiding error, and corrects the telescope.

The Track and Accumulate command, discussed in section 3.9.2, also has provisions for making telescope corrections between images. This is necessary only if your drive has a large amount of long term drift, which results in Track and Accumulate images that are reduced in width.

Finally, the Tracking Parameters command allows you to fine tune the CCDOPS tracking performance. You can deactivate the RA or DEC corrections or even deactivate both, a feature that can be used to monitor the uncorrected tracking accuracy of your drive. You can also fine tune the correction speeds if you find the telescope is consistently over or under correcting.

#### **6.10. PC COM Port Compatibility Testing**

1

This section describes how the PC version of CCDOPS software can be used to determine whether the serial COM ports are compatible with the CCDOPS software.

There are two pertinent commands in the Misc menu that aid in this task: PC Setup and Loopback COM Test. The PC Setup command is used to configure the aspects of your PC for operation with the CCD software including which COM port to use and the Baud rate. The Loopback COM Test command allows you to verify that the serial ports on your PC are compatible with the CCDOPS software.

In order to achieve the highest performance out of the serial routines, which affect the amount of time it takes to download an image from the camera to the PC, the serial routines had to be written in a hardware dependent fashion. These routines work perfectly fine on the majority of computers, specifically those which are 100% hardware compatible with the IBM PC in regards to the serial ports. There are a few computer brands which are not 100% hardware compatible. The Loopback COM Test command determines whether or not your PC is compatible.

To use the Loopback COM Test command make an adapter to plug into your serial port which will "loopback" the PC's serial data output into its serial data input. This is done by placing a jumper between pins 2 and 3, leaving all other pins unconnected<sup>12</sup>.

Note: *This is not a test you perform with the CCD camera connected to the host computer. You do this test without a CCD camera.*

Once this adapter has been installed on the desired COM port use the PC Setup command to select the desired COM port and Baud rate for the test. Selection of the COM port will depend on the availability of those ports on your PC. Start with the Baud rate set to Auto, and if that doesn't work, try lowering it below 115.2K Baud. When the Baud rate is set to Auto the software tries to operate at the highest possible rate of 115.2K. PCs that are 100% hardware compatible have no problem with this high rate, although it is conceivable that some computer which is not 100% hardware compatible will still operate at a lower Baud rate. Once the

<sup>&</sup>lt;sup>12</sup> You could even verify the operation of the serial cable by looping back pin 2 to pin 3 at the camera end of the serial cable with the cable disconnected from the camera.

adapter has been installed and the COM port and Baud rate have been selected, invoking the Loopback COM Test command will send a data sequence out the COM port and check to see if it was received without error. The results of the test will be shown in an Alert dialog.

## **7. Accessories for your CCD Camera**

This section briefly describes the different accessories available for your CCD camera.

## **7.1. Tri-color Imaging**

You can make splendid color images with your CCD camera by using the optional CFW-6A color filter wheel CCDCOLOR software. The CFW-6A attaches to the front of the CCD head and allows you to take images in red, green and blue light of the same object. When these images are aligned and processed using CCDCOLOR software a full color image results.

## **7.2. Camera Lens Adapters and Eyepiece Projection**

Camera Lens adapters are available for the ST-4X, ST-5 and ST-6. One adapter will fit the ST-4X and ST-5 CCD heads while the ST-6 has a different adapter. The camera lens adapter allows you to mount your camera lens in place of the telescope for very wide field views of the night sky or for daytime terrestrial imaging. The adapters are available for a variety of the most common camera lenses in use.

The same adapters can be used for eyepiece projection assuming you already have a T-thread eyepiece projection adapter for some 35mm camera. Instead of attaching a 35mm camera to the T-thread camera adapter you can attach the CCD camera. You need to get the same type of camera adapter (Minolta, Nikon, etc.) for the CCD that you have for your eyepiece projection adapter.

## **7.3. Focal Reducers**

SBIG makes an ST-4X focal reducer which is designed to fit in the 1.25" barrel on the front of the CCD head. Several rings are supplied with the lens which will move the lens farther from the CCD chip, resulting in increasing focal reduction, depending on the number of rings used. Normally, the lens will reduce an  $f/10$  system to an  $f/4$  system without vignetting. Further reduction is possible, but vignetting may occur requiring a flat field correction. The focal reducer produces dramatically better images when the telescope is as slow as f/10.

In addition several third party vendors, including Celestron and Meade, make focal reducers for their telescopes that could be used with the ST-4X, ST-5 and ST-6 cameras.

# **7.4. Third Party Products and Services**

There are numerous third party products and services available directed to the CCD user. We mention a few to give you an idea of the ever increasing interest in this new technology. Scanning through the pages of Sky & Telescope, CCD Astronomy, or Astronomy magazine reveals many third-party vendors of CCD accessories and software.

#### **7.4.1. Windows Software**

If you are a PC user interested in using Windows software with your camera, there are several commercial Windows programs available which include a stellar database, telescope control for computerized telescopes like the Meade LX200, and CCD camera functions in an integrated package.

# **7.4.2. Image Processing Software**

There are a host of image processing software packages capable of reading and processing TIFF files and new packages are being developed which will read and process SBIG image formats as well. In addition to commercial software, on-line services like CompuServe and GEnie have many public domain and shareware programs available through their Astronomy interest groups.

# **7.4.3. Getting Hardcopy**

In our opinion the best method of producing a hard copy of images taken with the CCD camera is to simply take a photograph of the computer screen while the image is displayed. It is best to use a long lens and step back from the monitor to reduce the appearance of the curvature of the edges of the screen, and use an exposure longer than 1/30th of a second to avoid the video refresh rate of your monitor. Darken the room, and use a brighter background than is visually optimum.

Another way to obtain hard copy is to save the files in TIFF format and send a copy of the file on a disk to a photo lab which offers printing of digital images. The MAC version of CCDOPS allows for printing of the images, and there are a number of third party software programs for the PC such as Pizzaz Plus which will capture and print the display on your computer screen. These programs, however, do not produce very detailed prints and are useful only to a very limited degree.

# **7.5. SBIG Technical Support**

If you have any unanswered questions about the operation of your CCD camera system or have suggestions on how to improve it please don't fail to contact us. We appreciate all your comments and suggestions. Additionally if you are interested in writing software supporting SBIG cameras, we offer technical support regarding our file formats found in Appendix B, and Technical Notes regarding the camera command protocol which we will make available upon request.

## **8. Common Problems**

This section discusses some of the more common problems others have encountered while using our CCD cameras. You should check here if you experience difficulties, and if your problem still persists please contact us to see if we can work it out together.

**Serial Communication Errors** - If you are unable to establish a COM link between your camera and the computer or are receiving TIME OUT errors when downloading an image, you're probably having serial COM port problems. This can be both a failure of the camera as well as the computer. Some computers and or serial I/O cards may not be able to run at the maximum Baud rate that the camera achieves.

If you are unable to establish a COM link with the camera, try the following tests:

- 1. Check that the serial cable is properly plugged in at both the computer and the camera.
- 2. Check that the camera is indeed turned on.
- 3. Try changing the selected COM port in CCDOPS with the PC Setup or Mac Setup command.
- 4. Make a test connector and run the Loopback COM test. See section 6.10 of this manual for a complete explanation of this procedure.

If you get TIME OUT error messages when downloading an image or during Focus mode, try the following:

- 1. Change the Baud rate with the Mac Setup or PC set up command to a lower Baud rate and try again.
- 2. PC users should remove all nonessential drivers from their CONFIG.SYS and AUTOEXEC.BAT files and Macintoh user should remove all Inits from the System folder and then reboot the computer and try again.
- 3. Try removing any cards from the motherboard that may be conflicting with the serial ports.
- 4. Try a different serial interface card, in the case of a PC. or try a different computer. If doing so solves the time out error problem, your serial interface card is probably incapable of running at the maximum Baud rate.
- **Achieving Good Focus** Achieving a good focus is one of the most difficult areas in working with CCD cameras due to the lack of real time feedback when focusing. Focus can take a good deal of time, and as with all forms of imaging, focus is critical to getting the most out of your camera.

Once you have achieved a good focus with your system, it can be very useful for future observing sessions to scribe an eyepiece or mark down or log positions of each component so the next time you will at least be close to focus at the start.

If you know where the focal plane lies for your telescope, you can use Table 3.1 to calculate exactly where the CCD is with respect to your system. By placing the CCD close to the focal plane initially, you can save a lot of time.

The best kind of object to focus on is a star. As you converge towards focus, more light from the star will be concentrated onto one pixel. Thus, watching your peak reading while focusing and focusing for a maximum reading is a good way to get best focus.

**Streaked CCD Images** - Streaking in CCD images usually is the result of a bright object "burning in" during the frame transfer portion of an exposure. Since the CCD is not covered during these transfers it is still sensitive to light. A frame transfer occurs at the beginning of an exposure to clear the CCD. Another frame transfer occurs at the end of an exposure to protect the image, in the case of an ST-5 or ST-6, or to digitize, on an ST-4X.

When a bright object is imaged using a short exposure time, readout streaking can sometimes occur. Readout streaking can look similar to blooming except it extends across the entire image passing through the bright object. This is a result of image shift at the beginning and again at the end of an exposure due to frame transfer in the case of the ST-5 and ST-6 and due to digitization in the ST-4X. The readout streaking is usually very faint with respect to the overall image and can sometimes be eliminated from the display image by slightly raising the background level. Another means of reducing streaking is to increase the exposure time by either reducing your aperture (by masking), by increasing the f number if you're using a camera lens or by using filters to attenuate the bright object.

With an ST-4X you can use the half frame mode or try to make the exposure at least one second to reduce the streaking. With a ST-5 or ST-6 increasing the exposure time to 0.1 second will reduce the streaking.

**Elongated Guided Images** - When using Track and Accumulate, if you notice guiding errors resulting in elongated star images, you are probably using too long a snapshot time. If the snapshot time is longer than the amount of time your drive can track unguided with acceptable guiding errors, you will see elongated stars in your final images. If your snapshot times are getting down to 30 seconds or less you should improve your drive.

If you are using your camera as an autoguider for film photography and are noticing unacceptable guiding errors, please check the following before calling SBIG:

- 1. Can you move the telescope using the Move command? This is an indicator as to whether or not you are properly connected to your drive system via the relay cable from the CPU.
- 2. Be sure that your calibration time gives at least 10 to 50 pixels of movement for each step of the Calibrate Track command.
- 3. Check for flexure between the CCD camera head and your system. Check for flexure between the guide scope or off-axis guider and your telescope system. This is a very common source of guiding errors. A very small movement of the CCD head with respect to the guide scope during an exposure can cause unacceptable streaking.
- 4. If your mount is stable, try longer exposure times while tracking to average out the atmospheric effects.
- **Finding Objects** The size of the CCDs used in the ST-4X and ST-5 (roughly 4mm diagonal) can make finding objects a little difficult. If you experience this problem you might try the following suggestions.

The easiest method of finding objects is to use a reticule eyepiece, if the object is bright enough to see. Pull the CCD optical head from the eyepiece holder and insert a 12-20mm eyepiece, focussing the eyepiece by sliding it in and out of the eyepiece holder, not by adjusting the telescope's focus mechanism. Center the object carefully (to within 10% of the total field) and then replace the CCD optical head. Since the head was fully seated against the eyepiece holder when you started, fully seating it upon replacement will assure the same focus.

If the object is too dim to see visually you will have to rely on your setting circles.

Go to a nearby star or object that is easily visible and center that object in the CCD image. Calibrate your RA setting circle on the known object's RA and note any DEC errors. Reposition the telescope at the intended object, using the correct RA setting and the same DEC offset noted with the calibration object. Try a ten second or one minute exposure and hopefully you will have winged the object. If not you will have to hunt around for the object. You can use the Focus mode for this and hopefully you won't have to search too far. Check in DEC first, as DEC setting circles are often smaller and less accurate.

- **Relays don't Move Telescope** If you find the CPU is not moving the telescope for Tracking or Track and Accumulate you should use the Move Telescope command with a several second period to isolate the problem down to a specific relay or relays. If you set the Camera Resolution to the Low mode in the Camera Setup Command, you can move the telescope and Grab an image fairly quickly to detect movement of the telescope pointed at a moderately bright star. Try each of the four relays and see which ones move and which ones don't. At this point the most likely culprit is the hand controller modification. Trace the signals from the Relay cable's CPU connector back through the hand controller, paying particular attention to the offending wires.
- **Can't Reach Low Setpoint Temperatures** If you find that the ST-5 or ST-6 isn't getting as cold the problem is probably increasing ambient temperatures. While these cameras have temperature regulation, they still can only cool a fixed amount below the ambient temperature (40 to 50 °C). Lowering the ambient temperature allows the cameras to achieve lower setpoint temperatures. If you are working in a relatively stable environment, without much air blowing across the optical head's cooling fins, you may find using a small fan to blow across the fins will allow lower setpoints. It doesn't take much air flow, but the improvement can be 5° to 10° if your environment is inside and quite stable.
- **CCD Frosts** If your ST-6 starts to frost after a year of use it's time to replace the desiccant as described in Appendix C. The ST-4X and ST-5 do not use desiccant and will frost around the edges when first powered up, but the frost will clear in five minutes. If it frosts completely and never clears you should contact SBIG.
- **Display is Blank with Paradise or Tseng Super VGAs** If you use the Photo display mode on a PC and the display is completely blank or a flashing cursor is all that is shown you have entered incorrect values for the Paradise or Tseng mode items in the PC Setup command. Try the VESA setting which automatically selects the appropriate mode if your Super VGA is VESA compliant.
- **No Image is Displayed** Try the Auto Contrast setting or use the crosshairs to examine the image pixel values an pick appropriate values for the Background and Range parameters.

#### **9. Glossary**

- **Antiblooming Gate** When a CCD pixel has reached its full well capacity, electrons can effectively spill over into an adjoining pixel. This is referred to as blooming. The Antiblooming gate can be used to help stop or at least reduce blooming when the brighter parts of the image saturate.
- **Astrometry** Astrometry is the study of stellar positions with respect to a given coordinate system.
- **Autoguider** All SBIG CCD cameras have auto guiding or "Star Tracker" functions. This is accomplished by using the telescope drive motors to force a guide star to stay precisely centered on a single pixel of the CCD array. The camera has four relays to control the drive corrector system of the telescope. The CCD camera head is installed at the guide scope or off axis guider in place of a guiding eyepiece.
- **CCD** The CCD (Charged Coupled Device) is a flat, two dimensional array of very small light detectors referred to as pixels. Each pixel acts like a bucket for electrons. The electrons are created by photons (light) absorbed in the pixel. During an exposure, each pixel fills up with electrons in proportion to the amount of light entering the pixel. After the exposure is complete, the electron charge buildup in each pixel is measured. When a pixel is displayed at the computer screen, its displayed brightness is proportional to the number of electrons that had accumulated in the pixel during the exposure.
- **Dark Frame** The user will need to routinely create image files called Dark Frames. A Dark Frame is an image taken completely in the dark. The telescope aperture must be covered or in the case of the ST-6, a shutter vane covers the CCD. Dark Frames are subtracted from normal exposures (light frames) to eliminate fixed pattern and dark current noise from the image. Dark Frames must be of the same integration time and temperature as the light frame being processed.
- **Dark Noise**  Dark Noise or Dark Current is the result of thermally generated electrons building up in the CCD pixels during an exposure. The number of electrons due to Dark Noise is related to just two parameters; integration time and temperature of the CCD. The longer the integration time, the greater the dark current buildup. Conversely, the lower the operating temperature, the lower the dark current. This is why the CCD is cooled for long integration times. Dark noise is a mostly repeatable noise source, therefore it can be subtracted from the image by taking a "Dark Frame" exposure and subtracting it from the light image. This can usually be done with very little loss of dynamic range.
- **DC Restore** DC Restore (DCR) only applies to the ST-6. It is used as a faster readout alternative to Double Correlated Sampling during focus mode. It works by setting the black level to the offset in a particular ST-6 by reading the average value of dark pixels. This usually results in a usable image for focusing while giving a much faster digitization and download cycle during focusing.
- **Double Correlated Sampling** Double Correlated Sampling (DCS) is employed to lower the digitization errors due to residual charge in the readout capacitors. This results in lower readout noise but can increase the digitization time by a factor of two in the ST-6. This feature can be switched off when faster digitization rates are desired. This is often done during find and focus modes.
- **False Color** False Color images are images that have had colors assigned to different intensities instead of gray levels.
- **FITS Image File Format** The FITS image file format (which stands for Flexible Image Transport System) is a common format supported by professional astronomical image

processing programs such as IRAF and PC Vista. CCDOPS can save image files in this format but can not read them..

- **Flat Field** A Flat Field is a image with a uniform distribution of light entering the telescope. An image taken this way is called a flat field image and is used with CCDOPS to correct images for vignetting.
- **Focal Reducer** A Focal Reducer reduces the effective focal length of an optical system. It consists of a lens mounted in a cell and is usually placed in front of an eyepiece or camera. With the relatively small size of CCDs compared to film, focal reducers are often used in CCD imaging.
- **Frame Transfer CCDs** Frame Transfer CCDs are CCDs that have a metal mask over some portion (usually half) of the pixel array. The unmasked portion is used to collect the image. After the exposure is complete, the CCD can very quickly shift the image from the unmasked portion of the CCD to the masked portion, thus protecting the image from light which may still be impinging on the CCD. This acts as an electronic shutter.
- **Full Well Capacity** Full Well Capacity refers to the maximum number of electrons a CCD pixel can hold. This number is usually directly proportional to the area of the pixel.
- **Half Frame Mode** Half Frame Mode is used with the ST-4X to help eliminate streaking from bright objects during readout. Place the bright object (planets, moon, etc.) in the lower half of the frame. After the exposure is complete, the ST-4X will shift the image very quickly into the upper half of the frame. This allows the ST-4X time to digitize the half frame image without the bright object in the field of view corrupting the data.
- **Histogram** The Histogram is a table of the number of pixels having a given intensity for each of the possible pixel locations of the image file. Remember that, in the end, the image file is nothing more than a list of pixel values, one for each CCD pixel. These value numbers can be displayed in two formats; as a table or plotted as a graph.
- **Light Frame** The Light Frame is the image of an object before a Dark Frame has been subtracted.
- **Path/Filter**  For PC users the Path setting tells CCDOPS which directory and disk drive to find and store the image files. In essence, it defines the current directory. The filter controls which image files are shown in the Open directory. Only files that match the filter are shown. For example, a filter setting of "\*.ST6" will only show files that have an "ST6" extension.
- **Photometry** Photometry is the study of stellar magnitudes at a given wavelength or bandpass.
- **Pixel Size** The smallest resolution element of a CCD camera is the CCD pixel. The pixel sizes for each of the SBIG cameras are as follows:

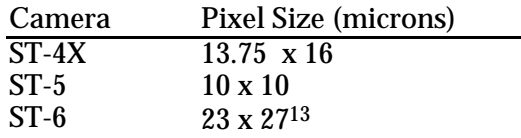

**Planet Mode** - Planet Mode is the most useful way to achieve focus. When you select Planet mode, a full frame is exposed, downloaded, and displayed on the computer monitor. A small window can be placed anywhere in the image area and the size of the window can be changed. Subsequent downloads will be of the area inside the box resulting in a much faster update rate.

1

<sup>13</sup> The TC241 CCD used in the ST-6 actually has 11.5 x 27 micron pixels. The CPU combines two 11.5 micron pixels to make the 23 micron pixel . This give pixel with a more square aspect ratio.

- **Quantum Efficiency** Quantum Efficiency refers to the fractional number of electrons formed in the CCD pixel for a given number of photons. Quantum Efficiency is usually plotted as a function of wavelength.
- **Readout Noise** Readout noise is associated with errors generated by the actual interrogation and readout of each of the CCD pixels at the end of an exposure. This is the result of fixed pattern noise in the CCD, residual charge in the readout capacitors and to a small extent the noise from the A/D converter and preamplifier.
- **Readout Streaking** When a bright object is imaged using a short exposure time, readout streaking can occur. Readout streaking can look similar to blooming except it extends across the entire image passing through the bright object. This is a result of image shift at the beginning and again at the end of an exposure due to frame transfer in the case of the ST-5 and ST-6 and due to digitization in the ST-4X. The readout streaking is usually very faint with respect to the overall image and can sometimes be eliminated from the display image by slightly raising the background level.
- **Resolution Mode** The resolution of a CCD camera is determined by pixel size. Pixel size can be increased by combining or binning more than one pixel and displaying it as one pixel. Doing so decreases the effective resolution but speeds up the download time of the image. Maximum resolution is determined by the size of the individual CCD pixel. All three cameras covered in this manual can be run in different resolution modes. The ST-4X and the ST-5 can run in High, Low and Auto resolution modes. The ST-6 has an additional Medium resolution mode.
- **Response Factor** Response Factor is a multiplier used by CCDOPS to calibrate CCDOPS to a given telescope for photometric calculations. The Response Factor multiplied by 6700 is the number of photoelectrons generated in the CCD for a 0th magnitude star per second per square inch of aperture.
- **Saturation** Saturation refers to the full well capacity of a CCD pixel as well as the maximum counts available in the A/D converter. The pixel is saturated when the number of electrons accumulated in the pixel reaches its full well capacity. The  $A/D$  is saturated when the input voltage exceeds the maximum. The saturation values for the various cameras are shown in the table below.

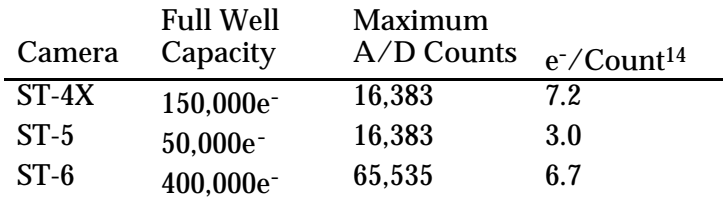

- **Sky Background** The sky background illumination or brightness is the number of counts in the image in areas free of stars or nebulosity and is due to city lights and sky glow. High levels of sky background can increase the noise in images just like dark current. For some objects deep sky filters can be used to reduce the sky background level.
- **Seeing** Seeing refers to the steadiness and the clarity of the atmosphere during an observing session.

1

<sup>&</sup>lt;sup>14</sup> The e<sup>-</sup>/Count shown are for the High Resolution readout mode. These numbers can be different for other readout modes. Use the Parameters command in the Display menu to see the actual value for images acquired in other readout modes.

- **TE Cooler**  The TE Cooler is a Thermal Electric cooling device used to cool the CCD down to operating temperature. The CCD is mounted to the TE Cooler which is mounted to a heat sink, usually the camera head housing.
- **TIFF Image File Format** The TIFF image file format (which stands for Tagged Interchange File Format) was developed jointly by Microsoft and Aldus Corporations to allow easy interchange of graphics images between programs in areas such as presentation and desktop publishing. CCDOPS can save image files in this format but it can not read them.
- **Track and Accumulate** The Track and Accumulate function is an patent pending feature of CCDOPS that allows the user to automatically co-register and co-add (including dark frame subtraction) a series of images of an object. These exposures can be taken unguided as long as the "Snapshot time" does not exceed the length of time before tracking errors of your clock drive become apparent. This allows you to image and track without guiding or the need to connect the CCD Relay port to your drive motors.
- **Track List** The Track List is an ASCII file generated by CCDOPS during a Track and Accumulate session. The Track List logs all the corrections made by CCDOPS for each of the images. Track lists are required when flat fielding Track and Accumulate images.
- **Tri-Color** Tri-Color refers to color images created using three different colors mixed into a balanced color image using red, green and blue filters. An object is imaged three times, once with each color filter. The three images are then co-added and color balanced with the appropriate software.
- **Vignetting** Vignetting is obstruction of the light paths by parts of the instrument. It results in an uneven illumination of the image plane. The effects of vignetting can be corrected using flat field images.

# **A.1. Appendix A - Connector Pinouts**

Tables A1 through A3 below show the pin-outs of the Relay, Power and the COM and AUX port connectors on the CPU. Additionally, the colors of the tinned, flying leads of the Relay Cable are shown.

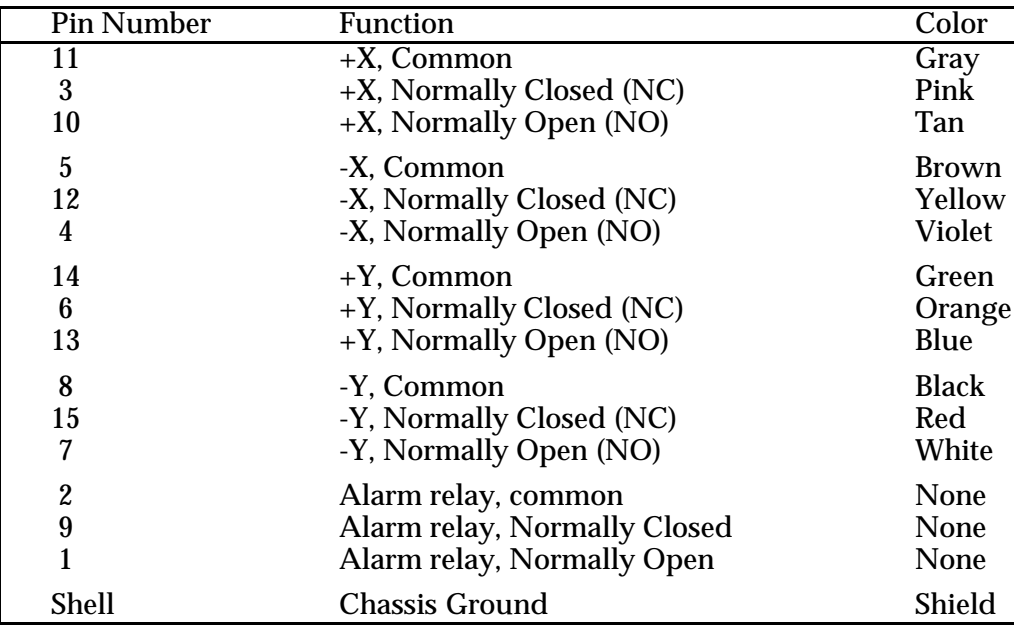

*Table A1 Relay Connector/Cable*

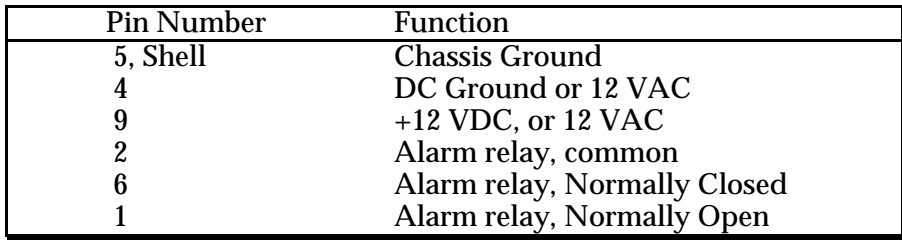

*Table A2 Power Connector*

| Pin           |                                     | PC 25 pin | PC 9 pin | Mac 8 pin |
|---------------|-------------------------------------|-----------|----------|-----------|
| <b>Number</b> | <b>Function</b>                     | D Conn.   | D Conn.  | DIN Conn. |
| 1,Shell       | <b>Chassis Ground</b>               | Shell     | Shell    | Shell     |
| 12            | - Transmit data from CPU            |           |          |           |
| l3            | - Receive data to CPU               |           |          |           |
| 4, 5          | Signal Ground                       |           |          |           |
| 6             | + Transmit data from CPU            |           |          | 815       |
| 17            | + Receive data to CPU               |           |          | 615       |
| 18            | $+15$ Volts DC, 100mA <sup>16</sup> |           |          |           |
|               | $-15$ Volts DC, $100mA^{16}$        |           |          |           |

*Table A3 COM/AUX Connector/Cables*

1

<sup>&</sup>lt;sup>15</sup> Short Macintosh cables do not require connection of the  $+$ Transmit and  $+$ Receive signals.

 $16 +15$  Volts DC is not available on the COM port. It is only available on the AUX port.

# **A.2. Using RS422 on the PC**

If you need to have the CPU and the host computer separated by more than 30 to 50 feet you may need to purchase an RS232/RS422 converter so you can drive the longer cable. The PC puts out RS232 levels which are not really meant for driving long cable runs at the 115K Baud rates. By converting the PC's RS232 levels to RS422, longer cable runs are possible. RS422 drives a pair of wires differentially and can handle hundreds of feet of cable at the high Baud rates.

You will need to make a shielded 5 conductor serial cable. Connect the RS422 converter's TX+ and TX- pins to the CPU's COM port pins 7 and 3 and connect the RS422 converter's RX+ and RX- pins to the CPU's COM port pins 6 and 2 respectively. Use the 5th wire to connect the RS422 converter's Signal Ground to the CPU's COM port pin 5. Finally, connect the shield of the cable to the metal shell at both ends of the cable in order to connect the chassis grounds.

Check with your local computer store or Radio Shack for the RS232/RS422 converters, making sure you specify the type of connector you have on the back of your PC (it should either be a 9 pin or a 25 pin male D connector). If you can not find a local source you can purchase a converter from B & B Electronics in Ottawa, Illinois. Their phone number is (815) 434-0846. The part you need is a "Model 422COR" RS232/RS422 converter plus a "Model 422PS" wall transformer. This adapts a 25 pin PC serial port to RS422. If you have a 9 pin serial port you will need to get an additional 9 to 25 pin adapter.

# **A.3. SBIG Tracking Interface Cable (TIC)**

Many of the newer telescopes have a phone-jack connector on the drive corrector for connecting directly to the SBIG CCD Camera's Relay Port. These include the Celestron Ultima, Losmandy CG11 and Meade LX-200. You can interface these telescopes to the CPU's relay port with our TIC (Tracking Interface Cable), or you can make your own cable. Figure A1 below shows the pinouts on these telescopes.

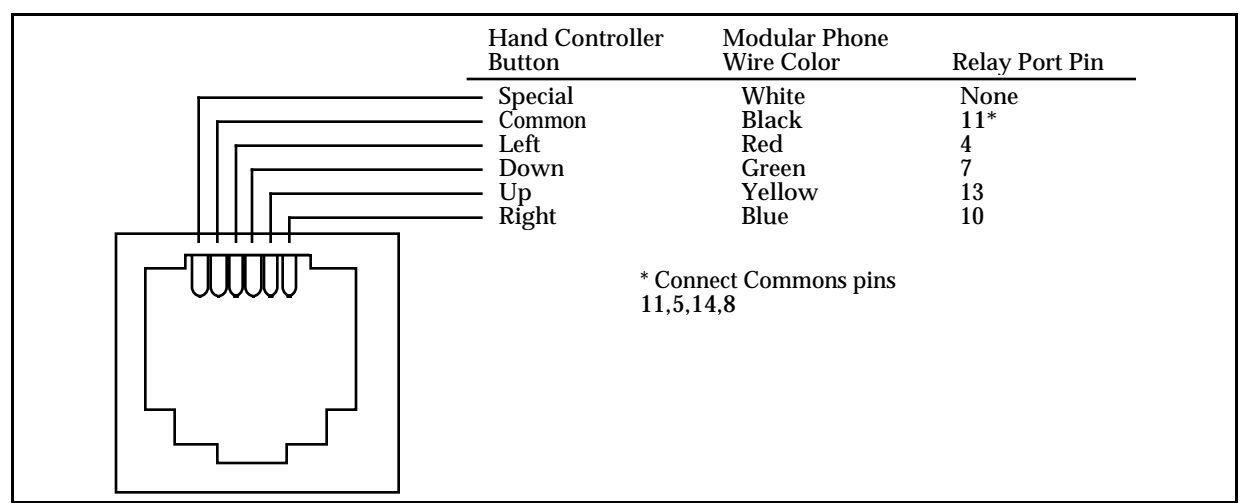

*Figure A1 - CCD Connector for TIC Mating*

## **B. Appendix B - SBIG File Formats**

This Appendix describes the formats of the image and color table files used by the CCDOPS software. You should read this if you wish to write software to read SBIG images or create your own color table files for the PC version of CCDOPS.

#### **B.1. SBIG Image Formats**

This section describes the file formats used by CCDOPS to save ST-4X, ST-5 and ST-6 images. The files contain the image data as well as header information describing the image in terms of exposure time, telescope, etc. The files come in several varieties: Compressed, Uncompressed, TIFF and FITS. In addition the file format has evolved into four types referred to as "Old format", "Type 1", "Type 2", and "Type 3" throughout time. The released version 1.0 of the CCDOPS software reads all formats but only writes Type 3 images. Only the Type 3 standard will be discussed here. TIFF and FITS image file formats are discussed in a further section.

#### **B.1.1 Type 3 Format**

The Type 3 format starts out with a 2048 byte header of ASCII information followed by the image data in one of two varieties: Compressed or Uncompressed. The image header consists of lines of ASCII text, each line ending with a linefeed character followed by a carriage return character (<lf><cr>). The end of the text in the header contains a Control-Z (<ctrl-z>)character so you can use the TYPE command in DOS to view the header. The following information is available in Type 3 headers:

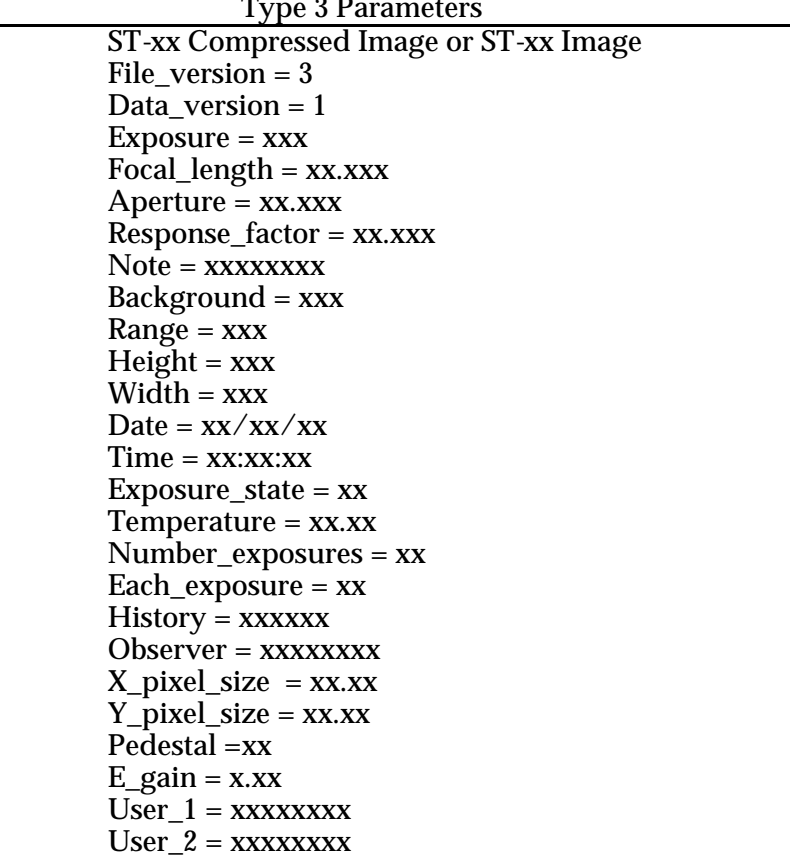

Type 3 Parameters

 $User_3 = XXXXXXX$ User  $4 =$  xxxxxxxx  $Filter = **xxxxxxx**$ Readout  $mode = xx$ **End** 

Parameter Descriptions

- ST-xx Compressed Image This indicates the image data is compressed as described below. The ST-xx refers to the model of camera used to take the image and will be "ST-4X", "ST-5" or "ST-6".
- ST-xx Image This indicates the image data is not compressed and is saved as N rows of M pixels where N and M are indicated by the height and width parameters below. The pixels are two bytes each with the least significant byte before the most significant byte. The pixels are written with pixel (1,1) first, proceeding in left-toright order to pixel (1,M), followed by the subsequent N-1 rows of pixel data. The ST-xx refers to the model of camera used to take the image and will be "ST-4X", "ST-5" or "ST-6".
- File\_version This field indicates the file type. This is 3 for Type 3 images.
- Data version This field describes the version of the image data and will be 1.
- Exposure This field indicates the exposure time in 1/100ths of a second.
- Focal\_length This field indicates the focal length (in inches) of the telescope used to capture the image.
- Aperture This field indicates the aperture area (in square-inches) of the telescope used to capture the image.
- Response\_factor This field specifies the CCD's response calibration factor.
- Note This field is the annotation attached to the image.
- Background This is the value of the Background parameter used to display the image when it was last saved.
- Range This is the value of the Range parameter used to display the image when it was last saved.
- Height This is the height of the image in pixels. The minimum and maximum image height supported by CCDOPS are 20 and 242 respectively.
- Width This is the width of the image in pixels. The minimum and maximum image width supported by CCDOPS are 20 and 375 respectively although some ST-6 images can be 750 pixels wide if they are 121 pixels high or less.
- Date This field shows the date the image was captured.
- Time This field shows the time the image was captured.
- Exposure\_state This field contains sets of bits indicating whether ABG was active during the exposure, whether Double Correlated Sampling was used and whether DC Restore was used.
- Temperature This field indicates the temperature of the CCD in °C at the end of the exposure.
- Number\_exposures This field indicates how many images were co-added to produce a composite image.
- Each\_exposure For composite images this field indicates the exposure time of the individual exposures in 1/100ths of a second.
- History This is a string of characters indicating which image processing functions have been performed on the image.
- Observer This string contains the name of the observer that captured the image.
- X pixel size This field indicates the width (in millimeters) of the pixels in the image.
- Y pixel size This field indicates the height (in millimeters) of the pixels in the image.
- Pedestal This field indicates any pedestal (constant value) that has been subtracted from each pixel in the image.<sup>17</sup>
- E\_gain This field gives the conversion factor between pixel values and electrons of charge in the CCD. The units are  $e^-$ /count.
- User 1 through User 4 These optional fields are for the use by non-SBIG software packages and can be up to 64 characters in length each, terminated with the  $\langle$ If> $\langle$ cr> characters. SBIG software will ignore and preserve the settings of these 4 user parameters when reading and writing files.

Note that the presence of these four fields in type 3 files is optional. Either all 4 should be present or none of them should be present. If present and any one of them is blank then a single dash character  $("")$  should be written before the  $\langle$ lf> $\langle$ cr $\rangle$ characters.

- Filter This optional field is a 10 character text string indicating the name of the optical filter used when taking the image.
- Readout\_mode This optional field indicates the readout mode the CCD camera's internal firmware utilized to capture the image.

#### **B.1.2. Image Compression**

1

Type 3 images can be saved using a simple form of image compression. The image compression consists of saving the differences between adjacent pixels and using single bytes for small differences rather than double bytes.

Each line of compressed image data starts with a two-byte integer (least significant byte first) indicating the compressed length of the line (in bytes) followed by the compressed image data. The 1st pixel of the actual image data is written using 2 bytes and is the actual pixel value. Subsequent pixels are written as follows depending on the difference between that pixel and the previous pixel ( $\Delta$  = pixel (m,n) - pixel (m, n-1)):

If  $-127 \le \Delta \le 127$  then write  $\Delta$  as a single byte in 2's complement format, otherwise write hex 80 (-128) followed by the actual pixel value using two-bytes (least significant byte first).

The last caveat to the compressed image data is that if any line, after being compressed has as many or more bytes than if it were stored uncompressed then that line is stored uncompressed

Actual Counts = Image Counts - 100 + Pedestal

where Image Counts is the value read from the file and Actual Counts is the light response.

<sup>&</sup>lt;sup>17</sup> All image pixels have a bias of 100 counts added to them to stop underflow due to noise. If you need to interpret pixel values or flat field correct an image with your software the pixel value that is due to light is:

with the 2 bytes of length followed by the actual pixel values written using 2-bytes per pixel (least significant byte first).

## **B.2. PC Color Table Formats**

The PC version of CCDOPS software supports the use of user generated color tables with EGA, VGA, MCGA, and Super VGA video graphics adapters. These color tables are loaded with a command in the Display menu and apply in the Photo display mode.

The Data Buffer box of the Status Window contains a Color Table field to the right which has space for loading one color table for each of the supported graphics display adapters. For example, if VGA and Super VGA color tables were loaded, the Color Table field would say "-- VX". The dashes indicate no EGA or MCGA tables are currently loaded, where as VGA and Super VGA (XVGA) are loaded.

The Color Table files share a common format, and are ordinary text files to facilitate easy creation and modification by the user. Color Table files are stored in the same directory as the ST6OPS software and have a .TBL extension. The first line of a Color Table file indicates the file is a color table and is as follows:

#### "CCDOPS Color Table"

The second line indicates the intended graphics display adapter and will be either "EGA", "MCGA", "VGA" or "XVGA". The third line is a number indicating the number of color entries contained in the Color Table file. Table B1 below shows the maximum allowed number of color table entries for a given display mode.

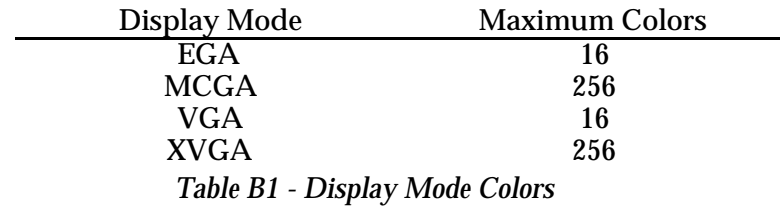

After the third line are N lines of color table entries where N is the number contained on the third line. The format of the color table entries is different for the various display adapters and is described individually below:

- **EGA** Each color table entry is a single number from 0 through 63. 0 is black, 63 is bright white. A maximum of 63 represents 6 bits of color (bits b0 thru b5). The representation of color in this format is as follows: The 6 bits are broken down into two 3-bit fields occupying bits b0-b2 and b3-b5. Bits b0, b1 and b2 represent high intensity (bright) shades of Blue, Green and Red respectively. Bits b3, b4 and b5 represent low intensity (dim) shades of Blue, Green and Red respectively.
- **Others** Each color table entry is a series of three numbers, from 0 to 63 each, separated by a space. The three numbers in order from left to right on the line represent the Red, Green and Blue intensities. "0 0 0" represents black and "63 63 63" represents white.

Finally, the last line of the Color Table file is "End" to signify the end of the file.

## **B.3. TIFF Format**

The TIFF format (which stands for Tagged Interchange File Format) was developed jointly by Microsoft and Aldus Corporations to allow easy interchange of graphics images between programs in areas such as presentation and desktop publishing. The TIFF format is described in "Tag Image File Format, Revision 5.0, FINAL" by Aldus Corporation, Seattle, Washington.

## **B.4. FITS Format**

The FITS format (which stands for Flexible Image Transport System) is a common format supported by professional astronomical image processing programs such as IRAF and PC Vista. The format of FITS images is described in "Implementation of the Flexible Image Transport System (FITS)" published by NOST, NASA/OSSA Office of Standards and Technology, NASA Goddard Space Flight Center, Greenbelt, MD.

## **C. Appendix C - Maintenance**

This appendix describes the maintenance items you should know about with your CCD camera system.

## **C.1. Replacing the Fuse**

The Universal CPU is internally fused with a 4 amp fast blow fuse. The fuse is located inside the CPU box on the printed circuit board. Remove the four screws on the bottom of the CPU box to access the fuse holder.

The larger wall transformers supplied with the ST-6 are also internally fused and unfortunately there is no way to replace this fuse without damaging the case. Please be careful to not short the output of these transformers as it will almost surely blow the internal fuse.

## **C.2. Cleaning the CCD and the Window**

The design of SBIG cameras allows for cleaning of the CCD. The optical heads are not evacuated and are quite easy to open and clean. When opening the CCD chamber, one should be very careful not to damage the structures contained inside.

# **C.2.1 Cleaning the ST-4X and ST-5**

On the ST-4X and ST-5 you have to be careful about the fine wires that connect the CCD to the feedthru pins. Even the slightest brush with a Q-Tip can break one of these wires. The CCD array is protected by a thin cover glass that can be cleaned with Q-Tips and Isopropyl Alcohol. The optical window of the chamber housing can be cleaned the same way.

Remove the four screws holding the windowed chamber to the heat sink portion of the optical head and carefully raise the chamber upward. At this point you can clean the window and CCD. Do not use excess alcohol, and give the head a minute or so to dry out after cleaning before reattaching the chamber.

*Note: The key to cleaning optical surfaces is successive cleanings with a fresh Q-tip each time.*

#### **C.2.2 Cleaning the ST-6**

On the ST-6 the shutter vane is a very thin metal sheet that is normally close to the inside wall of the chamber. Under the CCD and at the opposite end from the shutter vane solenoid is a small packet of desiccant. The desiccant helps to keep the chamber dry and should be stored in a dry airtight container while the chamber is exposed (baby food jars work well).

To open the CCD Chamber, remove the four screws that hold the 1.25 inch nose piece in place. After removing the nose piece, you will find six similar allen head (1/16 inch) screws. Remove the six screws and lift the CCD Chamber slowly upward, exposing the structures inside. There is a rubber O-Ring that sets in the groove on the bottom of the Chamber housing.

 The CCD array is protected by a thin cover glass that can be cleaned with Q-Tips and Isopropyl Alcohol. *Do not get alcohol on the vane. It will disolve the paint!* The optical window of the chamber housing can be cleaned the same way. When reinstalling the chamber housing, be very careful to not hang-up on the vane, and make sure the O-ring is in the groove when seated. Try to tighten all the screws a small amount at a time, so as to tighten all six screws at about the same time.

## **C.3. Replacing the Desiccant in the ST-6**

This section describes the replacement procedure for the desiccant used in the ST-6. The desiccant absorbs moisture in the CCD chamber, lowering the dew point below the operating temperature of the cooled CCD, thus preventing the formation of frost. The desiccant is contained in a small rectangular package inside the CCD chamber. In normal operation the useful life of the desiccant is over a year. If the CCD chamber is opened often, the desiccant should be replaced when frosting is noticed. Follow the procedure below to replace the desiccant:

- 1. Remove the four screws holding the nose piece onto the ST-6 CCD chamber. Then, in clockwise fashion, loosen the six hex screws holding the CCD chamber to the front plate of the ST-6, loosening each screw in sequence roughly 1/2 turn at a time until all the screws are loose.
- 2. Once all six screws have been removed, carefully lift the CCD chamber directly upward.
- 3. At the end of the CCD opposite the vane solenoid, pull the old desiccant package out from between the CCD and the thermal cooler.
- 4. Carefully insert the new desiccant package into place.
- 5. Place the O-Ring on the front plate roughly centered around the CCD assembly.
- 6. Holding the CCD chamber well above the CCD assembly, orient the chamber such that the 4 mounting holes for the nose piece are aligned with and orthogonal to the CCD, not off at an angle.
- 7. Carefully lower the CCD chamber onto the CCD assembly, paying attention to not hang the vane on the edge of the CCD chamber. It is helpful to slightly skew the CCD chamber away from the vane to accomplish this.
- 8. Once the chamber has be placed down over the CCD assembly, align the chamber to the O-Ring such that the O-Ring seats in its groove.
- 9. Reinstall the six long screws holding the CCD chamber to the front plate, tightening them  $1/\overline{2}$  turn at a time in clockwise sequence until they are all tight an there is no visible gap between the CCD chamber and the front plate. Finally attach the nose piece to the ST-6.

# **D. Appendix D - Cross Platform Compatibility**

The PC and Macintosh versions of CCDOPS write identical image file formats which can be used on either system. In order to use a Macintosh Image on the PC, and vice versa, you will have to connect the two systems in some way to get the image across.

The easiest way to transport the images between the two systems is using a file transfer utility. Since the Macintosh and PC do not use the same disk format you cannot just load the PC floppy into the Macintosh. On the Macintosh, if you have a Super Drive, Apple File Exchange can read 3.5 inch PC disks and will translate files back and forth between the PC diskette and the Macintosh diskette or hard disk. There are also programs for the PC that allow reading Macintosh format disks. If that's the route you choose we suggest contacting one of the large PC software distribution companies like PC Connection.

Another way to transfer files between the two systems is in a networked environment. While this works just as well as the previous method, most users won't have access to a network of PC and Macintosh computers. The network could be as simple as a Macintosh and PC connected through their serial ports, each running a terminal program like SmartCom on the PC and Microphone on the Macintosh. The file could then be sent from one system and received on the other using an error-free file transfer protocol like X-Modem.
### **A**

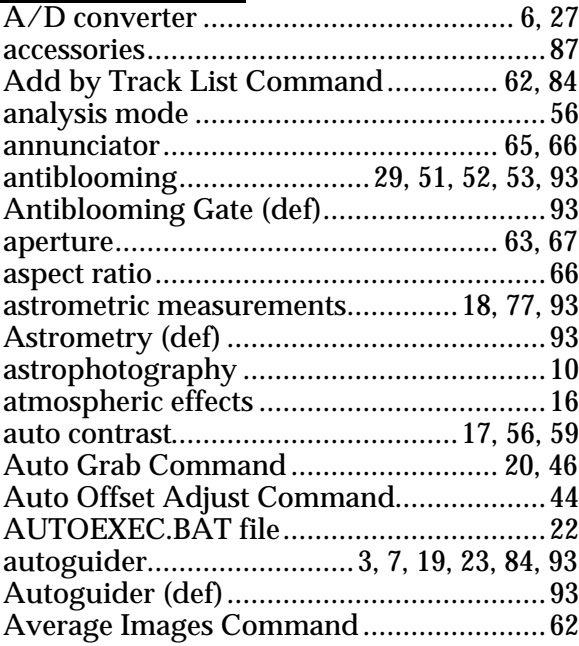

### **B**

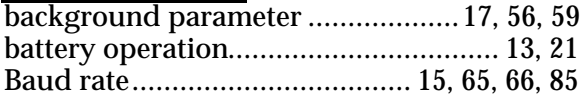

### **C**

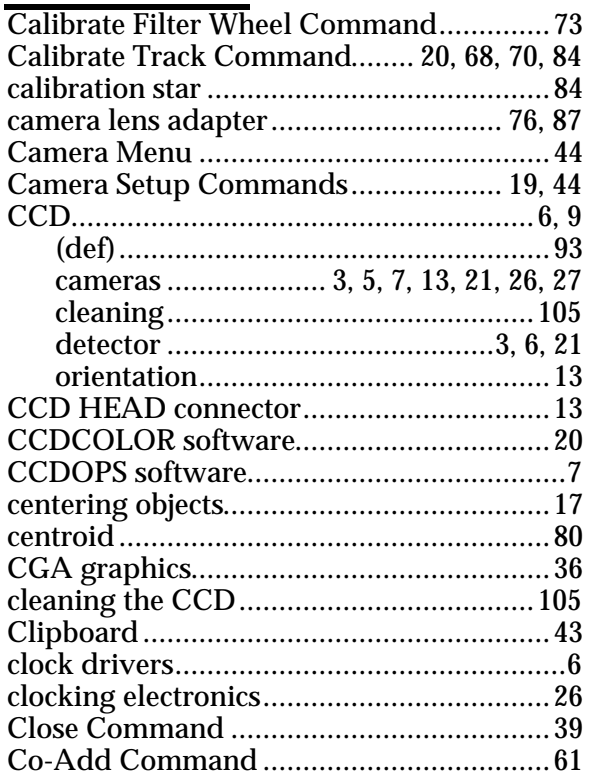

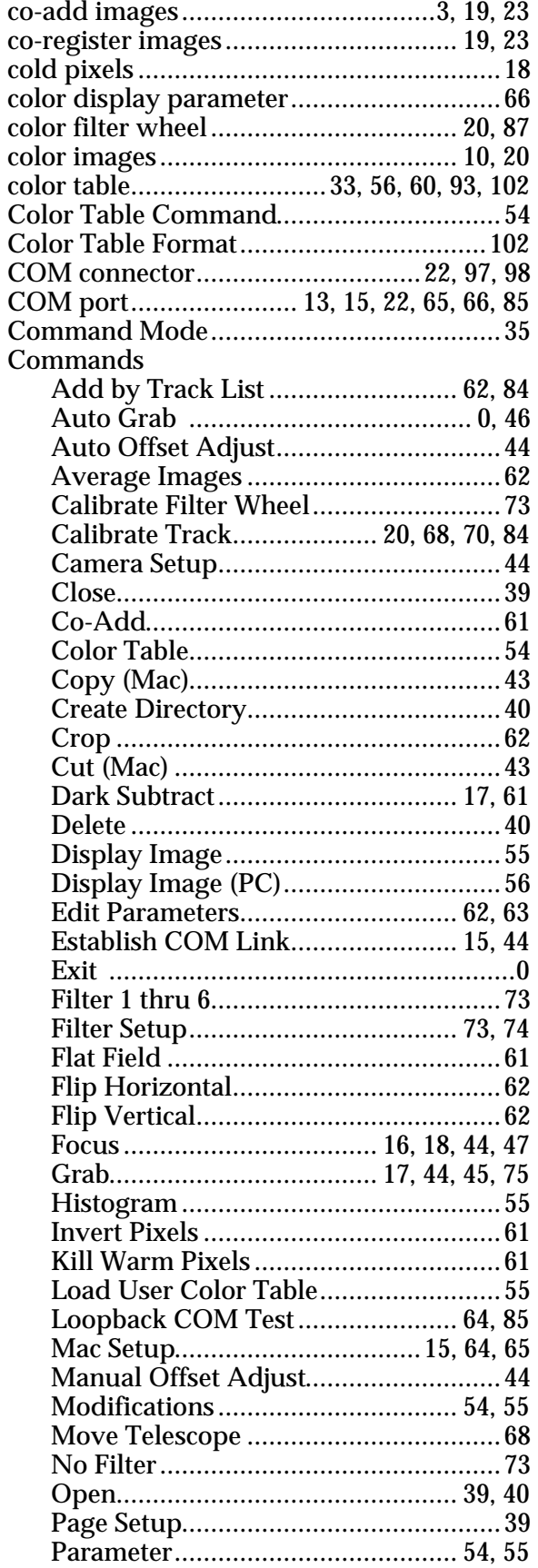

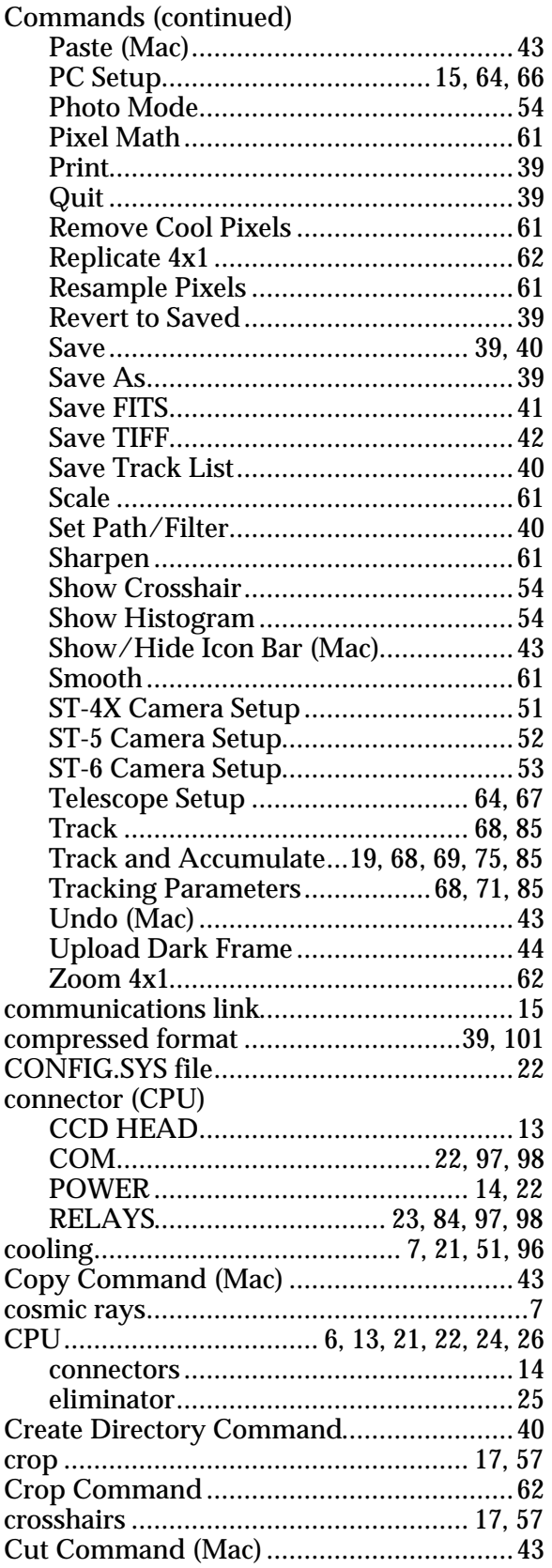

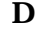

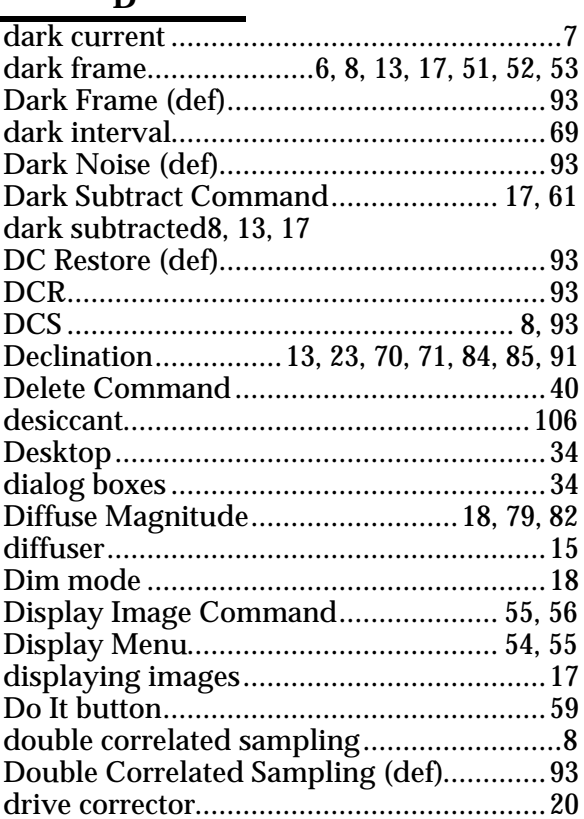

#### $\mathbf{E}$

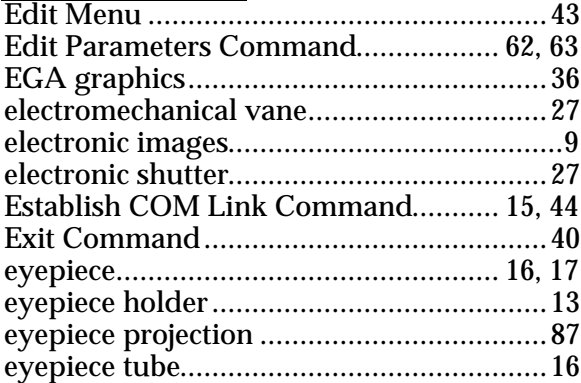

### $\mathbf F$

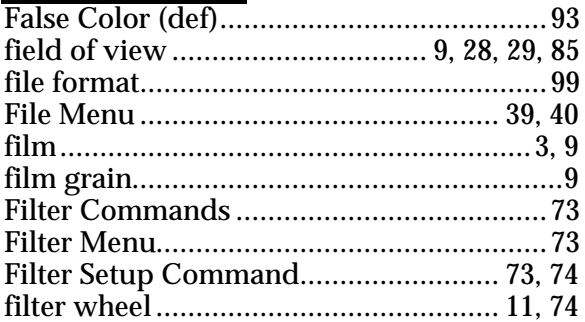

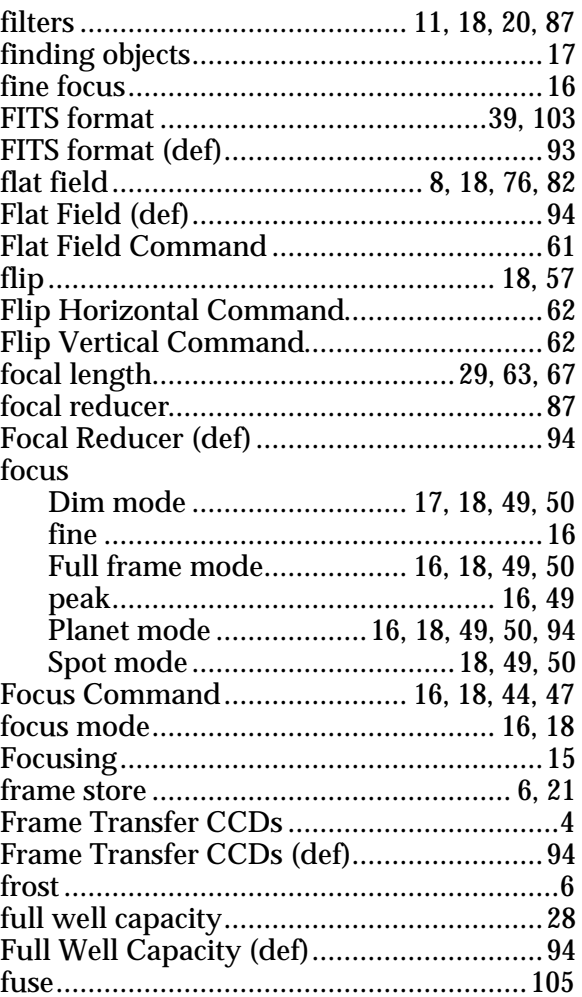

 $\overline{G}$ 

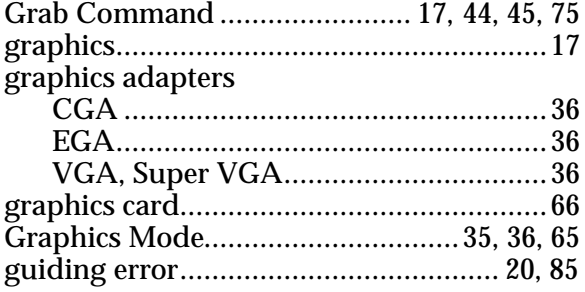

## $\mathbf{H}$

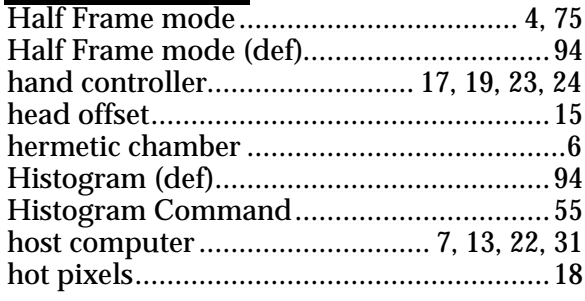

#### $\mathbf{I}$

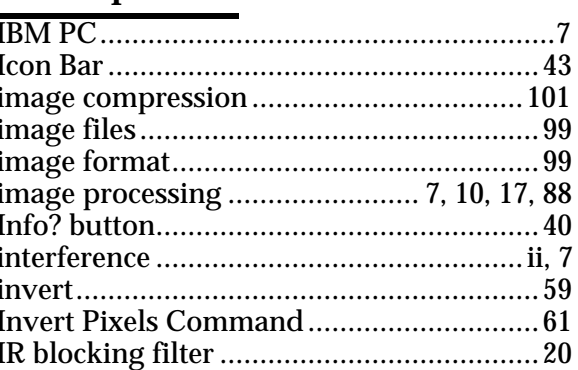

## $J, K$

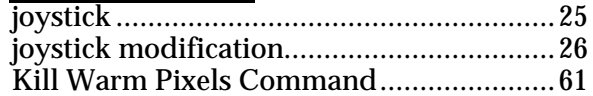

## $\overline{\mathbf{L}}$

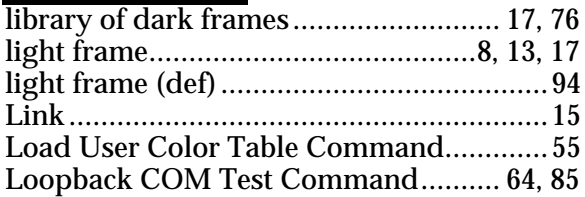

#### $\mathbf{M}$

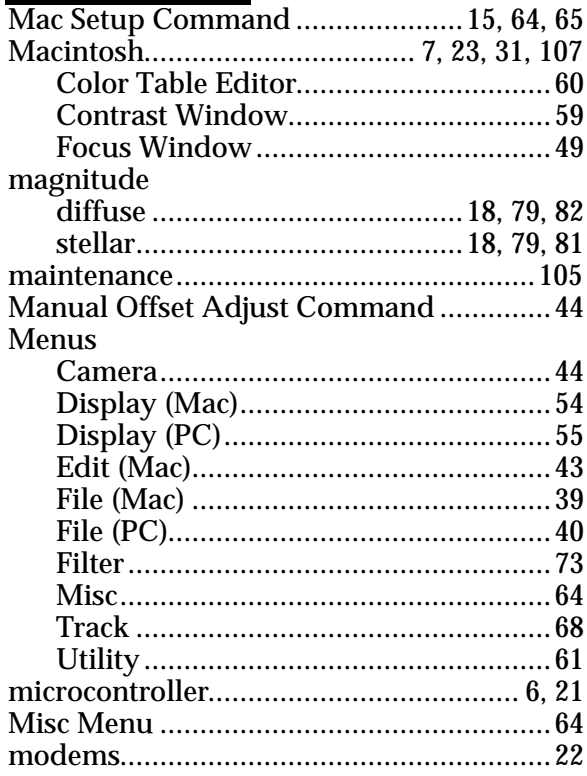

#### **Index**

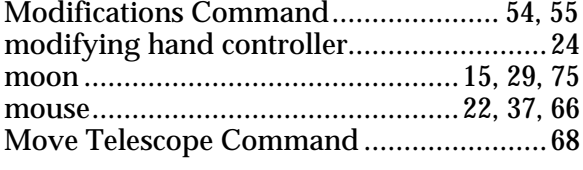

# **N, O**

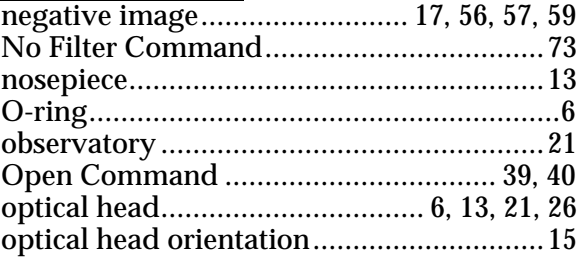

#### **P**

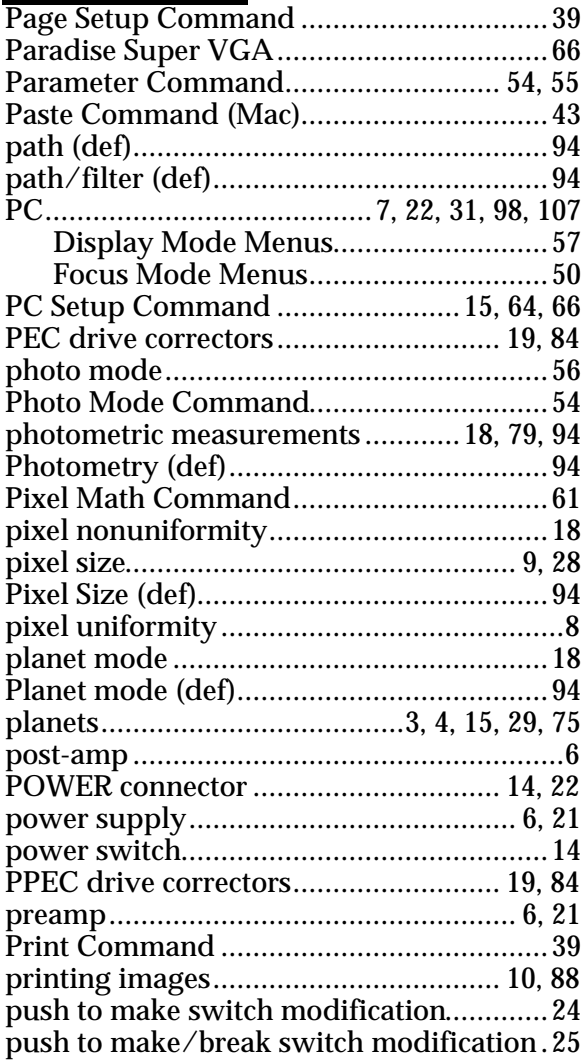

# **Q, R**

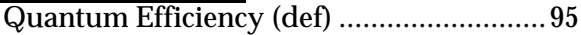

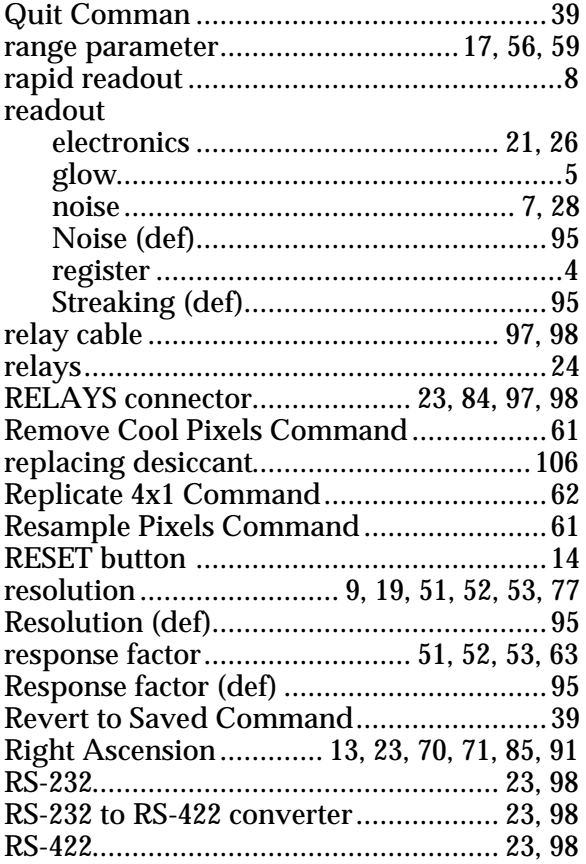

# **S**

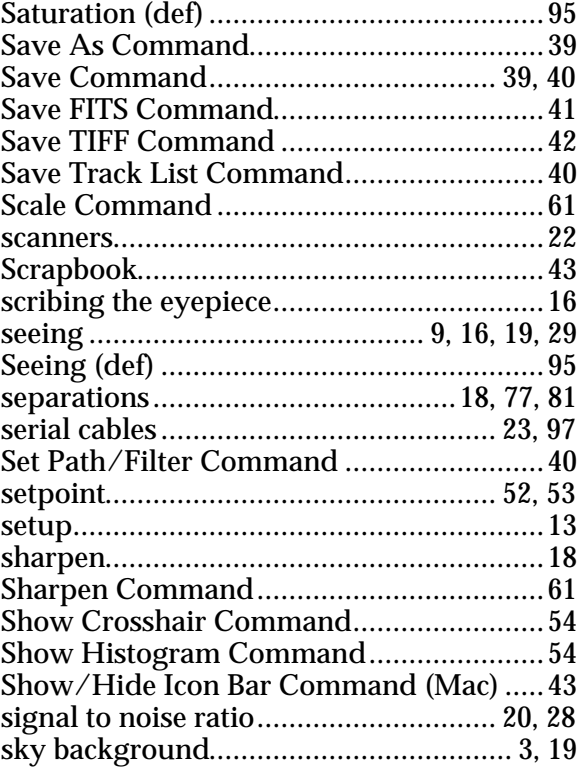

#### **Index**

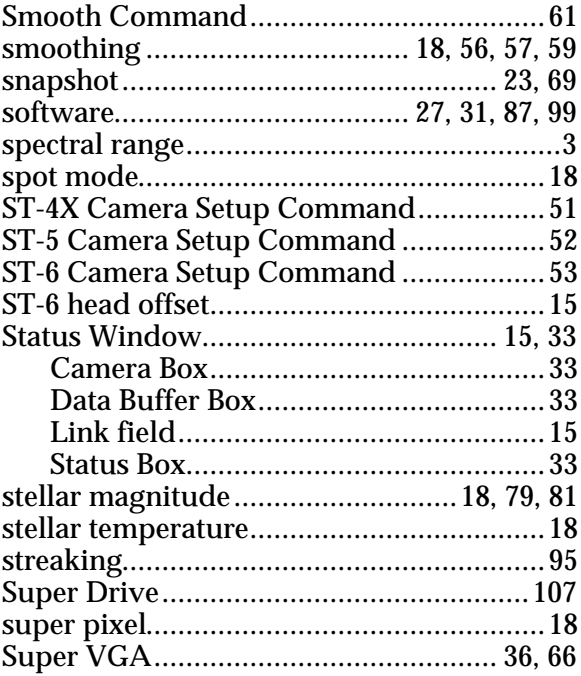

## $\mathbf T$

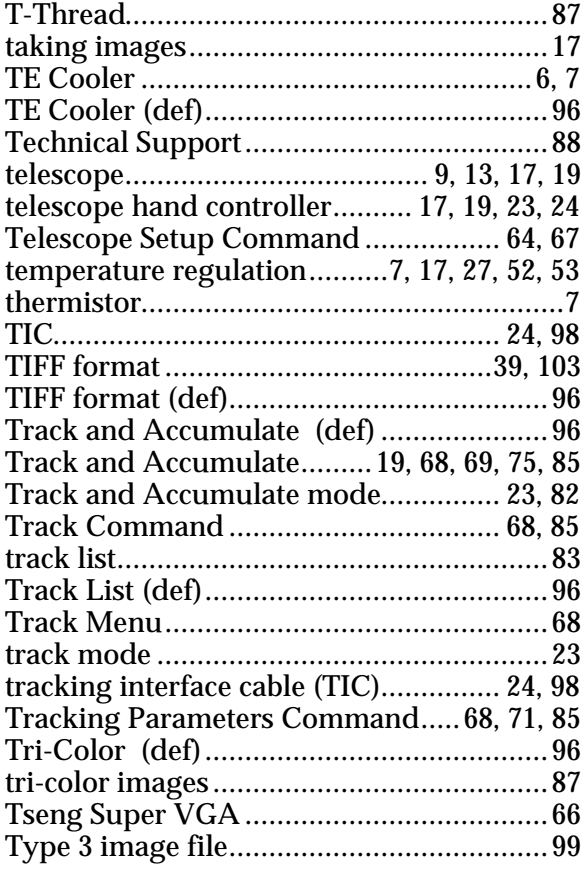

# $U, V$

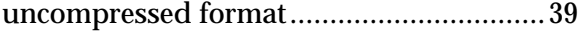

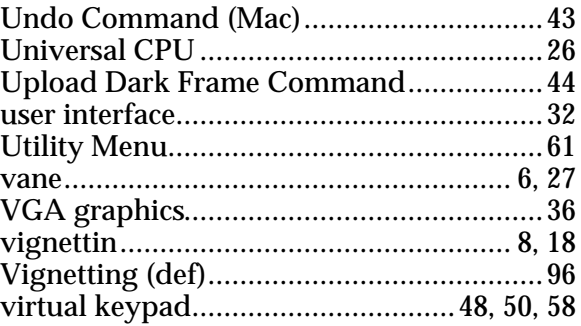

## $W - Z$

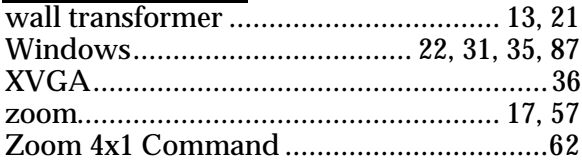